#### *Eléments de l'imprimante*

#### Vue avant

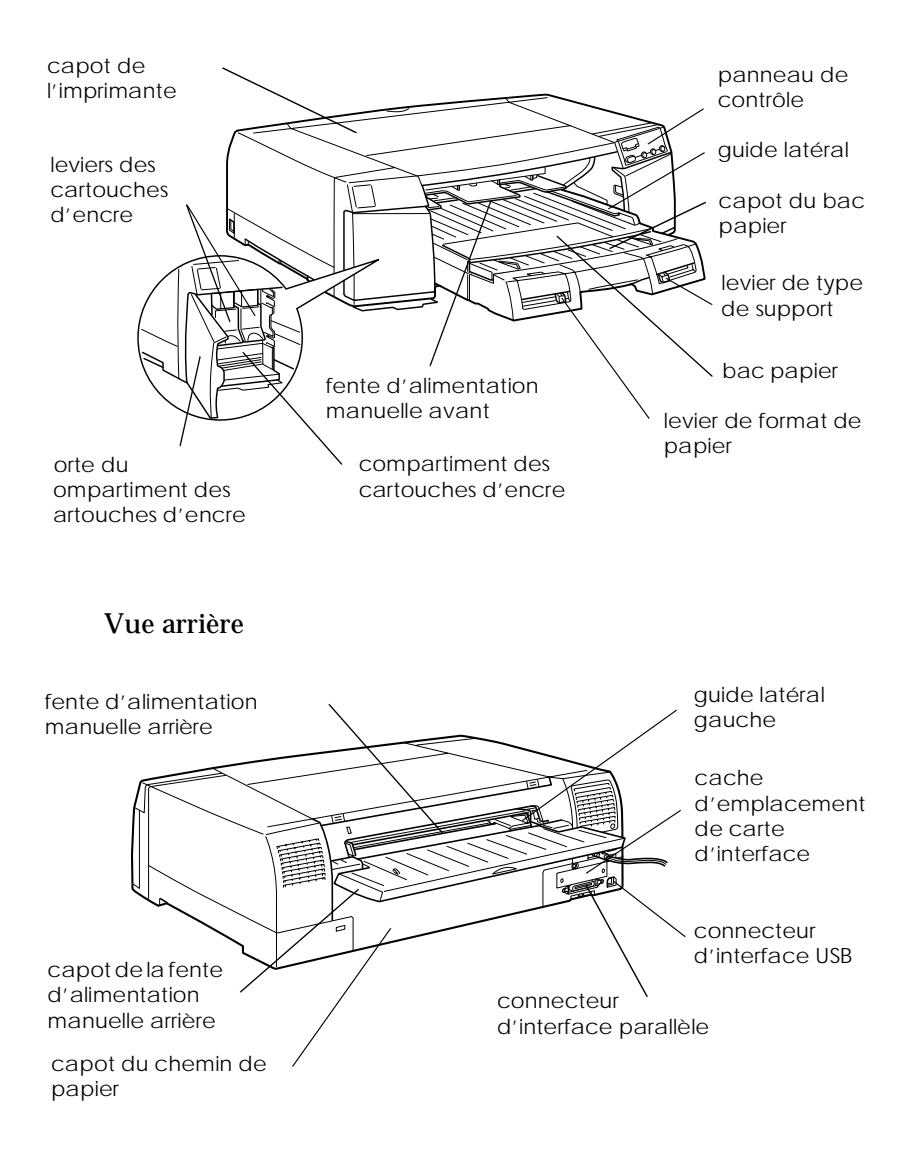

# EPSON STYLUS<sup>M</sup> PRO 5500

Imprimante à jet d'encre couleur

Tous droits réservés. La reproduction, l'enregistrement, ou la diffusion de tout ou partie de ce manuel, sous quelque forme et par quelque moyen que ce soit, électronique, mécanique, photographique, sonore ou autres sans autorisation expresse écrite de SEIKO EPSON CORPORATION est interdite. Les renseignements contenus dans le présent manuel ne sont destinés qu'à l'utilisation cette imprimante EPSON. EPSON dégage toute responsabilité pour le cas où ils seraient appliqués à d'autres imprimantes.

SEIKO EPSON CORPORATION et ses filiales ne peuvent en aucun cas être tenus responsables des dettes, pertes, dépenses ou dommages encourus ou subis par l'acheteur de ce produit ou un tiers, provenant d'un accident, d'une mauvaise utilisation, d'un abus de ce produit, ou résultant de modifications, réparations ou transformations non réalisées par SEIKO EPSON CORPORATION, ou dues à une non observation des instructions de fonctionnement et d'entretien fournies par SEIKO EPSON CORPORATION.

SEIKO EPSON CORPORATION ne peut être tenu responsable des dommages et problèmes survenant suite à l'utilisation d'options ou de produits autres que les produits EPSON ou ceux approuvés par SEIKO EPSON CORPORATION.

EPSON and EPSON ESC/P sont des marques déposées et EPSON ESC/P 2 est une marque commerciale de SEIKO EPSON CORPORATION.

Speed, Fontware, FaceLift, Swiss et Dutch sont des marques commerciales de Bitstream Inc. CG Times et CG Omega sont des marques déposées de Miles, Inc. Univers est une marque déposée de Linotype AG et/ou de ses filiales. Antique Olive est une marque commerciale de Fonderie Olive. Albertus est une marque commerciale de Monotype Corporation plc. Coronet est une marque commerciale de Ludlow Industries (UK) Ltd. Arial et Times New Roman sont des marques déposées de Monotype Corporation plc.

*Remarque générale : les autres noms de produits utilisés dans le présent manuel n'ont qu'un but d'identification et peuvent être des marques déposées de leur propriétaire respectif. EPSON reconnaît n'avoir aucun droit sur ces marques*.

Copyright © 2000 : SEIKO EPSON CORPORATION, Levallois, France.

# Guide de référence

# *Sommaire*

#### *[Chapitre 1](#page-10-0) Le panneau de contrôle*

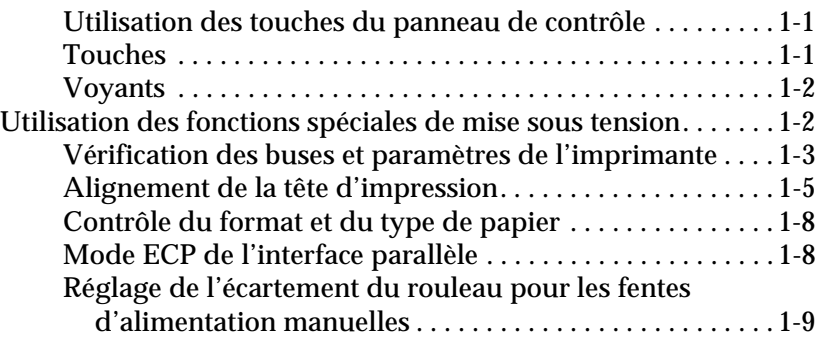

### *[Chapitre 2](#page-20-0) Logiciel d'impression*

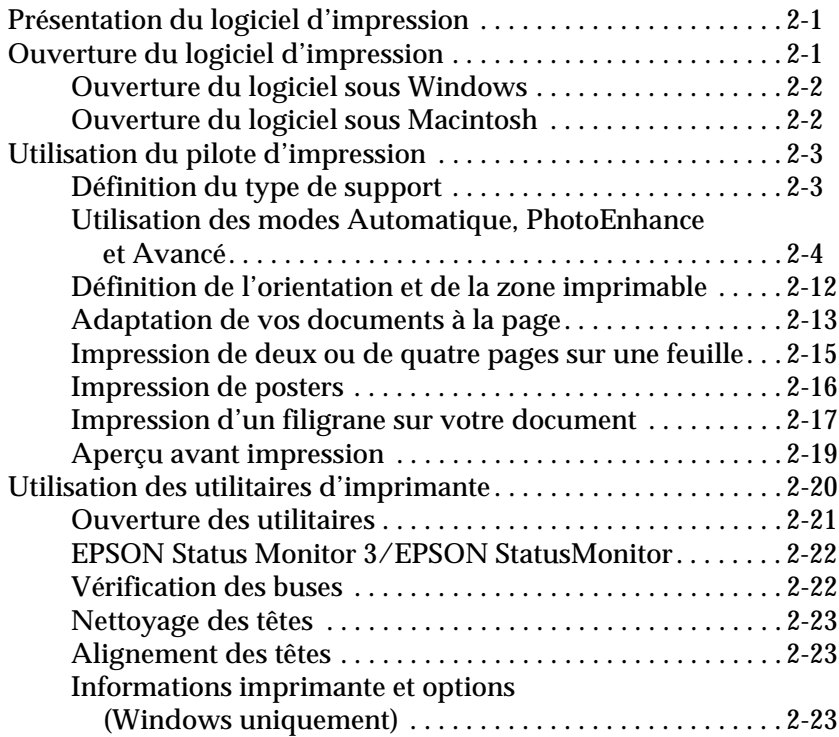

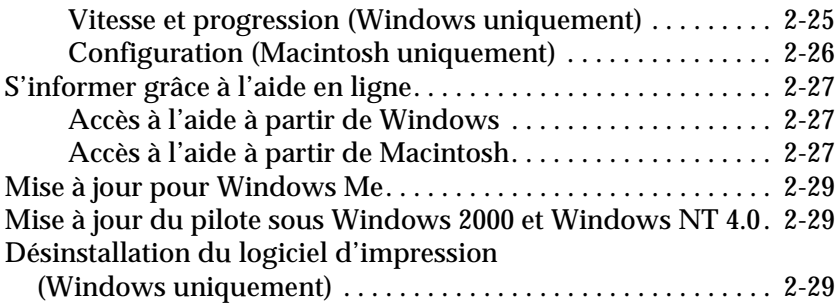

#### *[Chapitre 3](#page-50-0) Gestion de l'état de l'imprimante et des travaux d'impression*

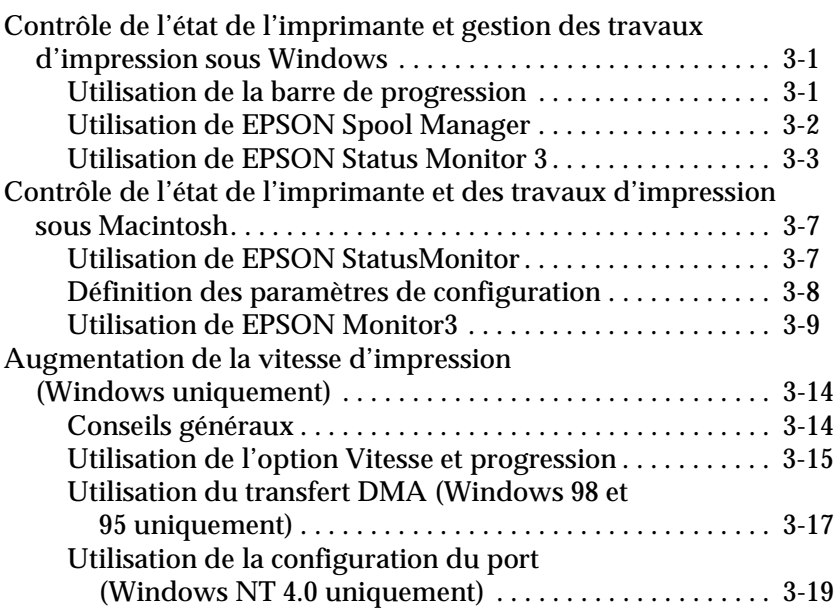

#### *[Chapitre 4](#page-72-0) Gestion du papier*

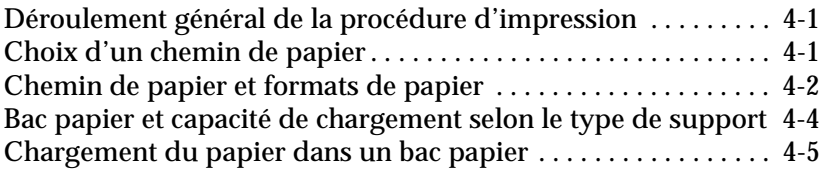

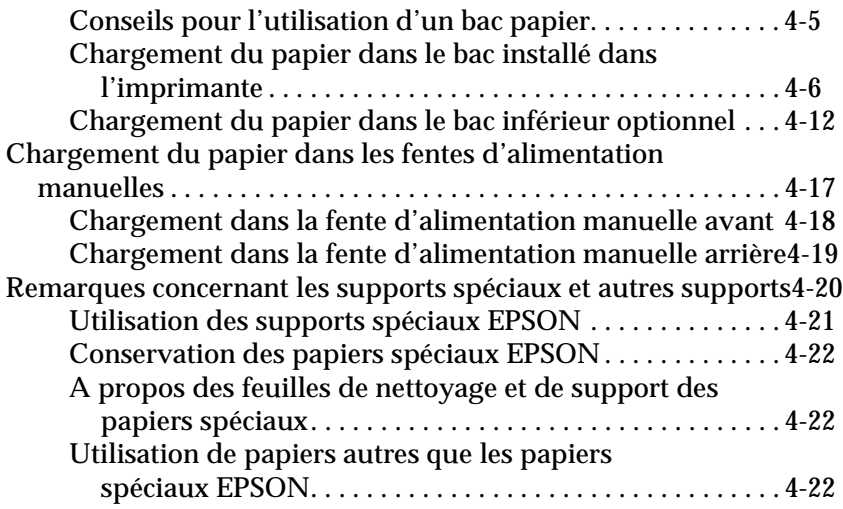

### *[Chapitre 5](#page-94-0) Entretien et transport*

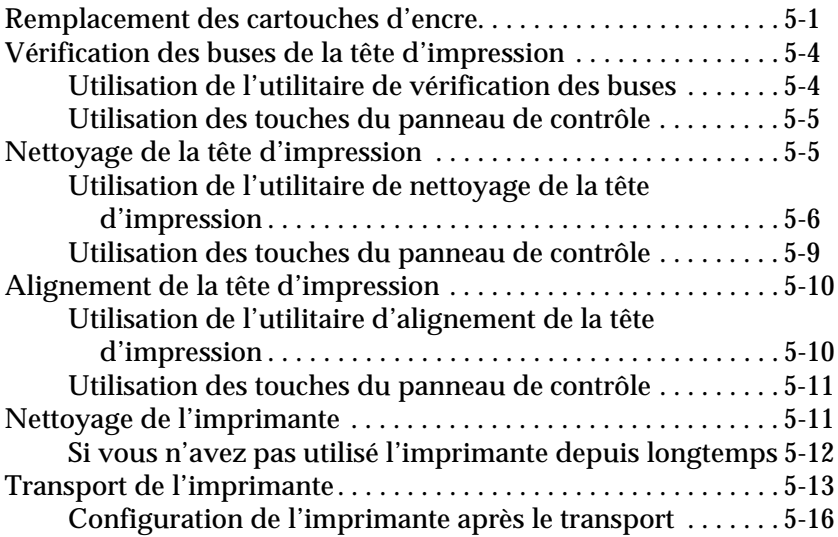

### *[Chapitre 6](#page-110-0) Dépannage*

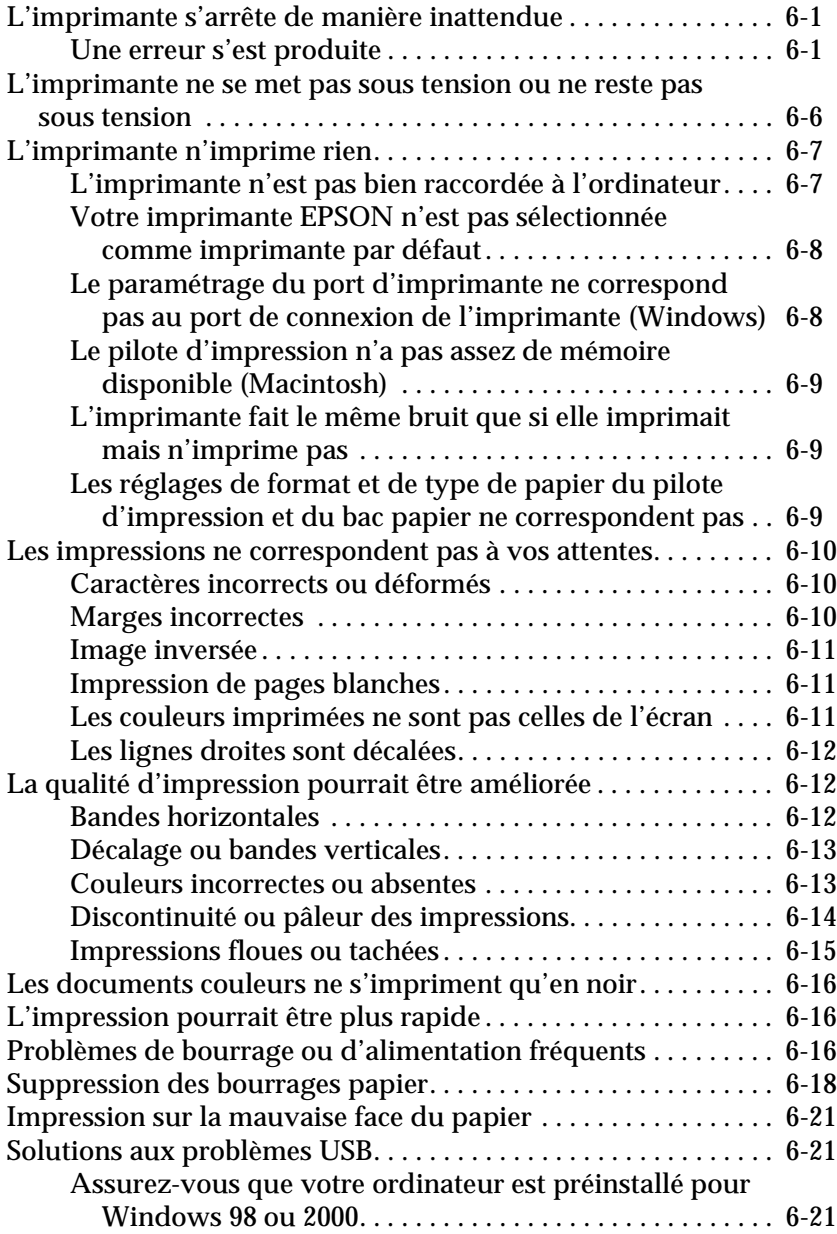

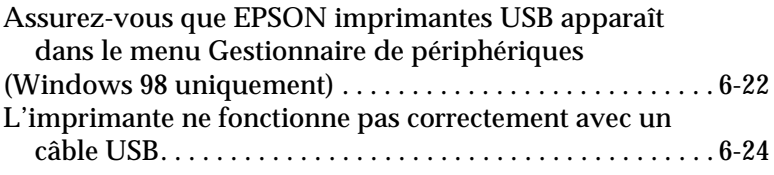

### *[Annexe A](#page-134-0) Informations produits*

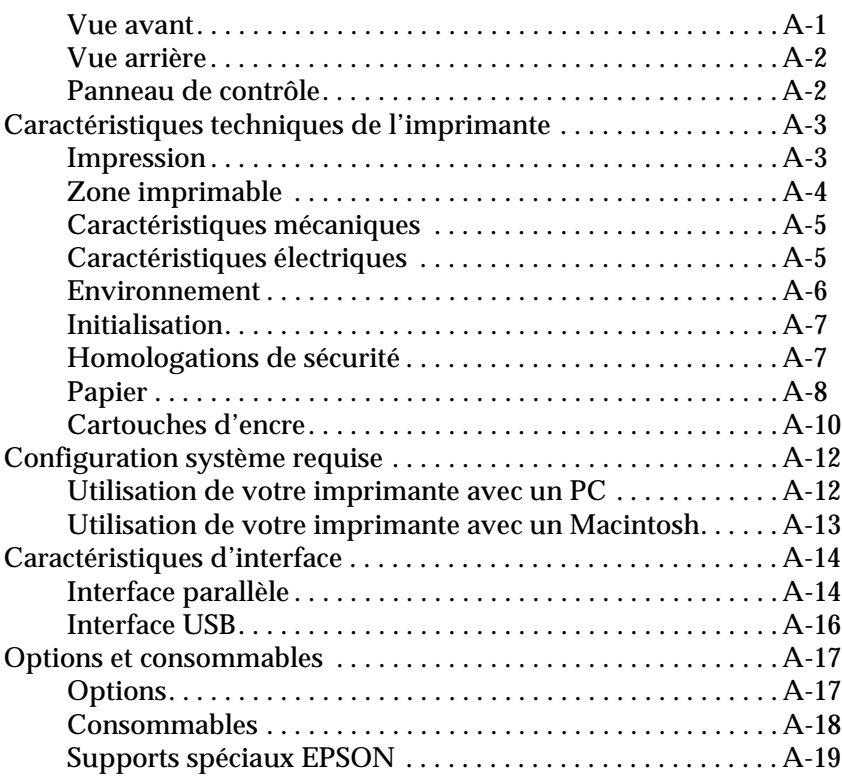

#### *[Glossaire](#page-154-0)*

#### *[Index](#page-160-0)*

### <span id="page-10-0"></span>*Utilisation des touches du panneau de contrôle*

Le panneau de contrôle de l'imprimante est composé de quatre touches et de 11 voyants. La disposition du panneau de contrôle est présentée ci-dessous.

#### *Remarque :*

*Le logiciel est généralement prioritaire sur le panneau de contrôle. Utilisez-le pour définir les fonctions d'impression aussi souvent que possible.*

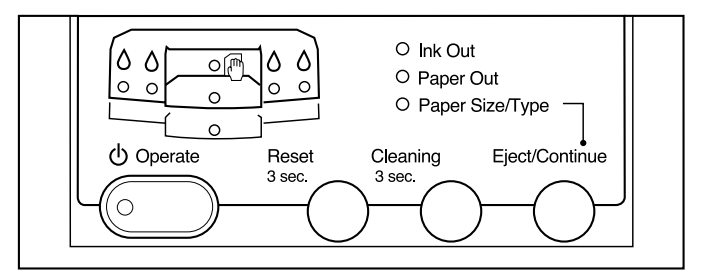

### *Touches*

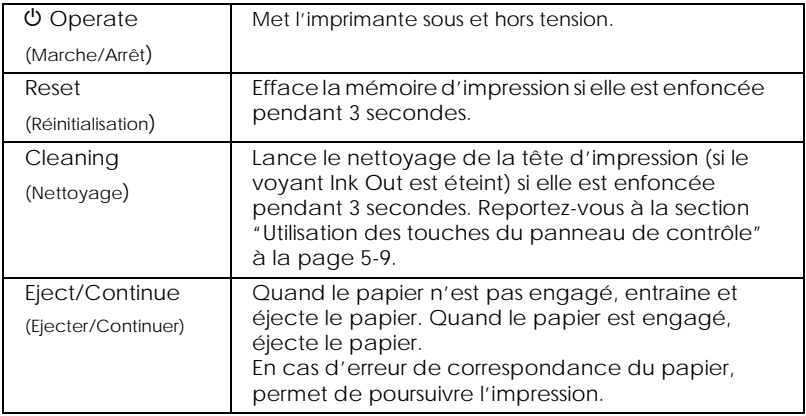

# <span id="page-11-0"></span>*Voyants*

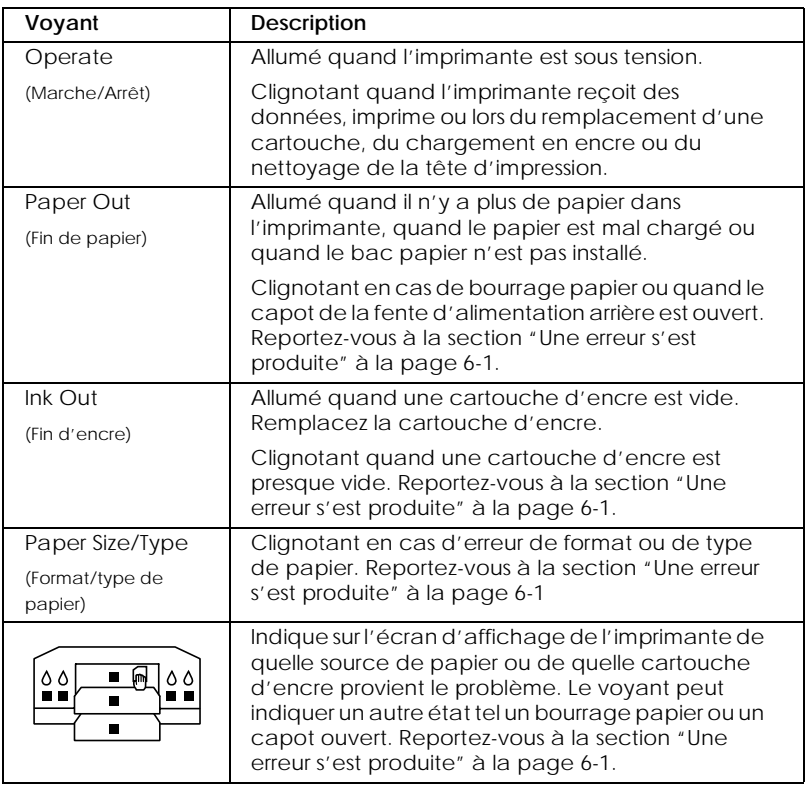

### *Utilisation des fonctions spéciales de mise sous tension*

Les fonctions suivantes sont activées lorsque vous maintenez enfoncée la touche correspondante (entre parenthèses) en mettant l'imprimante sous tension. Consultez les sections suivantes pour en savoir plus.

❏ Vérification des buses et des paramètres de l'imprimante (Reset)

Imprime un motif de test des buses et les paramètres de l'imprimante.

<span id="page-12-0"></span>❏ Alignement de la tête d'impression (Reset + Eject/Continue)

Entre en mode de réglage de l'imprimante.

❏ Contrôle du format et du type de papier (Cleaning)

Active et désactive le contrôle du format et du type de papier. Cette fonction est utile lorsque le pilote d'impression ne peut effectuer un tel contrôle en raison d'une absence de communication bidirectionnelle entre l'imprimante et l'ordinateur.

❏ Mode ECP de l'interface parallèle (Reset + Cleaning)

Active ou désactive le mode ECP pour l'interface parallèle.

❏ Réglage de l'écartement des rouleaux pour les fentes d'alimentation manuelles avant et arrière (Eject/Continue)

Modifie le mode de réglage de l'épaisseur du papier entraîné depuis les fentes d'alimentation manuelles : Auto ou Fixe (papier épais).

### *Vérification des buses et paramètres de l'imprimante*

Un motif de test des buses peut être imprimé pour contrôler s'il manque des points dans l'impression de l'une des six couleurs.

- 1. Assurez-vous que l'imprimante est hors tension.
- 2. Chargez plusieurs feuilles de papier de format A4 ou Letter dans le bac papier.
- 3. Réglez le levier de format de papier en fonction du format du papier chargé.

4. Tout en maintenant enfoncée la touche Reset, appuyez sur la touche Operate pour mettre l'imprimante sous tension. Quand le voyant Operate se met à clignoter, relâchez ces touches. L'imprimante imprime un motif de test des buses et une liste des paramètres de l'imprimante similaires à ce qui est présenté ci-dessous.

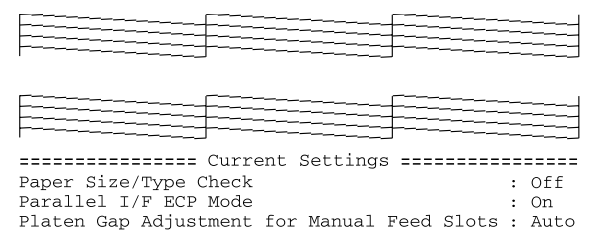

Ce motif est en fait imprimé en couleur.

5. Contrôlez le motif de test des buses. Si le motif imprimé est pâle ou s'il manque des points, comme dans l'exemple cidessous, essayez de nettoyer la tête d'impression. Pour cela, enfoncez la touche Cleaning pendant 3 secondes. Après le nettoyage, le motif de test des buses s'imprime automatiquement. Contrôlez qu'il ne manque pas de points.

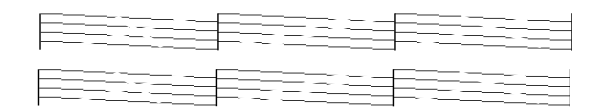

6. Appuyez sur la touche Operate pour quitter ce mode.

# <span id="page-14-0"></span>*Alignement de la tête d'impression*

La procédure permettant d'aligner la tête d'impression depuis le panneau de contrôle est décrite ci-dessous.

### *Déroulement de la procédure d'alignement de la tête*

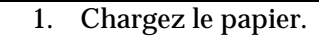

- 2. Imprimez les motifs d'alignement.
- 3. Pour chaque motif d'alignement, cherchez le jeu ayant les plus faibles écarts et notez son numéro.

#### *Alignement de la tête*

- 1. Assurez-vous que l'imprimante est hors tension.
- 2. Chargez plusieurs feuilles de papier Mat-Archival de format A4 ou Letter, Papier glacé professionnel dans le bac papier.
- 3. Réglez le levier de type de support en fonction du type de support chargé.
- 4. Tout en maintenant enfoncées les deux touches Reset et Eject/Continue, appuyez sur la touche Operate pour mettre l'imprimante sous tension.
- 5. Quand le voyant Operate se met à clignoter, relâchez ces touches. L'imprimante passe en mode d'alignement de la tête d'impression et imprime un motif similaire à celui présenté ci-après.

<Exemple>

```
#1#2#3
```
Après l'impression, le voyant d'encre noire s'allume et le voyant de papier (bac papier inférieur) se met à clignoter.

6. Contrôlez les motifs imprimés et sélectionnez les numéros, de #1 à #3, de ceux qui sont mal alignés. Par exemple, le motif #1 ci-dessus a besoin d'être réaligné. En vous reportant au tableau suivant, appuyez sur la touche Reset pour sélectionner un motif jusqu'à ce que les voyants d'encre indiquent le numéro du motif approprié.

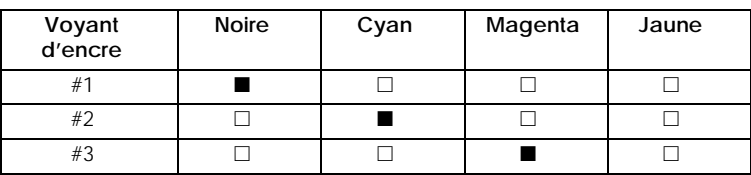

 $\blacksquare$  = allumé,  $\square$  = éteint

7. Appuyez sur la touche Eject/Continue pour enregistrer votre sélection et que le voyant Operate se mette à clignoter. 8. L'imprimante imprime 15 motifs, similaires à ceux présentés ci-dessous. Dans ce mode, le voyant de papier (bac papier) et le voyant d'encre jaune s'allument.

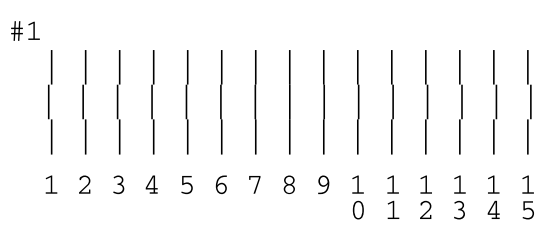

9. Déterminez quel est le jeu de lignes qui est verticalement aligné sur la feuille imprimée. En vous reportant au tableau suivant, utilisez la touche Eject/Continue (en avant) et la touche Reset (en arrière) pour sélectionner le motif qui convient.

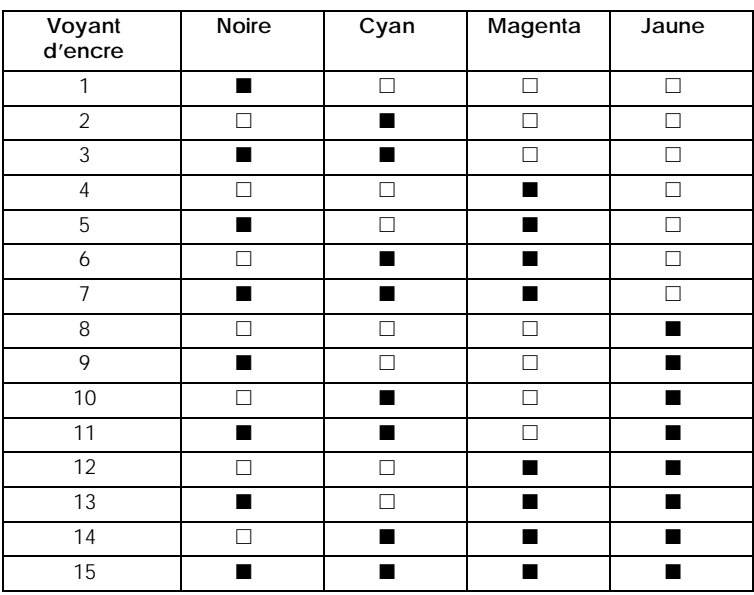

 $\blacksquare$  = allumé,  $\Box$  = éteint

10. Appuyez sur la touche Cleaning pour enregistrer votre sélection. L'imprimante repasse en mode d'alignement de la tête d'impression.

- <span id="page-17-0"></span>11. Si d'autres motifs sont mal alignés à l'étape 5, répétez les étapes 6 à 10.
- 12. Après l'alignement de la tête d'impression, appuyez sur la touche Operate pour enregistrer le paramétrage de l'alignement et mettre l'imprimante hors tension.

# *Contrôle du format et du type de papier*

Quand ce paramètre est activé, l'imprimante vérifie si les positions des leviers de format et de type de support correspondent aux paramètres définis dans le pilote d'impression. Les voyants du panneau de contrôle indiquent les incompatibilités. Pour activer cette fonction ou vérifier si elle est activée, effectuez les opérations suivantes.

- 1. Assurez-vous que l'imprimante est hors tension.
- 2. Tout en maintenant enfoncée la touche Cleaning, appuyez sur la touche Operate. Le voyant Operate clignote et le voyant du bac papier s'allume.
- 3. En vous reportant au tableau suivant, appuyez sur la touche Reset pour modifier le paramètre, si nécessaire.

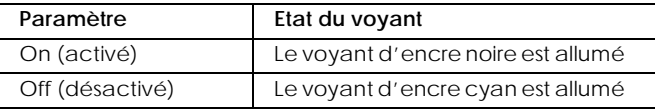

4. Appuyez sur la touche Eject/Continue pour quitter le mode de paramétrage ou appuyez sur la touche Operate pour quitter ce mode et mettre l'imprimante hors tension.

# *Mode ECP de l'interface parallèle*

Réglez normalement ce paramètre du mode ECP sur Off (désactivé). Définissez-le sur On (activé) lorsque vous utilisez votre imprimante avec des périphériques pour lesquels ce mode doit être activé.

1. Assurez-vous que l'imprimante est hors tension.

- <span id="page-18-0"></span>2. Tout en maintenant enfoncées les touches Reset et Cleaning, appuyez sur la touche Operate pour mettre l'imprimante sous tension. Le voyant Operate s'allume et le voyant de papier (bac papier) se met à clignoter.
- 3. En vous reportant au tableau suivant, appuyez sur la touche Reset pour modifier le paramètre, si nécessaire.

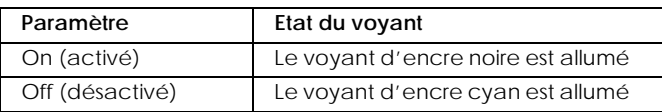

4. Appuyez sur la touche Eject/Continue pour quitter le mode de paramétrage ou appuyez sur la touche Operate pour quitter ce mode et mettre l'imprimante hors tension.

### *Réglage de l'écartement du rouleau pour les fentes d'alimentation manuelles*

Quand le paramètre de réglage de l'écartement du rouleau est activé et que vous chargez du papier dans les fentes d'alimentation manuelles avant ou arrière, l'imprimante augmente l'écartement entre le rouleau et la tête d'impression pour éviter les taches d'encre sur le papier épais. Si vous chargez du papier dans le bac papier, laissez ce paramètre sur Auto pour que l'imprimante détermine automatiquement l'écartement qui convient en fonction du type et du format de papier définis dans le pilote. Si de l'encre coule sur vos impressions quand vous chargez du papier dans les fentes d'alimentation manuelles avant ou arrière (en particulier si vous imprimez sur des documents épais), réglez ce paramètre sur Fixe (papier épais). Pour définir ce paramètre, effectuez les opérations suivantes.

- 1. Assurez-vous que l'imprimante est hors tension.
- 2. Tout en maintenant enfoncée la touche Eject/Continue, appuyez sur la touche Operate pour mettre l'imprimante sous tension. Le voyant Operate se met alors à clignoter et le voyant du bac papier inférieur s'allume.

3. En vous reportant au tableau suivant, appuyez sur la touche Reset pour modifier le paramètre, si nécessaire.

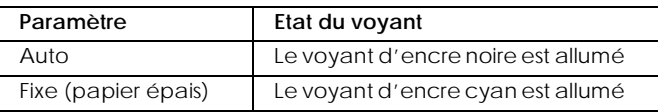

- 4. Appuyez sur la touche Eject/Continue pour quitter le mode de paramétrage ou appuyez sur la touche Operate pour quitter ce mode et mettre l'imprimante hors tension.
- 5. Repassez du mode Fixe (papier épais) au mode Auto quand vous avez terminé d'imprimer sur du papier épais.

# <span id="page-20-0"></span>*Chapitre 2 Logiciel d'impression*

# *Présentation du logiciel d'impression*

Le logiciel d'impression comprend le pilote et les utilitaires d'imprimante. Le pilote vous permet de choisir entre de nombreux paramètres pour obtenir les meilleurs résultats d'impression. Les utilitaires vous permettent de contrôler l'imprimante et de la maintenir dans un état de fonctionnement optimal.

Le logiciel d'impression comprend les menus du pilote d'impression et des utilitaires.

Pour en savoir plus sur le paramétrage du pilote d'impression, reportez-vous à la section ["Utilisation du pilote d'impression" à](#page-22-0)  [la page 2-3](#page-22-0).

Pour en savoir plus sur les utilitaires d'impression et leur ouverture, reportez-vous à la section ["Utilisation des utilitaires](#page-39-0)  [d'imprimante" à la page 2-20](#page-39-0).

L'aide en ligne propose davantage d'informations sur le logiciel d'impression. Reportez-vous à la section ["S'informer grâce à](#page-46-0)  [l'aide en ligne" à la page 2-27](#page-46-0).

#### *Remarque :*

Les fonctions du logiciel d'impression à votre disposition dépendent de *la version de Windows utilisée.*

# *Ouverture du logiciel d'impression*

Pour accéder au logiciel d'impression installé sur votre ordinateur, effectuez les opérations décrites ci-après.

# <span id="page-21-0"></span>*Ouverture du logiciel sous Windows*

Vous pouvez accéder au logiciel d'impression depuis la plupart des applications Windows®, ou depuis le Poste de travail du bureau de Windows.

#### *Depuis les applications Windows*

- 1. Ouvrez le menu Fichier et choisissez Imprimer ou Configuration de l'impression.
- 2. Cliquez sur Imprimante, Configuration, Options ou Propriétés. (En fonction de votre application, cliquez sur plusieurs de ces boutons.) La fenêtre du logiciel d'impression s'ouvre.

### *Depuis le Poste de travail*

- 1. Double-cliquez sur l'icône Poste de travail, puis sur le dossier Imprimantes. Sous Windows<sup>®</sup> 2000. double-cliquez sur l'icône Poste de travail, Panneau de configuration puis sur le dossier Imprimante.
- 2. Sous Windows 98 et Windows 95, cliquez avec le bouton droit de votre souris sur l'icône de votre imprimante, puis cliquez sur Propriétés. Sous Windows 2000, cliquez avec le bouton droit de votre souris sur l'icône de votre imprimante, puis cliquez sur Options d'impression. Sous Windows® NT 4.0, cliquez avec le bouton droit de votre souris sur l'icône de votre imprimante, puis cliquez sur Valeurs par défaut du document. La fenêtre du logiciel d'impression s'ouvre.

# *Ouverture du logiciel sous Macintosh*

Vous pouvez accéder aux paramètres du pilote d'impression depuis les boîtes de dialogue suivantes :

### *Boîte de dialogue Imprimer*

Cliquez sur Imprimer dans le menu Fichier de votre application ou sur Configuration de l'impression dans la boîte de dialogue Format d'impression

### <span id="page-22-0"></span>*Boîte de dialogue Format d'impression*

Cliquez sur Format d'impression dans le menu Fichier de votre application.

# *Utilisation du pilote d'impression*

Le pilote d'impression permet à votre ordinateur de contrôler l'imprimante conformément aux paramètres définis pour vos besoins d'impression.

# *Définition du type de support*

Le paramètre Support détermine les autres paramètres disponibles ; vous devriez toujours le définir en premier.

Dans le menu Principal (sous Windows) et dans la boîte de dialogue Imprimer (sous Macintosh®), sélectionnez le paramètre Support correspondant au papier chargé dans l'imprimante. Repérez votre papier dans la liste suivante, puis sélectionnez le paramètre Support correspondant. Pour certains papiers, vous pouvez choisir entre plusieurs types de support.

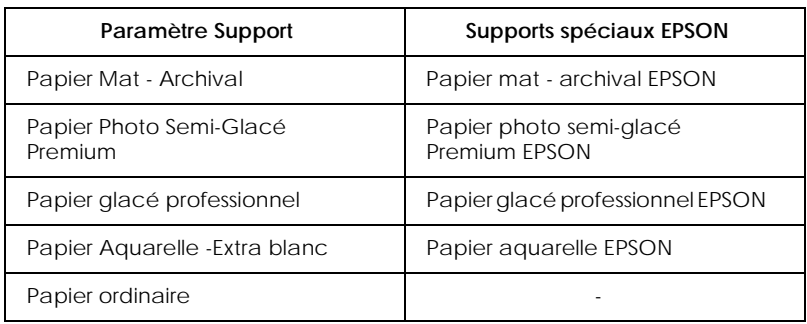

#### *Remarques :*

- ❏ *La disponibilité des supports spéciaux varie selon les pays.*
- ❏ *Si vous utilisez un autre papier que les supports spéciaux EPSON, reportez-vous à la section ["Remarques concernant les supports](#page-91-0)  [spéciaux et autres supports" à la page 4-20.](#page-91-0)*

# <span id="page-23-0"></span>*Utilisation des modes Automatique, PhotoEnhance et Avancé*

Les paramètres sont conçus pour vous donner quatre niveaux de contrôle sur le pilote, comme indiqué ci-dessous.

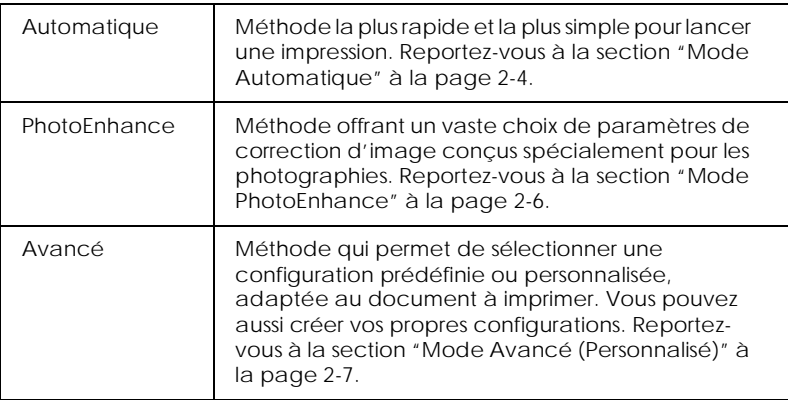

En plus de créer des groupes de paramètres affectant globalement la qualité d'impression, vous pouvez aussi modifier certains aspects du style d'impression et de la mise en page en utilisant les menus Papier et Disposition (sous Windows) et les boîtes de dialogue Format d'impression et Disposition (sous Macintosh). Reportez-vous à la section ["Définition de l'orientation et de la](#page-31-0)  [zone imprimable" à la page 2-12](#page-31-0) et à la section ["Adaptation de](#page-32-0)  [vos documents à la page" à la page 2-13](#page-32-0).

### *Mode Automatique*

Quand le mode Automatique est sélectionné dans le menu Principal (sous Windows) ou dans la boîte de dialogue Imprimer (sous Macintosh), le pilote d'impression prend en compte automatiquement tous les paramètres détaillés en fonction des choix effectués pour Support et Couleur. Cliquez sur Couleur pour imprimer en couleur ou sur Noire pour imprimer en noir et blanc ou utiliser l'échelle de gris. Pour définir le paramètre Support, reportez-vous à la section ["Définition du type de](#page-22-0)  [support" à la page 2-3](#page-22-0).

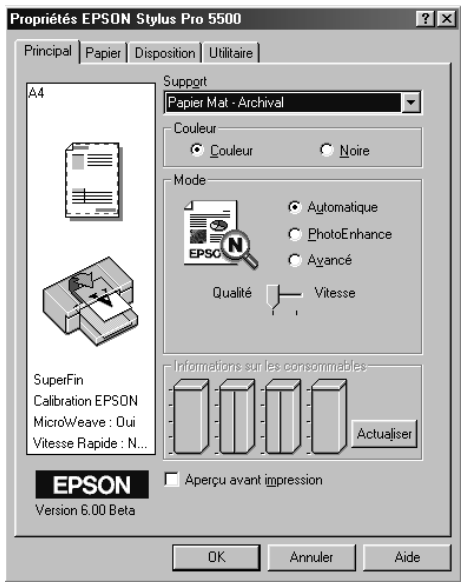

Menu Principal (sous Windows)

### Boîte de dialogue Imprimer (sous Macintosh)

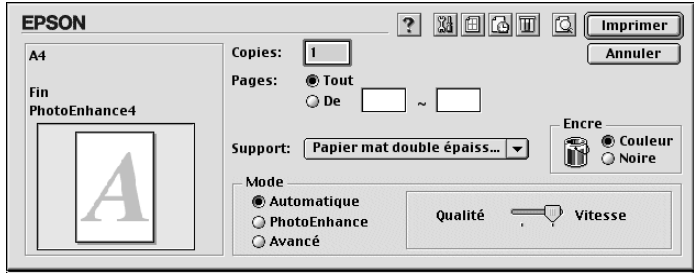

#### *Remarque :*

❏ *Selon le support choisi dans la liste Support (si l'option*  Automatique *est sélectionnée), un curseur apparaît dans la boîte Mode permettant de choisir* Qualité *ou* Vitesse. *Choisissez* Qualité *lorsque la qualité d'impression est plus importante que la vitesse.*

<span id="page-25-0"></span>❏ *La plupart des applications Windows ont des paramètres de format du papier et de mise en page prioritaires sur ceux du pilote d'impression. Si ce n'est pas le cas, vous devrez aussi contrôler les options des menus Papier et Disposition du pilote.*

### *Mode PhotoEnhance*

Le mode PhotoEnhance offre divers paramètres de correction d'image à appliquer à vos photos avant d'imprimer sans modifier l'original. Cliquez sur PhotoEnhance dans le menu Principal (sous Windows) ou dans la boîte de dialogue Imprimer (sous Macintosh).

Le choix du mode PhotoEnhance active aussi la case à cocher Appareil photo numérique. Cochez cette case pour imprimer des photos prises avec un appareil photo numérique et leur donner l'aspect lisse des photos prises avec un appareil photo traditionnel.

#### *Remarque :*

- ❏ *Ce mode n'est disponible que si vous imprimez en 16, 24 ou 32 bits couleur.*
- ❏ *Ce mode n'est accessible que si vous avez sélectionné 32 bits couleur pour l'affichage de votre moniteur sous Macintosh.*
- ❏ *L'impression en mode* PhotoEnhance *risque d'augmenter la durée d'impression selon votre ordinateur et la quantité de données contenues dans votre image.*

Vous pouvez choisir les paramètres suivants. Cliquez sur la flèche à droite du menu déroulant.

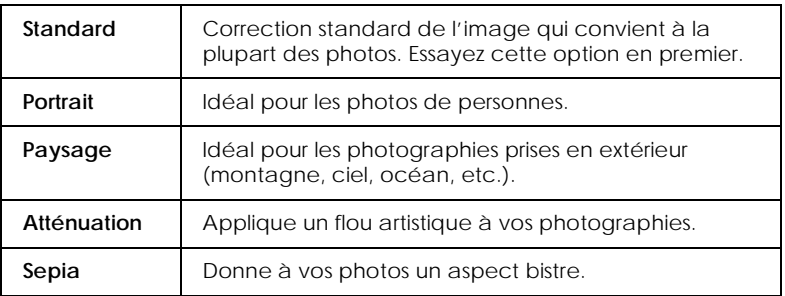

### <span id="page-26-0"></span>*Mode Avancé (Personnalisé)*

Le mode Avancé vous permet d'effectuer de nombreux changements d'un simple clic de souris. Dans la liste des Configurations personnalisées, vous trouverez des paramètres prédéfinis proposés par EPSON conçus pour un type particulier d'impression, comme des graphiques et des schémas ou des schémas de présentation ou des images issues d'un appareil photo numérique.

Vous pouvez aussi créer vos propres paramètres et les ajouter à la liste. Reportez-vous à la section ["Paramètres Plus d'options" à](#page-27-0)  [la page 2-8](#page-27-0).

La liste des Configurations personnalisées contient les paramètres suivants. Cliquez sur la flèche située à droite de la liste des Configurations personnalisées.

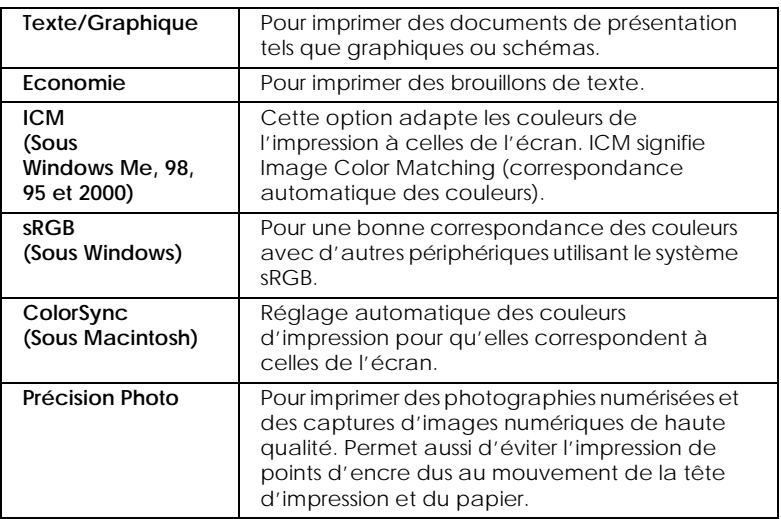

Effectuez les opérations suivantes pour sélectionner un paramètre.

1. Cliquez sur le bouton Avancé dans le menu Principal (sous Windows) ou dans la boîte de dialogue Imprimer (sous Macintosh).

- <span id="page-27-0"></span>2. Dans la liste des Configurations personnalisées, sélectionnez le paramètre qui convient le mieux au document ou à l'image que vous souhaitez imprimer.
- 3. Quand vous choisissez un paramètre du mode Avancé, d'autres paramètres tels que Qualité d'impression, Tramage et Couleur sont réglés automatiquement. Les modifications de ces paramètres sont affichées à gauche dans le menu Principal (sous Windows) ou à gauche dans la boîte de dialogue Imprimer (sous Macintosh).
- 4. Avant d'imprimer, vérifiez les paramètres des options Support et Couleur qui peuvent être affectés par la configuration personnalisée choisie. Reportez-vous à la section ["Définition du type de support" à la page 2-3](#page-22-0).

#### *Paramètres Plus d'options*

Les paramètres Plus d'options vous permettent de contrôler complètement votre environnement d'impression. Utilisez-les pour faire de nouveaux essais ou pour affiner une gamme de paramètres répondant à vos besoins particuliers. Une fois satisfait de vos nouveaux paramètres, vous pouvez leur donner un nom et les ajouter à la liste des Configurations personnalisées.

Effectuez les opérations suivantes pour définir et enregistrer vos paramètres Plus d'options.

#### *Remarque :*

*Les copies d'écrans du pilote illustrant cette procédure correspondent à Windows 98 et 95. Celles correspondant à Windows 2000 et NT 4.0 ne diffèrent que légèrement.*

1. Cliquez sur le bouton Avancé dans le menu Principal (sous Windows) ou dans la boîte de dialogue Imprimer (sous Macintosh) puis cliquez sur Plus d'options. La boîte de dialogue suivante s'ouvre.

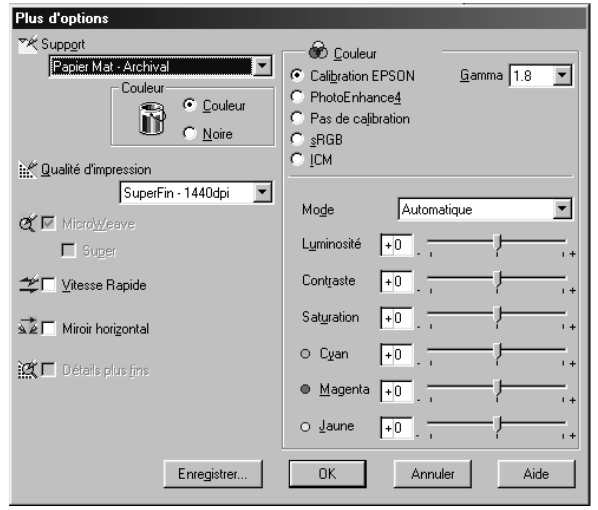

Menu Plus d'options (sous Windows)

Boîte de dialogue Plus d'options (sous Macintosh)

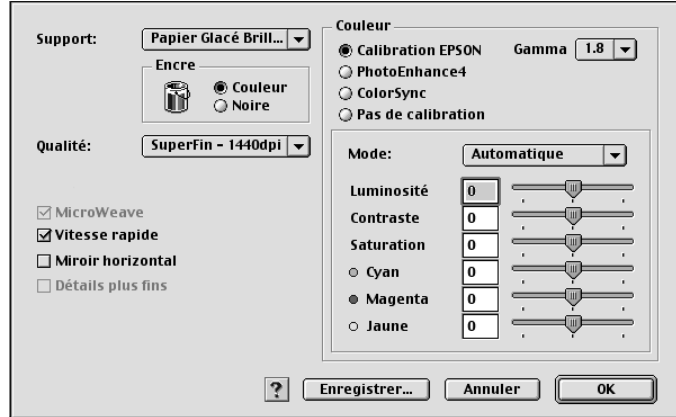

- 2. Sélectionnez le type de support chargé dans l'imprimante. Pour en savoir plus, reportez-vous à la section ["Définition du](#page-22-0)  [type de support" à la page 2-3](#page-22-0).
- 3. Choisissez Couleur ou Noire.
- 4. Sélectionnez une qualité d'impression.

5. Définissez les autres paramètres en fonction de vos besoins. Pour en savoir plus, consultez l'aide en ligne.

#### *Remarque :*

*Certains paramètres sont activés ou désactivés en fonction du type de support, du type d'encre et de la qualité d'impression que vous avez définis.*

6. Cliquez sur OK pour appliquer vos paramètres et revenir au menu Principal (sous Windows) ou à la boîte de dialogue Imprimer (sous Macintosh). Pour revenir à l'écran précédent sans appliquer vos paramètres, cliquez sur Annuler.

Pour enregistrer vos paramètres Plus d'options, cliquez sur Enregistrer dans la boîte de dialogue Plus d'options. La Boîte de dialogue Personnalisé s'ouvre.

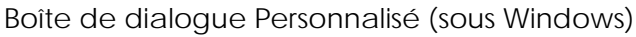

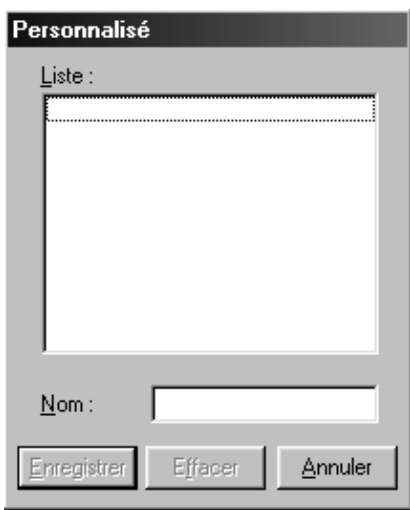

Boîte de dialogue Config. personnalisée (sous Macintosh)

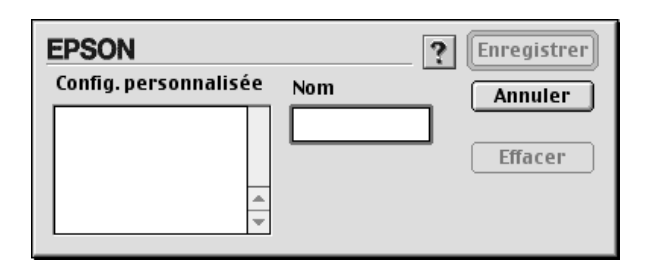

Saisissez un nom unique (jusqu'à 16 caractères) pour vos paramètres dans la zone Nom, puis cliquez sur Enregistrer. Vos paramètres sont ajoutés à la liste des Configurations personnalisées.

Vous pouvez enregistrer jusqu'à 10 groupes de paramètres. Vous pouvez enregistrer vos groupes enregistrés dans la liste des Configurations personnalisées du menu Principal (sous Windows) ou dans la boîte de dialogue Imprimer (sous Macintosh).

Quand vous sélectionnez vos paramètres enregistrés dans la liste des Configurations personnalisées, n'oubliez pas que la définition de nouveaux paramètres, par exemple Support et Encre ou Couleur, risque de modifier vos paramètres personnalisés. Cela peut provoquer des résultats d'impression inattendus. Si cela se produit, sélectionnez à nouveau vos paramètres et essayez à nouveau d'imprimer.

#### *Remarque :*

- ❏ *Les noms des configurations prédéfinies proposées par EPSON ne peuvent être attribués à vos nouveaux paramètres.*
- ❏ *Pour supprimer un paramètre, sélectionnez-le puis cliquez sur*  Effacer*.*
- ❏ *Les configurations prédéfinies ne peuvent être supprimées de la liste des configurations personnalisées.*

### <span id="page-31-0"></span>*Définition de l'orientation et de la zone imprimable*

Vous pouvez définir l'orientation de la page et la zone imprimable dans le menu Papier (sous Windows) ou dans la boîte de dialogue Format d'impression (sous Macintosh).

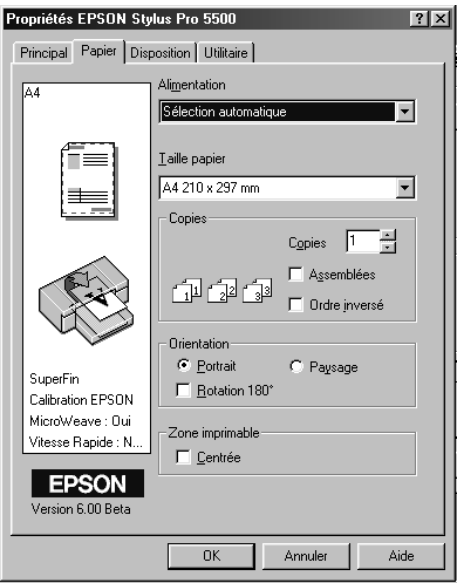

Menu Papier (sous Windows)

Boîte de dialogue Format d'impression (sous Macintosh)

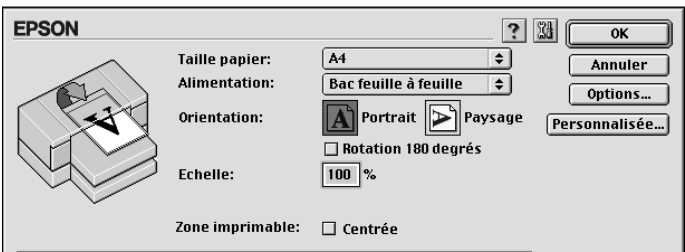

<span id="page-32-0"></span>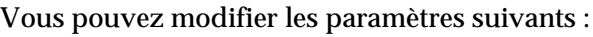

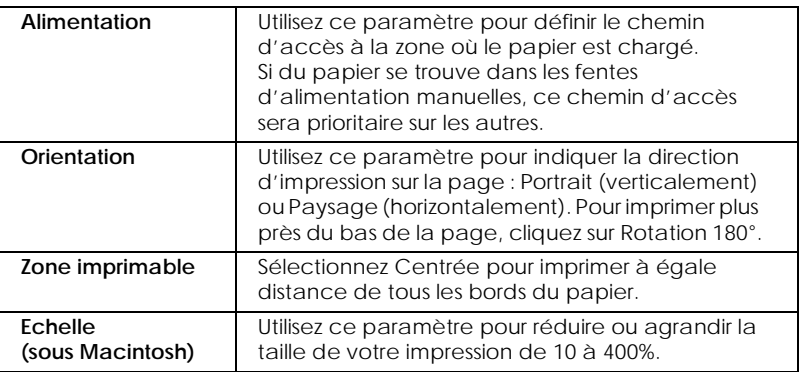

# *Adaptation de vos documents à la page*

Vous pouvez adapter la taille de vos documents au format du papier sur lequel vous imprimez. Ouvrez le menu Disposition (sous Windows) ou la boîte de dialogue Disposition (sous Macintosh).

> Propriétés EPSON Stylus Pro 5500  $|?|X|$ Principal | Papier Disposition | Utilitaire |  $\nabla$  Impression proportionnelle A4  $\begin{bmatrix} 1 & 94\\ 4 & 4 \end{bmatrix}$  $C$  Zoom C Personnalisée Taille du papier A4 210 x 297 mm  $\blacktriangledown$ Proportion 94 Multi-Pages O N-pages **O** Poster Eiligrane SuperFin Aucun  $\blacktriangledown$ Calibration EPSON MicroWeave: Oui Personnalisé... Configuration filigrane Vitesse Rapide : N. **EPSON** Version 6.00 Beta 0K Annuler Aide

Menu Disposition (sous Windows)

### Utilisez les options de l'Impression proportionnelle :

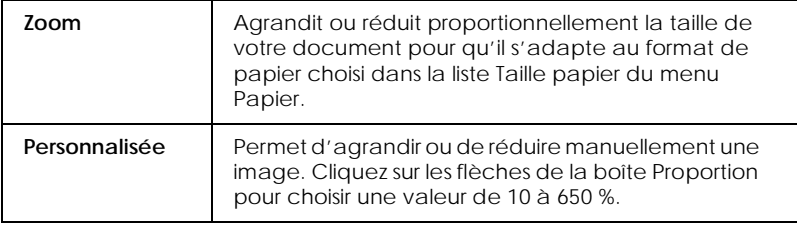

Pour ouvrir la boîte de dialogue Disposition sous Macintosh, cliquez sur Imprimer dans le menu Fichier de votre application, puis cliquez sur l'icône **D** Disposition de la boîte de dialogue Imprimer (sous Macintosh).

Boîte de dialogue Disposition (sous Macintosh)

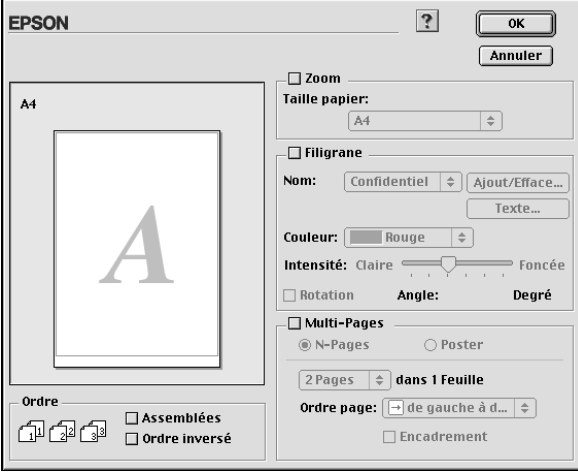

Le choix de cette option vous permet d'agrandir ou de réduire proportionnellement la taille de l'image pour l'adapter au format de papier sélectionné dans la liste Taille papier. Pour utiliser cette fonction, cochez la case Zoom et sélectionnez le format de papier que vous avez chargé dans l'imprimante dans la liste Taille papier.

### <span id="page-34-0"></span>*Impression de deux ou de quatre pages sur une feuille*

Sélectionnez N-pages dans la zone Multi-Pages du menu Disposition pour imprimer deux ou quatre pages de votre document sur une seule feuille de papier.

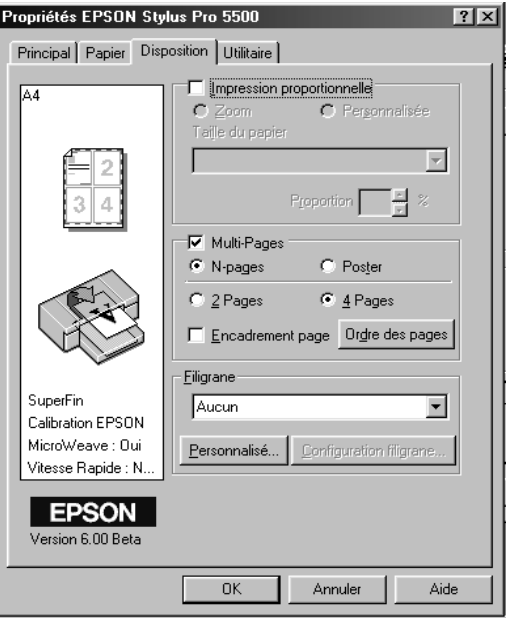

Pour imprimer plusieurs pages sur une feuille, définissez les paramètres suivants :

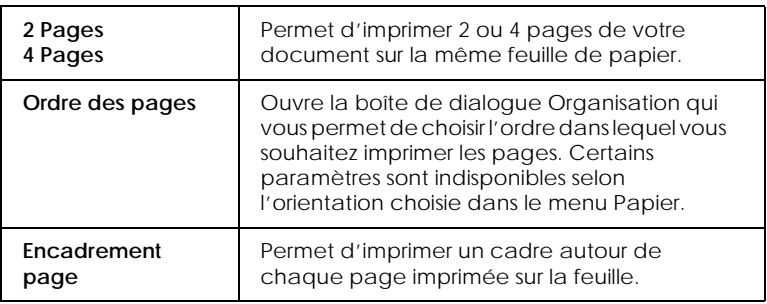

# <span id="page-35-0"></span>*Impression de posters*

Une page d'un document peut être agrandie pour couvrir 4, 9, ou 16 pages. Sélectionnez Poster dans l'option Multi-Pages pour imprimer un document au format poster.

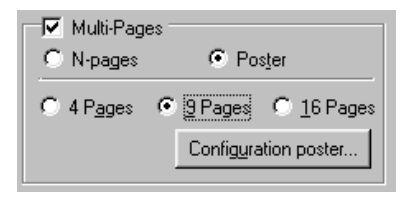

Pour définir la disposition d'impression de votre poster, cliquez sur le bouton Configuration poster. La boîte de dialogue Configuration du poster s'ouvre.

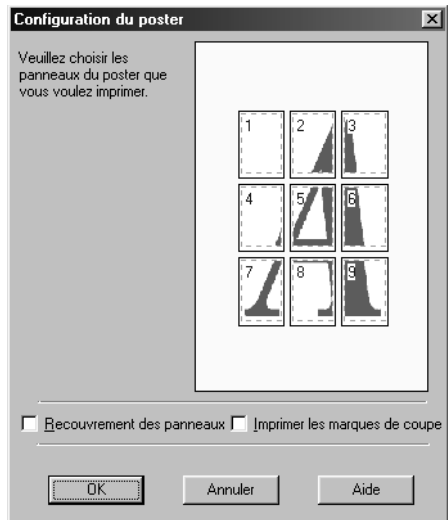

Vous pouvez définir les paramètres suivants.

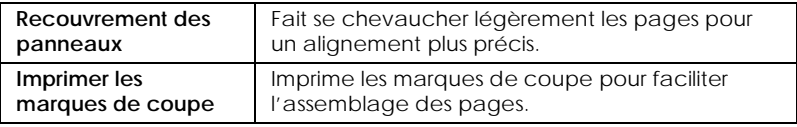
Si vous ne souhaitez imprimer que certaines parties de l'affiche et non sa totalité, cliquez sur les parties que vous ne souhaitez pas imprimer puis sur OK pour fermer la boîte de dialogue Configuration du poster.

## *Impression d'un filigrane sur votre document*

Pour imprimer un filigrane sur votre document, dans le menu Disposition, cliquez dans la zone de liste des filigranes et sélectionnez un filigrane prédéfini.

Vous pouvez aussi ajouter vos filigranes composés de texte ou d'image à la liste des filigranes.

Cliquez sur Personnalisé dans le menu Disposition. La boîte de dialogue suivante s'ouvre.

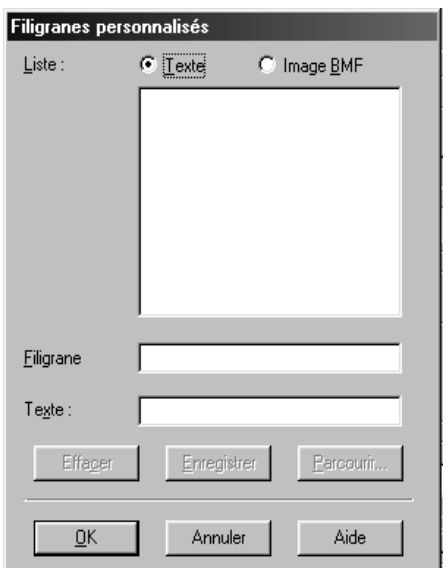

*Création d'un filigrane composé d'une image :*

- 1. Sélectionnez Image BMP.
- 2. Cliquez sur Parcourir pour définir le fichier bitmap que vous souhaitez utiliser, puis cliquez sur OK.

3. Saisissez un nom pour votre filigrane dans la zone Filigrane, puis cliquez sur Enregistrer. Cliquez sur OK pour revenir au menu Disposition.

*Création d'un filigrane composé de texte :*

- 1. Sélectionnez Texte.
- 2. Saisissez votre texte dans la zone Texte. Le texte saisi donnera son nom au filigrane.
- 3. Pour changer le nom du filigrane, saisissez-en un nouveau dans la zone Filigrane, puis cliquez sur Enregistrer. Cliquez sur OK pour revenir au menu Disposition.

*Configuration de votre filigrane :*

1. Cliquez sur Configuration filigrane dans le menu Disposition. La boîte de dialogue suivante s'ouvre.

#### *Remarque :*

*Si vous avez défini un filigrane conformément à la section précédente, les options Configuration police et Rotation sont accessibles.*

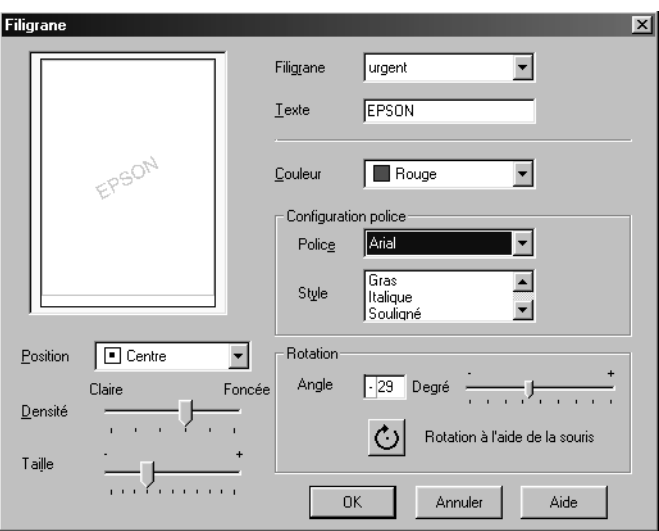

- 2. Dans la liste des filigranes, sélectionnez celui que vous souhaitez configurer et définissez les paramètres Couleur, Position, Densité, Taille, Police, Style et Angle. Pour en savoir plus, veuillez consulter l'aide en ligne. Vos réglages sont affichés à gauche dans la boîte de dialogue.
- 3. Quand tous vos paramètres sont définis, cliquez sur OK.

## *Aperçu avant impression*

La fonction d'aperçu avant impression vous permet de visualiser votre document avant de l'imprimer.

### *Sous Windows*

Ouvrez le menu Principal (sous Windows) et cochez la case Aperçu avant impression. Quand vous lancez l'impression de votre document, la fenêtre Aperçu avant impression s'ouvre. Dans la fenêtre Aperçu avant impression, cliquez sur Imprimer pour imprimer votre document ou sur Annuler pour annuler l'impression.

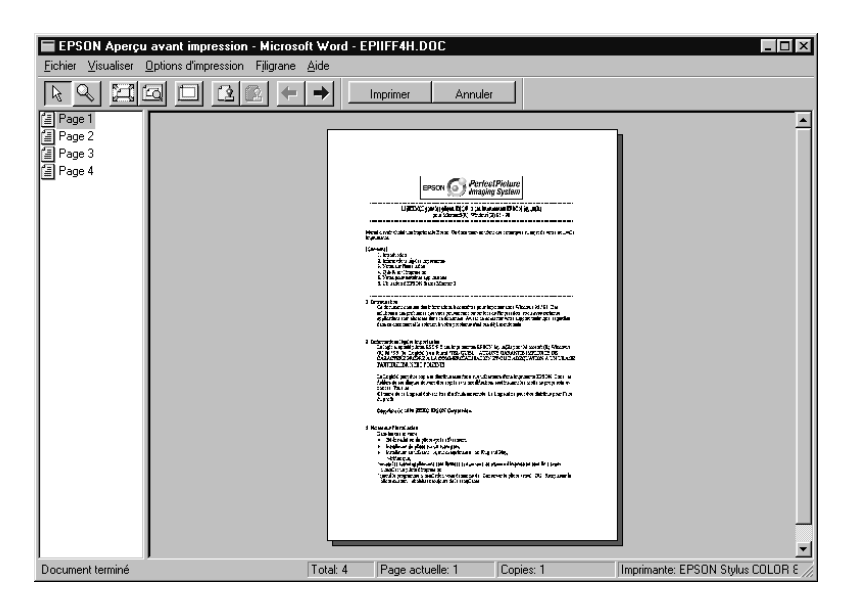

## *Sous Macintosh*

Cliquez sur l'icône Aperçu dans la boîte de dialogue Imprimer (sous Macintosh) jusqu'à ce que le bouton Imprimer se transforme en bouton Aperçu. Puis cliquez sur le bouton Aperçu. La boîte de dialogue Aperçu s'ouvre et affiche un aperçu de votre document. Dans la boîte de dialogue Aperçu cliquez sur Imprimer pour imprimer le document ou sur Annuler pour Annuler l'impression.

### *Remarque :*

*Le bouton* Imprimer *peut se transformer en bouton* Imprimer*,*  Aperçu *ou* Enregistrer *quand vous cliquez sur l'icône* Aperçu*. Consultez l'aide en ligne pour en savoir plus.*

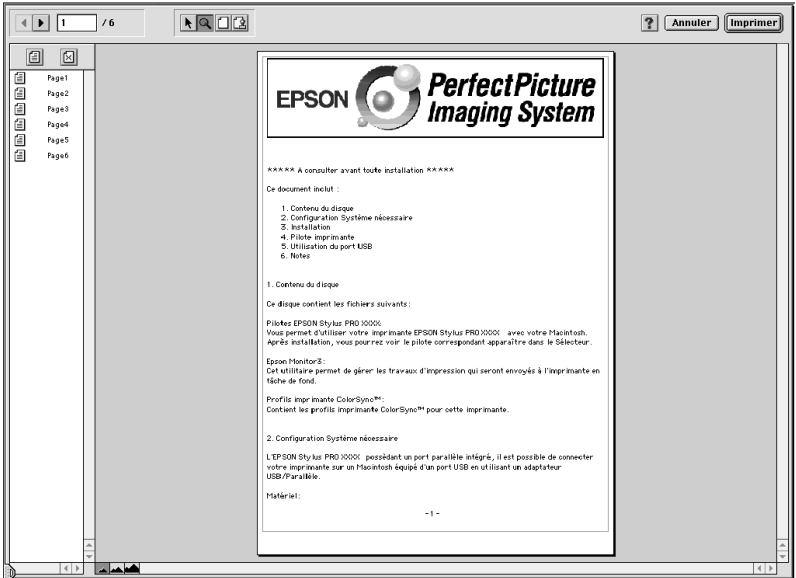

# *Utilisation des utilitaires d'imprimante*

Les utilitaires d'imprimante EPSON vous permettent de contrôler l'état courant de votre imprimante et d'effectuer certaines opérations de maintenance depuis votre écran.

# *Ouverture des utilitaires*

### *Sous Windows*

Lorsque vous ouvrez le logiciel d'impression, les menus du pilote et des utilitaires apparaissent dans la fenêtre de ce logiciel. Pour vous servir des utilitaires, cliquez sur l'onglet Utilitaire dans la fenêtre du logiciel, puis cliquez sur le bouton de l'utilitaire à utiliser.

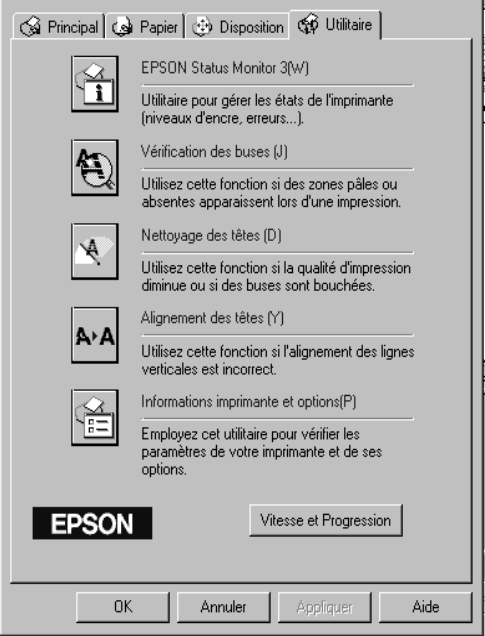

#### *Remarques :*

- ❏ *La lettre entre parenthèses qui suit le nom de l'utilitaire indique le raccourci clavier de cet utilitaire. Appuyez en même temps sur la touche* Alt *et la touche de la lettre de votre clavier pour l'ouvrir.*
- ❏ *N'appuyez sur aucun de ces boutons en cours d'impression, sauf sur celui de* EPSON Status Monitor 3 *pour ne pas risquer de tacher vos impressions.*

## <span id="page-41-0"></span>*Sous Macintosh*

Ouvrez la boîte de dialogue Imprimer ou Format d'impression puis cliquez sur l'icône Utilitaire pour ouvrir la boîte de dialogue Utilitaire. Cliquez ensuite sur le bouton de l'utilitaire que vous souhaitez utiliser.

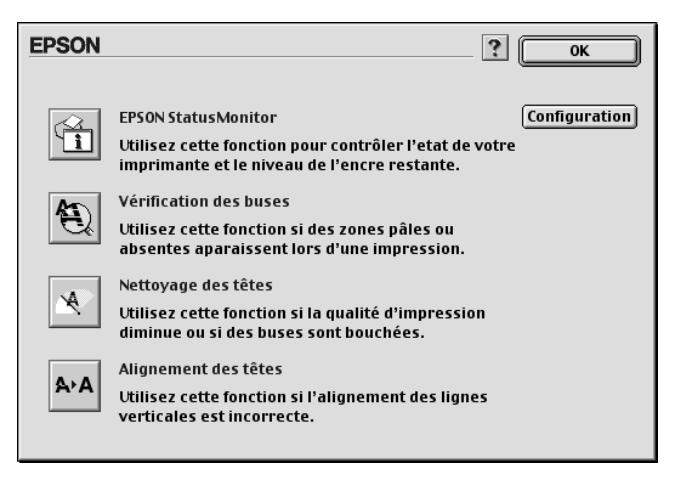

#### *Remarque :*

*N'appuyez sur aucun de ces boutons en cours d'impression, sauf sur celui de* EPSON Status Monitor 3 *pour ne pas risquer de tacher vos impressions.*

# *EPSON Status Monitor 3/EPSON StatusMonitor*

Vous pouvez utiliser les utilitaires EPSON Status Monitor 3 ou EPSON StatusMonitor (selon votre système) pour contrôler l'apparition d'erreurs et le niveau d'encre de chaque cartouche.

# *Vérification des buses*

Pour vérifier si les buses d'impression ne sont pas bouchées, vous pouvez imprimer un motif de test des buses. Si elles le sont, ce motif de test présente des points absents. Vous pouvez contrôler l'encrassement des buses pour les six couleurs en même temps.

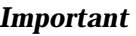

c *Important : Assurez-vous que l'impression est terminée avant de vous servir des utilitaires de vérification des buses, de nettoyage ou de l'alignement de la tête pour ne pas tacher vos impressions.*

## *Nettoyage des têtes*

Si la qualité d'impression diminue ou s'il est évident que les buses sont bouchées après l'exécution d'une vérification des buses, la tête d'impression doit être nettoyée. Pour cela, servez-vous de cet utilitaire puis exécutez à nouveau une vérification des buses pour savoir si ce nettoyage doit être recommencé.

## *Alignement des têtes*

Il est nécessaire d'aligner la tête d'impression lorsqu'un décalage des lignes verticales apparaît sur le motif de test d'alignement ou que des bandes apparaissent sur vos impressions.

## *Informations imprimante et options (Windows uniquement)*

Cet utilitaire permet au pilote d'imprimante de confirmer les données de configuration de l'imprimante. Il fournit aussi des informations concernant certaines caractéristiques de l'imprimante comme son numéro d'identification.

En fonction de la configuration de votre système, les informations affichées dans la boîte de dialogue Informations imprimante et options peuvent être mises à jour automatiquement ou devront être saisies manuellement.

Si un message s'affiche dans la fenêtre des paramètres courants, vous invitant à saisir des paramètres, ou si vous modifiez la configuration de l'imprimante, effectuez les opérations suivantes pour définir manuellement les paramètres nécessaires.

1. Chargez du papier dans l'imprimante, puis cliquez sur Feuille de configuration dans la boîte de dialogue des informations sur l'imprimante et ses options. Ces informations seront imprimées sous la forme indiquée ci-après.

ID imprimante : 48-48-50-52-50-52

2. Assurez-vous que les informations de cet utilitaire correspondent à celles de l'imprimante. Si ce n'est pas le cas, corrigez les paramètres de l'écran pour qu'ils correspondent aux informations imprimées.

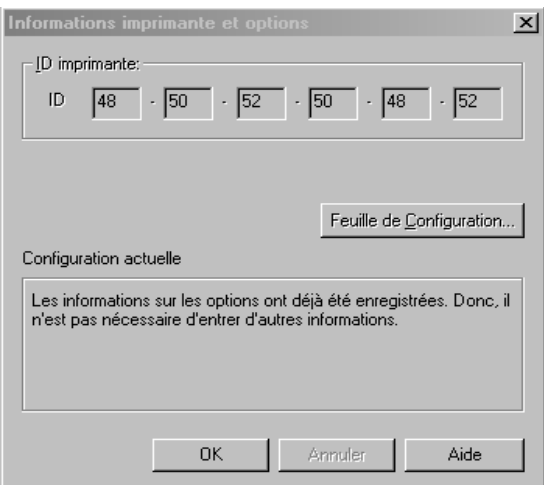

3. Cliquez sur OK pour enregistrer vos paramètres et quitter ce menu.

# *Vitesse et progression (Windows uniquement)*

Vous pouvez régler la vitesse et la progression de l'impression avec cette option. Pour activer le bouton Vitesse et progression, ouvrez le logiciel d'impression conformément aux indications de la section ["Ouverture du logiciel sous Windows" à la page 2-2](#page-21-0), puis cliquez sur l'onglet Utilitaire.

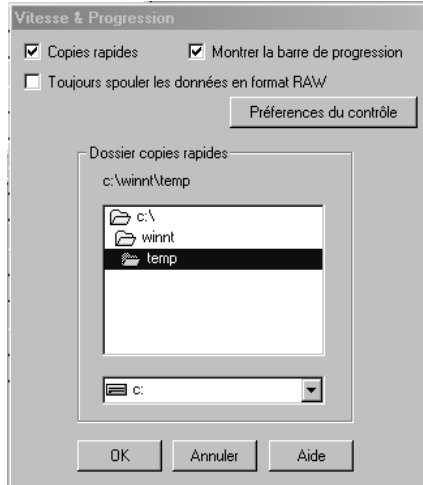

Les paramètres disponibles sont les suivants.

#### *Copies rapides*

Pour imprimer rapidement plusieurs exemplaires de votre document, activez l'option Copies rapides.

*Montrer la barre de progression*

Pour contrôler la progression de l'impression, activez l'option Montrer la barre de progression.

*EPSON Printer Port (Windows 95 et 98 uniquement)*

Pour augmenter la vitesse du transfert des données vers les imprimantes EPSON, activez l'option EPSON Printer Port. Si votre ordinateur supporte le mode ECP, activez le transfert DMA pour accélérer l'impression.

Pour en savoir plus, reportez-vous à la section ["Utilisation de](#page-64-0)  [l'option Vitesse et progression" à la page 3-15](#page-64-0).

## *Contrôle du papier*

Pour contrôler les paramètres de format et de type de papier, sélectionnez Contrôle du papier. Vous êtes ainsi prévenu par le voyant Paper Size/Type du panneau de contrôle en cas d'incompatibilité entre les choix effectués au niveau des leviers de l'imprimante et du pilote d'impression ou de votre application.

*Toujours spouler les données en format RAW (Windows 2000 et Windows NT uniquement)*

Cochez cette case pour que les utilisateurs travaillant sous Windows NT puissent spouler des documents en utilisant le format RAW plutôt que le format EMF (les applications fonctionnant sous Windows NT utilisent le format EMF par défaut).

Essayez d'utiliser cette option si les documents spoulés en format EMF ne s'impriment pas correctement.

L'envoi de données en format RAW demande des ressources moins importantes que l'envoi au format EMF, c'est pourquoi certains problèmes ("Mémoire insuffisante/Espace disque insuffisant pour imprimer", "Vitesse limitée", etc.) peuvent être résolus en cochant la case "Toujours spouler des données en format RAW".

Quand vous envoyez des données au format RAW, la progression de l'impression est affichée dans la barre de progression mais ne correspond pas forcément à la progression réelle de l'impression.

*Préférences du contrôle*

Cliquez sur ce bouton pour ouvrir la boîte de dialogue des Préférences du contrôle dans laquelle vous pouvez définir les paramètres de l'utilitaire EPSON Status Monitor 3. Reportez-vous à la section ["Définition des préférences du contrôle" à la page 3-5.](#page-54-0)

# *Configuration (Macintosh uniquement)*

Cliquez sur ce bouton pour ouvrir la boîte de dialogue de configuration dans laquelle vous pouvez modifier la manière dont l'utilitaire StatusMonitor vous indique les changements d'état de l'imprimante. Pour en savoir plus, consultez la section ["Définition des paramètres de configuration" à la page 3-8](#page-57-0).

# *S'informer grâce à l'aide en ligne*

Votre logiciel d'impression dispose d'un système d'aide en ligne très complet qui vous donne des instructions relatives à l'impression, aux réglages du pilote et aux utilitaires.

## *Accès à l'aide à partir de Windows*

Cliquez sur Démarrer, pointez sur Programmes et Epson (sous Windows 98 et 95) ou EPSON Imprimantes (sous Windows 2000 et Windows NT 4.0), puis cliquez sur Aide pour EPSON STYLUS PRO 5500. Le contenu de la fenêtre d'aide apparaît.

### *Depuis votre application Windows*

En ouvrant le logiciel d'impression, les menus du pilote et des utilitaires apparaissent dans la fenêtre de ce logiciel. Cliquez sur le bouton Aide en bas de l'un des menus Principal, Papier, Disposition ou Utilitaire pour obtenir de l'aide concernant les éléments de ces menus.

Vous pouvez aussi obtenir une aide spécifique pour chaque élément d'un menu en y cliquant avec le bouton droit de la souris puis en cliquant sur Qu'est-ce que c'est?.

# *Accès à l'aide à partir de Macintosh*

Ouvrez la boîte de dialogue Imprimer ou Format d'impression puis cliquez sur l'icône Aide (portant le symbole "?") pour voir le contenu de la boîte de dialogue d'aide.

Vous pouvez accéder à l'aide dans les boîtes de dialogue du pilote d'impression et des utilitaires en cliquant sur l'icône Aide ou sur le bouton Aide.

# *Mise à jour pour Windows Me*

Si vous avez mis à jour votre système de Windows 95 ou 98 à Windows Me, vous devez désinstaller votre logiciel d'impression et l'installer à nouveau. Pour cela, double-cliquez sur l'icône Ajout/Suppression de programmes du panneau de configuration de Windows et sélectionnez EPSON logiciel imprimante dans la liste. Cliquez sur le bouton Ajouter/Supprimer puis sur OK dans la boîte de dialogue qui s'ouvre. Recommencez ensuite l'installation de votre logiciel.

## *Mise à jour du pilote sous Windows 2000 et Windows NT 4.0*

Lorsque vous mettez à jour le pilote sous Windows 2000 et Windows NT 4.0, pensez à désinstaller le pilote précédent avant d'installer le nouveau. La mise à jour échoue si l'ancien pilote est encore installé. Pour désinstaller le pilote d'impression, doublecliquez sur Changer/Supprimer des programmes du panneau de configuration de Windows. La boîte de dialogue Changer/Supprimer des programmes s'ouvre. Sélectionnez EPSON logiciel imprimante dans la liste, cliquez sur Changer/Supprimer puis sur OK. Recommencez ensuite l'installation de votre logiciel.

## *Désinstallation du logiciel d'impression (Windows uniquement)*

Effectuez les opérations suivantes pour désinstaller le pilote d'impression EPSON et les utilitaires sous Windows.

- 1. Double-cliquez sur l'icône Poste de travail, puis doublecliquez sur Panneau de configuration.
- 2. Double-cliquez sur Ajout/Suppression de programmes.
- 3. Sélectionnez EPSON logiciel imprimante pour désinstaller le pilote d'impression et EPSON Status Monitor 3 dans la liste. Cliquez sur Ajouter/Supprimer. Si vous souhaitez désinstaller un logiciel d'impression, une boîte de dialogue s'ouvre et vous devez sélectionner l'icône de l'imprimante correspondant au pilote à désinstaller.
- 4. Suivez les instructions qui s'affichent sur votre écran pour désinstaller le pilote d'impression.

# <span id="page-50-0"></span>*Chapitre 3*

# *Gestion de l'état de l'imprimante et des travaux d'impression*

## *Contrôle de l'état de l'imprimante et gestion des travaux d'impression sous Windows*

## *Utilisation de la barre de progression*

Quand vous lancez une impression, la barre de progression apparaît sur votre écran.

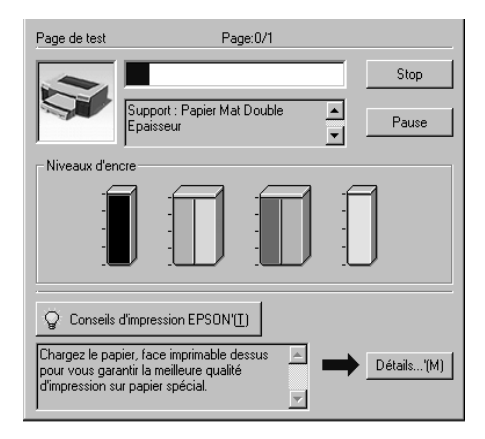

Cette barre montre la progression de l'impression en cours et donne des informations sur l'état de l'imprimante quand la communication bidirectionnelle est établie entre l'imprimante et l'ordinateur. Elle affiche aussi des conseils utiles pour une meilleure impression, comme indiqué ci-dessous.

#### *Remarque :*

*La barre de progression n'apparaît pas si l'option* Montrer la barre de progression *est désactivée dans la boîte de dialogue Vitesse et progression. Reportez-vous à la section ["Utilisation de l'option Vitesse](#page-64-0)  [et progression" à la page 3-15](#page-64-0) pour en savoir plus.*

### *Conseils d'impression EPSON*

Des conseils pour obtenir les meilleurs résultats de votre imprimante EPSON s'affichent au bas de la fenêtre de la barre de progression. Un nouveau conseil apparaît toutes les 30 secondes. Pour plus de détails sur un conseil affiché, cliquez sur Détails.

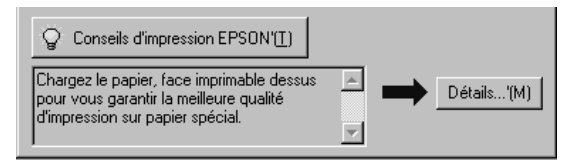

# *Utilisation de EPSON Spool Manager*

L'utilitaire EPSON Spool Manager est similaire au Gestionnaire d'impression de Windows. S'il reçoit plusieurs travaux d'impression en même temps, il les place sur une file d'attente d'impression (imprimantes en réseau) dans l'ordre d'arrivée. L'utilitaire EPSON Spool Manager lance l'impression des travaux dans l'ordre d'arrivée dès réception complète.

#### *Remarque :*

*EPSON Spool Manager n'est pas disponible sous Windows NT 4.0.*

Après avoir lancé une impression, le bouton EPSON STYLUS PRO 5500 apparaît dans la barre des tâches. Cliquez sur ce bouton pour contrôler l'état de votre impression et obtenir des renseignements sur les autres travaux envoyés à votre imprimante. Depuis le Spool Manager vous pouvez obtenir des informations sur l'état de vos impressions en cours. Vous pouvez aussi annuler, suspendre ou reprendre une impression donnée.

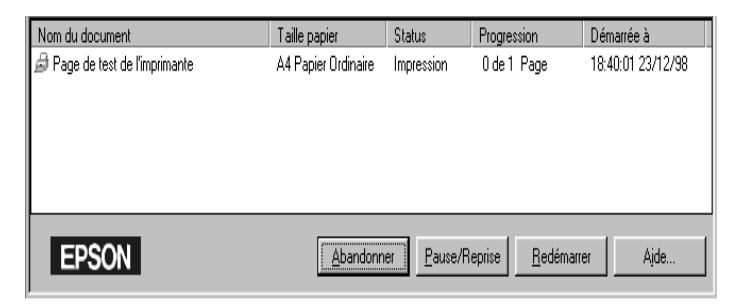

# *Utilisation de EPSON Status Monitor 3*

L'utilitaire EPSON Status Monitor 3 affiche des informations détaillées concernant l'état de l'imprimante.

#### *Remarque :*

*Avant de vous servir de l'utilitaire Status Monitor 3, pensez à lire le fichier LISEZMOI. Pour cela, cliquez sur* Démarrer*, pointez sur*  Programmes *puis* EPSON *ou* Imprimantes EPSON*, puis cliquez sur* EPSON STYLUS PRO 5500 Lisezmoi*.*

## *Ouverture de l'utilitaire EPSON Status Monitor 3*

Il y a deux façons d'accéder à l'utilitaire EPSON Status Monitor 3.

- ❏ Double-cliquez sur la silhouette d'imprimante de la barre des tâches de Windows. Pour ajouter une icône de raccourci à la barre des tâches, reportez-vous à la section ["Définition des](#page-54-0)  [préférences du contrôle" à la page 3-5](#page-54-0).
- ❏ Ouvrez la fenêtre du logiciel d'impression, cliquez sur l'onglet Utilitaire, puis sur EPSON Status Monitor 3.

Quand vous ouvrez l'utilitaire EPSON Status Monitor 3, la fenêtre suivante s'affiche.

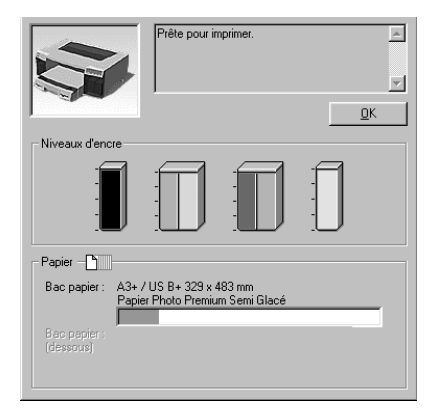

### *Consultation des informations dans l'utilitaire EPSON Status Monitor 3*

EPSON Status Monitor 3 fournit les informations suivantes :

❏ Etat courant de l'imprimante :

EPSON Status Monitor 3 fournit des informations détaillées sur l'état courant de l'imprimante, une illustration graphique et des messages d'état. Quand il n'y a plus d'encre ou presque, le bouton Comment faire apparaît dans la fenêtre EPSON Status Monitor 3. Cliquez sur Comment faire pour afficher les instructions concernant le remplacement d'une cartouche.

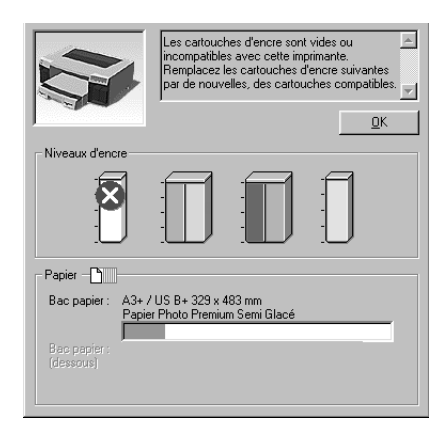

<span id="page-54-0"></span>❏ Niveaux d'encre :

EPSON Status Monitor 3 fournit une illustration graphique de la quantité d'encre restant dans chaque cartouche.

### *Définition des préférences du contrôle*

La boîte de dialogue des préférences du contrôle vous permet de définir les options de contrôle de l'utilitaire EPSON Status Monitor 3. Effectuez les opérations suivantes.

- 1. Ouvrez le logiciel d'impression de votre imprimante selon les indications de la sectio[n"Ouverture du logiciel sous](#page-21-0)  [Windows" à la page 2-2](#page-21-0).
- 2. Cliquez sur l'onglet Utilitaire, puis sur le bouton Vitesse et progression. La boîte de dialogue Vitesse et progression s'ouvre.
- 3. Cliquez sur le bouton Préférences du contrôle. La boîte de dialogue Préférences du contrôle s'ouvre.

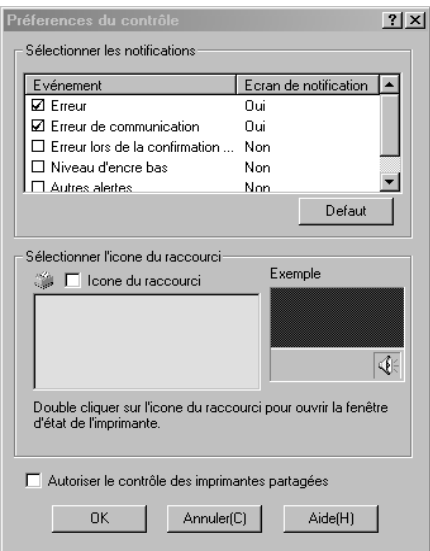

### 4. Définissez les paramètres suivants :

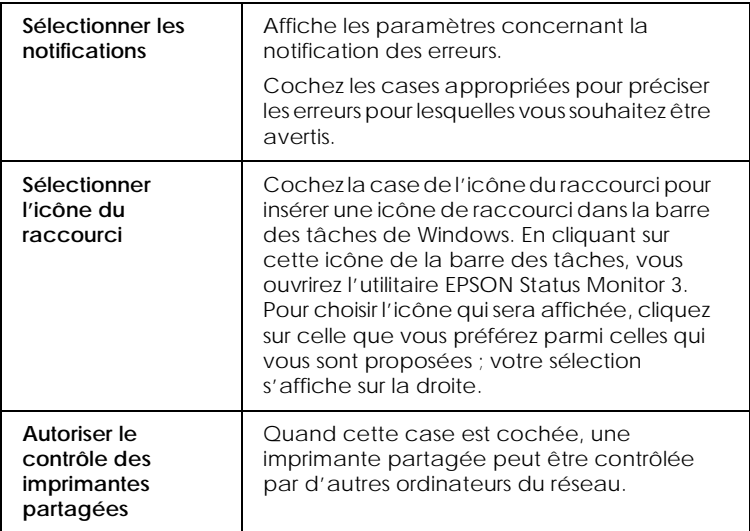

## *Contrôle de l'état de l'imprimante et des travaux d'impression sous Macintosh*

# *Utilisation de EPSON StatusMonitor*

L'utilitaire EPSON StatusMonitor gère l'imprimante. S'il détecte une erreur d'imprimante, il vous en informe par un message. Vous pouvez aussi vous en servir pour contrôler les niveaux d'encre avant d'imprimer.

Pour utiliser le StatusMonitor, cliquez sur le bouton EPSON StatusMonitor de la boîte de dialogue Utilitaire. La boîte de dialogue suivante s'ouvre :

Pour ouvrir la boîte de dialogue Utilitaire, reportez-vous à la section ["Sous Macintosh" à la page 2-22.](#page-41-0)

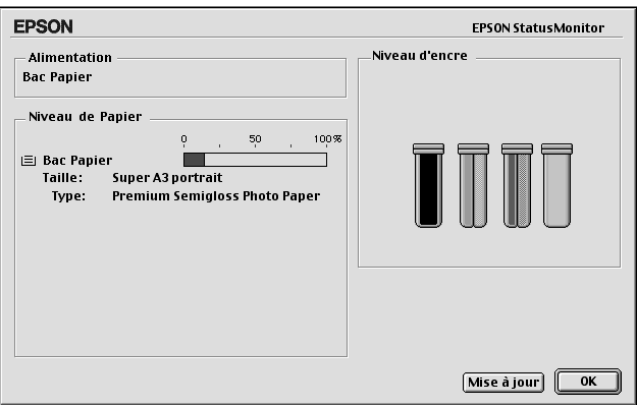

L'utilitaire StatusMonitor contrôle la quantité d'encre restante quand il est ouvert. Pour mettre à jour les renseignements sur le niveau d'encre, cliquez sur le bouton Mise à jour.

## <span id="page-57-0"></span>*Définition des paramètres de configuration*

Vous pouvez choisir la manière dont l'utilitaire StatusMonitor contrôle votre imprimante et la manière dont vous souhaitez recevoir les informations. Cliquez sur Configuration dans la boîte de dialogue Utilitaire. (Pour ouvrir cette boîte de dialogue, reportez-vous à la sectio[n"Sous Macintosh" à la page 2-22](#page-41-0)). La boîte de dialogue des paramètres de Configuration apparaît comme illustré ci-dessous.

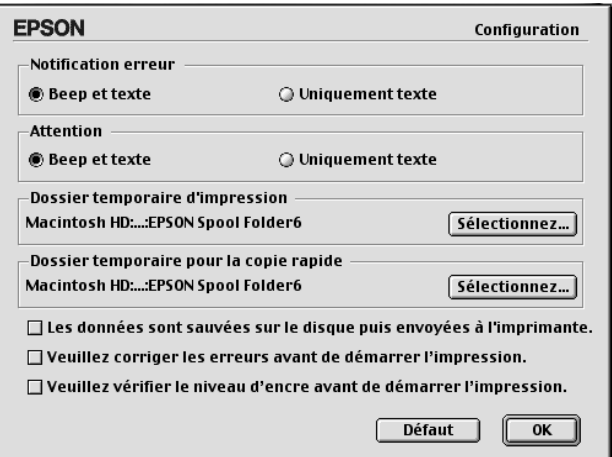

Les options de cette boîte de dialogue permettent d'effectuer les réglages suivants :

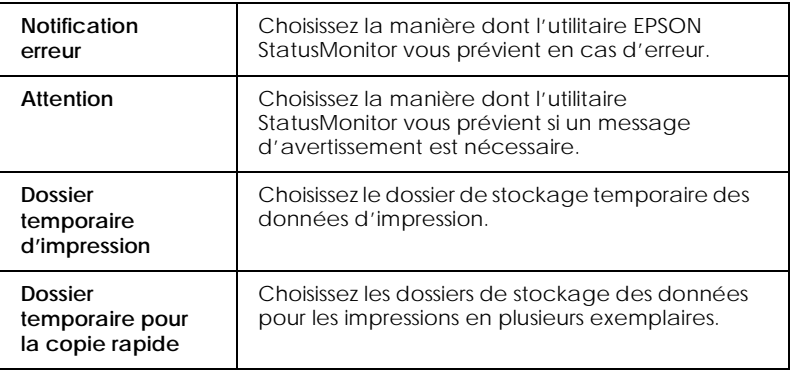

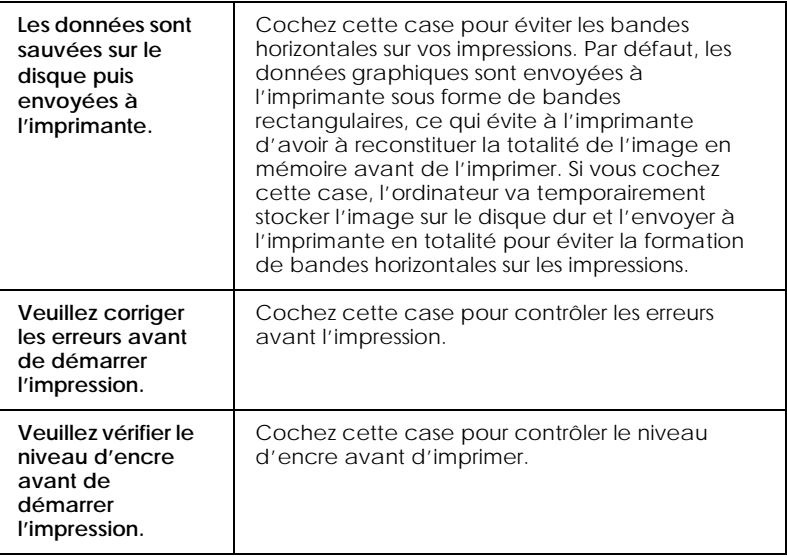

## *Utilisation de EPSON Monitor3*

Après avoir envoyé les données à l'imprimante, l'utilitaire EPSON Monitor3 vous permet de vérifier, de contrôler ou d'annuler les travaux d'impression en attente. Il vous indique aussi l'état du travail en cours d'impression.

### *Ouverture de l'utilitaire EPSON Monitor3*

Pour ouvrir l'utilitaire EPSON Monitor3, activez tout d'abord l'option Impression en tâche de fond du sélecteur ou de la boîte de dialogue du même nom. Puis, Lancez une impression et sélectionnez EPSON Monitor3 dans le menu Application à l'extrême droite de la barre de menu pour ouvrir une boîte de dialogue similaire à la suivante :

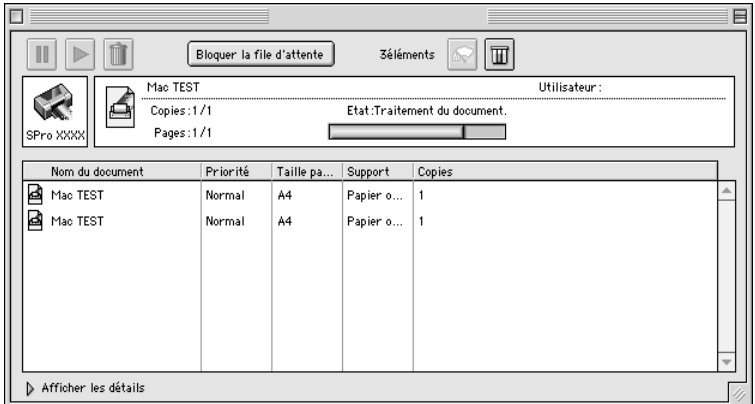

#### *Remarque :*

*Vous pouvez aussi ouvrir l'utilitaire EPSON Monitor3 en doublecliquant sur l'icône* EPSON Monitor3 *du dossier Extensions.*

#### *Gestion des travaux d'impression avec EPSON Monitor3*

L'utilitaire EPSON Monitor3, vous permet de gérer vos travaux d'impression de la manière suivante :

❏ Utilisez ces boutons pour suspendre, reprendre et supprimer l'impression des documents indiqués dans la boîte de dialogue. Choisissez d'abord le travail concerné puis cliquez sur le bouton qui convient.

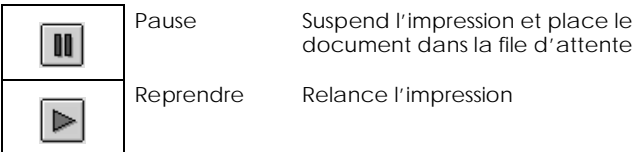

ITT

- ❏ Cliquez sur Bloquer la file d'attente pour arrêter l'impression. Cliquez sur Démarrer la file d'attente pour reprendre l'impression.
- ❏ Utilisez ces boutons pour lancer les utilitaires d'imprimante.

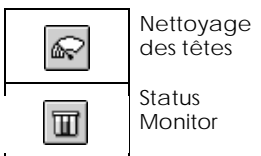

Lance l'utilitaire de Nettoyage des têtes

Lance le StatusMonitor, qui indique les niveaux d'encre restants

- ❏ Cliquez sur Bloquer la file d'attente pour arrêter l'impression. Cliquez sur Démarrer la file d'attente pour reprendre l'impression.
- ❏ Double-cliquez sur un fichier de la liste pour le visualiser (cette fonction est désactivée quand vous imprimez le fichier de commande ESC/P).
- ❏ Double-cliquez sur Copies pour modifier le nombre d'exemplaires que vous souhaitez imprimer.

❏ Si vous cliquez sur la flèche Afficher les détails, une zone similaire à celle présentée ci-dessous apparaît en bas de la boîte de dialogue EPSON Monitor3. La boîte de dialogue étendue affiche des informations détaillées sur les paramètres d'impression d'un document sélectionné.

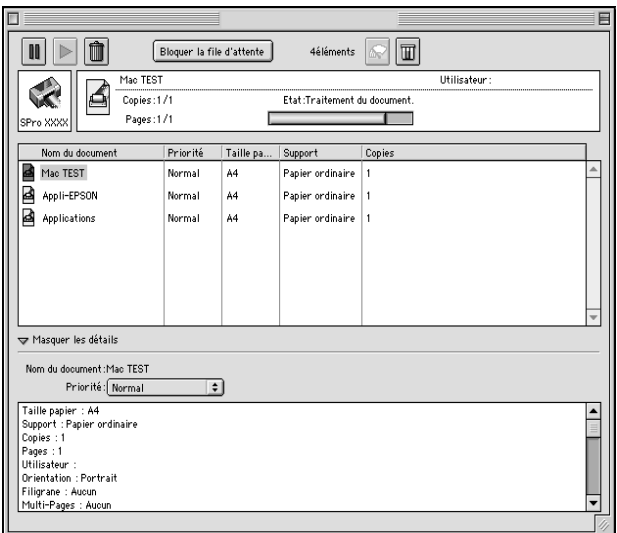

## *Modification de la priorité des travaux d'impression*

Pour modifier l'ordre de priorité des travaux d'impression d'une file d'attente, effectuez les opérations décrites ci-après.

#### *Remarque :*

*Vous pouvez aussi modifier la priorité des travaux dont les heures d'impression avaient été définies préalablement dans la boîte de dialogue Impression en tâche de fond du pilote d'impression.*

1. Cliquez sur la flèche Afficher les détails située au bas de la boîte de dialogue EPSON Monitor3. Une boîte de dialogue étendue similaire à la suivante apparaît.

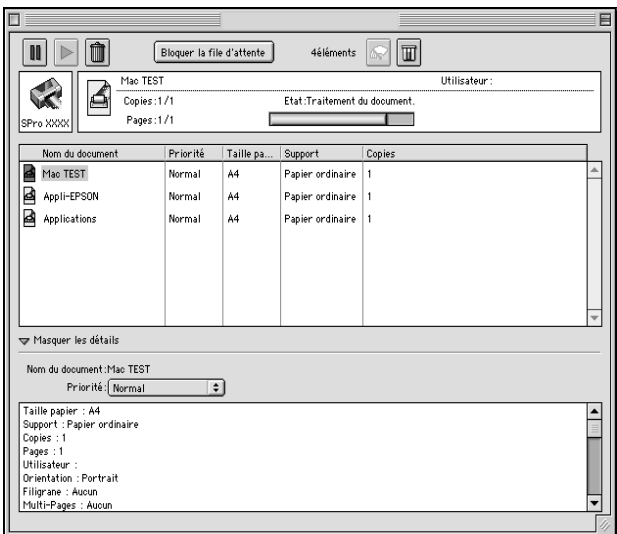

- 2. Cliquez sur le nom du document dont vous souhaitez modifier la priorité dans la colonne Nom du document.
- 3. Choisissez Urgent, Normal, Bloquer, ou Heure d'impression dans la liste des priorités.

#### *Remarque :*

*Si vous choisissez* Heure d'impression*, une boîte de dialogue apparaît, dans laquelle vous pouvez préciser la date et l'heure à laquelle vous souhaitez imprimer le document. Assurez-vous que l'imprimante et l'ordinateur sont sous tension à l'heure définie.*

## *Augmentation de la vitesse d'impression (Windows uniquement)*

Suivez les indications de cette section pour augmenter la vitesse de votre imprimante quand vous travaillez sous Windows.

## *Conseils généraux*

Tout comme l'utilisation d'une résolution d'impression élevée, l'impression en couleur prend plus de temps que l'impression en noir et blanc avec des réglages normaux. En effet, le volume de données est alors bien plus important. C'est pourquoi, vous devez être attentif à votre choix de couleurs si vous souhaitez utiliser une vitesse d'impression supérieure.

Toutefois, même si votre document requiert la meilleure qualité d'impression et une palette de couleurs complète, comme pour l'impression d'une composition toute prête comportant des photographies couleur, il est possible d'améliorer la vitesse en modifiant d'autres éléments. N'oubliez pas que certains changements permettant d'augmenter la vitesse peuvent aussi diminuer la qualité.

Le tableau suivant présente les facteurs affectant inversement vitesse et qualité (en augmenter un diminue l'autre).

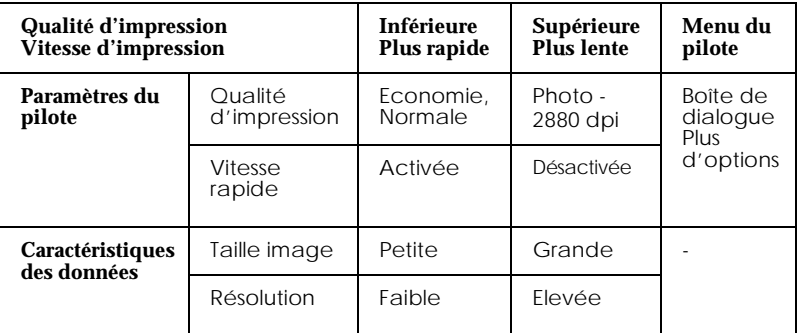

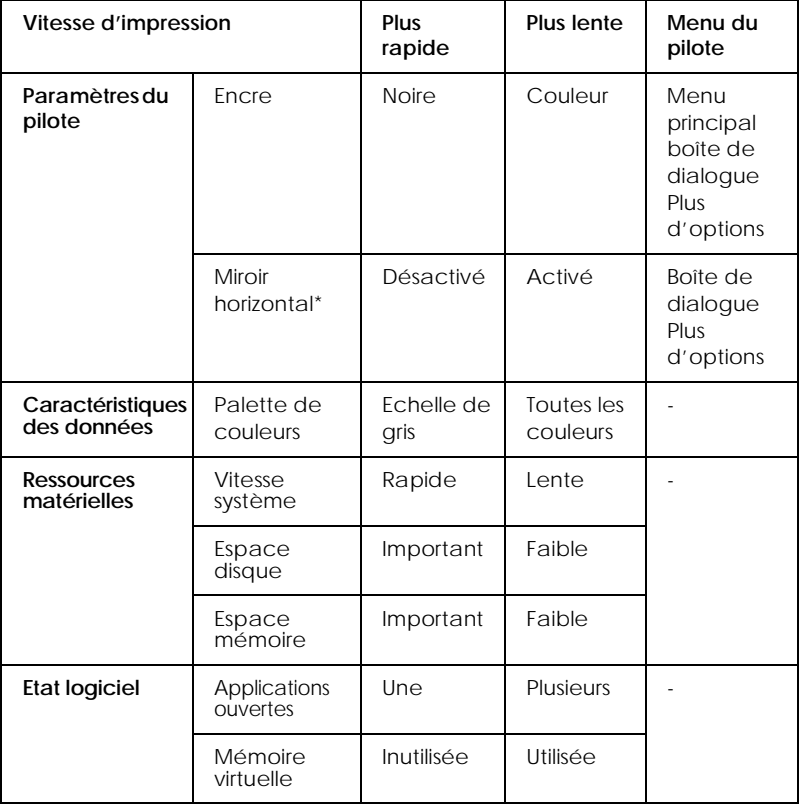

#### <span id="page-64-0"></span>Le tableau suivant montre les facteurs qui ne sont liés qu'à la vitesse.

\* Varie en fonction du pilote d'impression et de l'application que vous utilisez.

## *Utilisation de l'option Vitesse et progression*

#### *Remarque :*

*Pour activer le bouton* Vitesse et progression*, ouvrez le logiciel d'impression conformément aux indications de la section ["Ouverture](#page-21-0)  [du logiciel sous Windows" à la page 2-2](#page-21-0), puis cliquez sur l'onglet*  Utilitaire*.*

Vous pouvez définir certains paramètres de vitesse d'impression dans la boîte de dialogue Vitesse et Progression. Cliquez sur le bouton Vitesse et progression dans le menu Utilitaire de votre logiciel d'impression. La boîte de dialogue suivante s'ouvre.

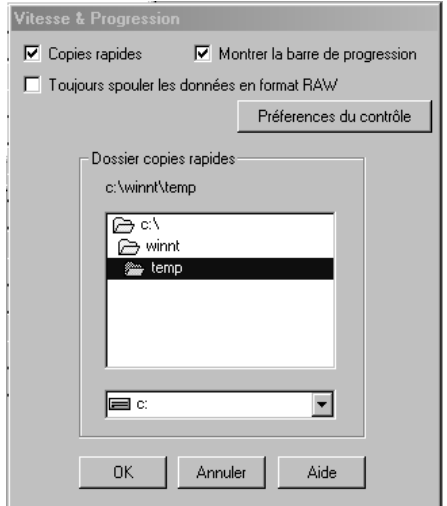

#### *Copies rapides*

Cochez cette case pour activer l'impression en vitesse rapide de multiples exemplaires. La vitesse est augmentée car l'espace disque dur est utilisé comme mémoire cache pendant l'impression.

#### *EPSON Printer Port (Windows 98 et 95 uniquement)*

Cochez cette case pour activer l'option EPSON Printer port, supportée par les imprimantes EPSON, au lieu du port imprimante par défaut de Windows. Cela accélère la vitesse du transfert des données vers les imprimantes EPSON.

#### *Montrer la barre de progression*

Cochez cette case pour afficher la barre de progression. Reportezvous à la section ["Utilisation de la barre de progression" à la page](#page-50-0)  [3-1](#page-50-0) pour en savoir plus.

## *Contrôle du papier*

Cochez cette case pour activer la fonction de contrôle du papier, qui vérifie si le format et le type de papier sélectionnés pour le bac papier correspondent aux paramètres choisis dans le pilote d'impression.

## *Utilisation du transfert DMA (Windows 98 et 95 uniquement)*

Si votre ordinateur est équipé d'un port parallèle supportant le mode ECP, vous pouvez activer le transfert DMA pour accélérer l'impression. Consultez la documentation de votre ordinateur pour savoir s'il supporte le mode ECP et le transfert DMA.

Pour savoir si vous devez activer le transfert DMA, comparez le message affiché pour l'option EPSON Printer Port à ceux du tableau suivant et effectuez l'action conseillée.

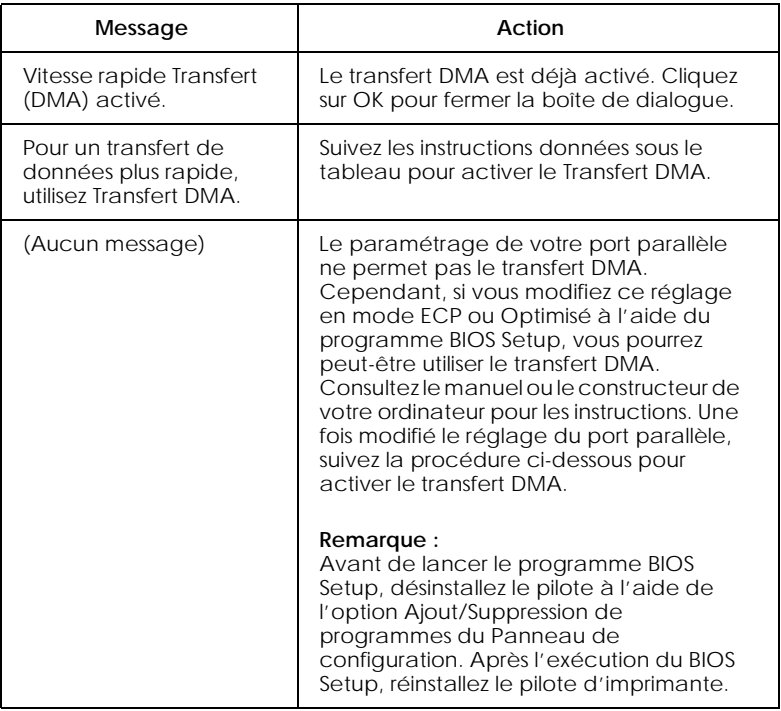

Pour activer le transfert DMA, suivez cette procédure :

- 1. Double-cliquez sur l'icône Poste de travail de votre bureau puis double-cliquez sur Panneau de configuration.
- 2. Double-cliquez sur Système et cliquez sur l'onglet Gestionnaire de périphériques.
- 3. Double-cliquez sur Ports (COM & LPT) et sur LPT1. Si votre imprimante est connectée à un autre port que le LPT1, doublecliquez sur l'icône du port approprié.
- 4. Cliquez sur l'onglet Ressources, puis effacez la coche de la case Utiliser les paramètres automatiques. Notez les valeurs des Plages d'entrée/sortie affichées dans la boîte des paramètres des ressources.

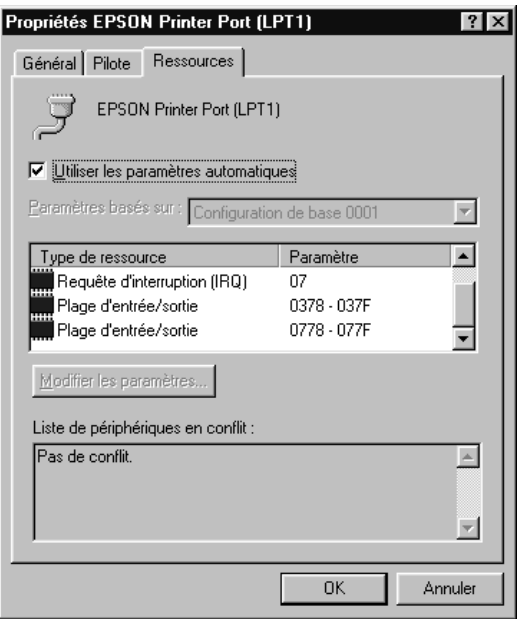

- 5. Sélectionnez une configuration de base dans la liste Paramètres basés sur utilisant les mêmes Plages d'entrée/sortie que celles que vous avez notées à l'étape 4 et vérifiez que le canal DMA (accès mémoire direct) et les numéros IR (requêtes d'interruption) sont paramétrés correctement et affichés. Vérifiez aussi que la zone Liste de périphériques en conflit indique Pas de conflit.
- 6. Cliquez sur OK pour enregistrer les paramètres.
- 7. Ouvrez à nouveau la boîte de dialogue Vitesse et progression pour vérifier l'activation du transfert DMA.

#### *Remarque :*

*Avec certains ordinateurs vous ne pourrez pas utiliser le transfert DMA même après avoir effectué la procédure précédente. Consultez le fabricant de votre ordinateur pour savoir si ce dernier peut ou non supporter le transfert DMA.*

### *Utilisation de la configuration du port (Windows NT 4.0 uniquement)*

#### *Remarque :*

*Le paramétrage du port sous Windows NT 4.0 est complexe et ne devrait être effectué que par un utilisateur expérimenté ayant des privilèges d'administration réseau.*

Si votre ordinateur est équipé d'un port parallèle supportant le mode ECP, vous pouvez définir certains paramètres de vitesse d'impression depuis la boîte de dialogue Configurer le port. Avant d'effectuer ces réglages, vérifiez que le mode ECP est bien sélectionné dans vos paramètres d'ordinateur. Pour les détails sur le mode ECP, consultez le manuel de votre ordinateur.

Pour ouvrir la boîte de dialogue Configurer le port, cliquez sur Démarrer, pointez sur Paramètres et cliquez sur Imprimantes. Puis sélectionnez votre imprimante et cliquez sur Propriétés dans le menu Fichier. La fenêtre du pilote d'impression s'ouvre. Cliquez sur l'onglet Ports, puis cliquez sur Configurer le port. La boîte de dialogue suivante s'ouvre.

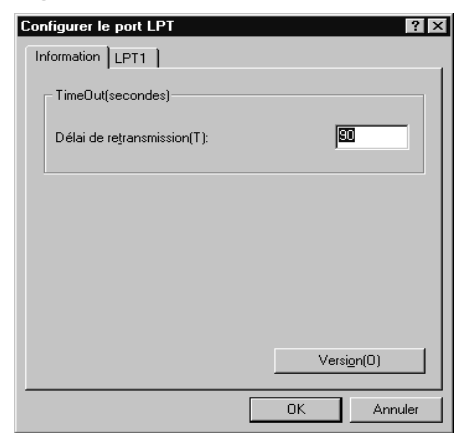

Cliquez sur l'onglet du port LPT correspondant au port auquel votre imprimante est connectée et cliquez sur Configurer le port.

#### *Remarque :*

*Si l'imprimante est connectée au port LPT1, seul cet onglet est accessible.*

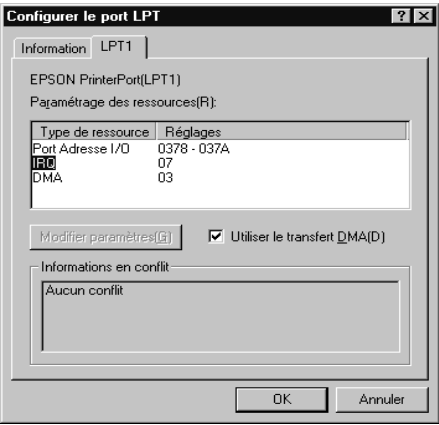

### *Paramètres de la ressource (IRQ et DMA)*

Si l'imprimante est connectée au port LPT2 ou LPT3, la définition des paramètres IRQ et DMA peut permettre l'accélération de l'impression. Définissez les mêmes paramètres de configuration pour IRQ et DMA que ceux que vous avez définis avec votre carte d'extension. Consultez le manuel de votre ordinateur pour savoir comment définir les valeurs IRQ et DMA.

#### *Utilisation du transfert DMA*

L'utilisation du transfert DMA pour la transmission des données d'impression peut vous permettre d'augmenter la vitesse d'impression. Si la case Utiliser le transfert DMA est grisée, vous devez commencer par activer le transfert DMA dans le paramétrage de votre ordinateur. Pour les détails, consultez le manuel de votre ordinateur.
# *Déroulement général de la procédure d'impression*

Le déroulement général de la procédure d'impression est décrit ci-dessous. Pour en savoir plus, consultez les sections suivantes correspondantes.

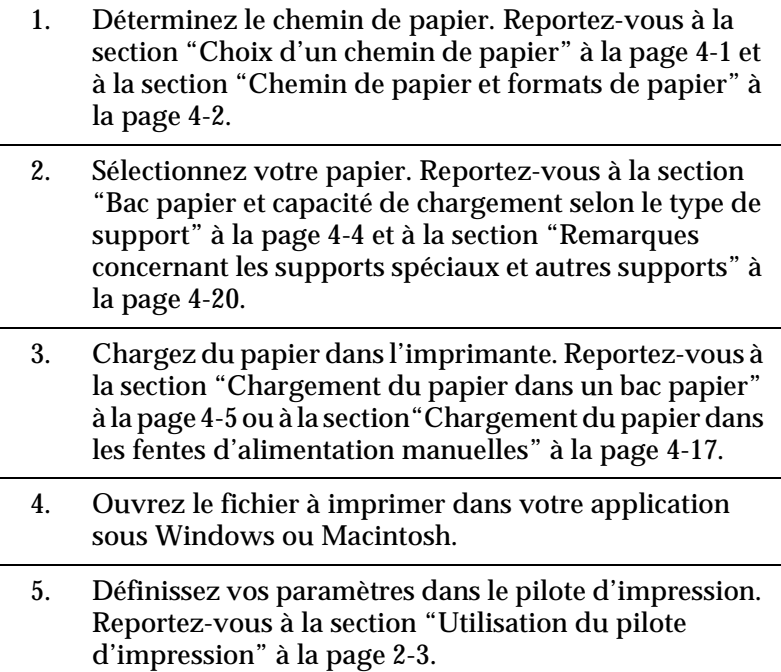

# *Choix d'un chemin de papier*

Votre imprimante vous permet de choisir entre trois chemins de papier et, si vous achetez un un bac papier inférieur optionnel, vous pourrez en choisir un quatrième.

<span id="page-73-0"></span>*Bac papier*

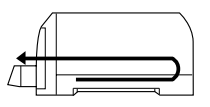

*Fente d'alimentation manuelle avant*

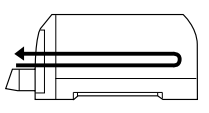

*Fente d'alimentation manuelle arrière*

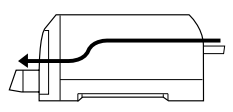

*Bac papier inférieur (option)*

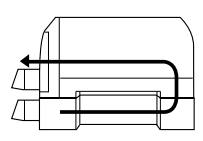

#### *Remarques :*

- ❏ *La capacité de chargement du bac papier varie en fonction du type de papier. Consultez la section suivante pour en savoir plus.*
- ❏ *Vous ne pouvez charger qu'une feuille à la fois dans les fentes d'alimentation manuelles.*

# *Chemin de papier et formats de papier*

Les formats de papier que vous pouvez charger varient selon le chemin de papier choisi. Le tableau suivant indique les formats de papier que vous pouvez charger et les chemins de papier disponibles.

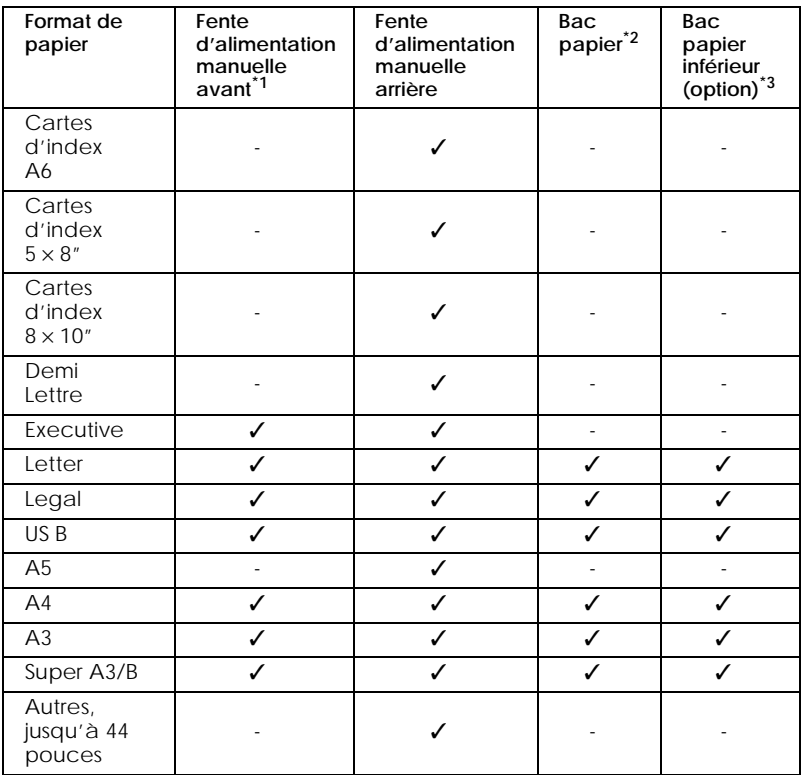

 $\sqrt{\phantom{a}}$  = peut être chargé, - = ne peut être chargé

\*1 La fente d'alimentation manuelle avant ne peut entraîner que du papier dont la longueur excède 257 mm.

\*2 Le bac papier ne peut entraîner que du papier dont la longueur excède 279,4 mm.

\*<sup>3</sup> Le bac papier inférieur optionnel ne peut entraîner que du papier dont la longueur excède 279,4 mm et ne peut entraîner de papier épais tel que des cartes.

#### *Remarque :*

*Pour certains types de supports, il existe des exceptions aux chemins de papier indiqués ci-dessus. Reportez-vous à la section ["Remarques](#page-91-0)  [concernant les supports spéciaux et autres supports" à la page 4-20,](#page-91-0) pour en savoir plus sur les types de supports particuliers.*

# <span id="page-75-0"></span>*Bac papier et capacité de chargement selon le type de support*

La capacité de chargement varie selon le type de support et le bac papier choisis. Le tableau suivant indique les quantités de chargement et l'emplacement des bacs papier.

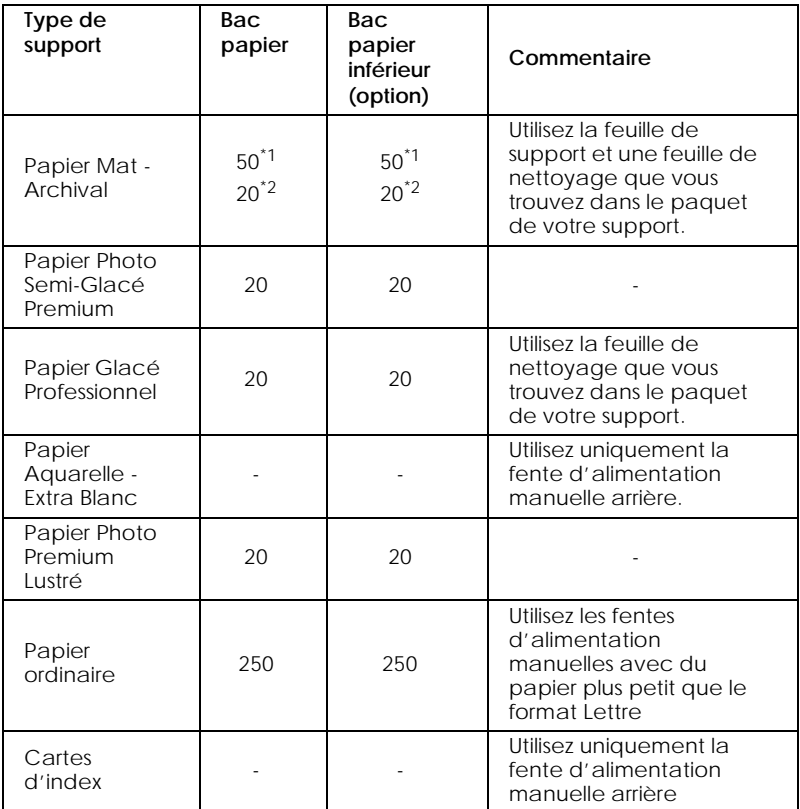

\*1 Format A4 ou Letter

\*2 Format A3 ou Super A3/B

# <span id="page-76-0"></span>*Chargement du papier dans un bac papier*

Vous pouvez charger des feuilles simples jusqu'au format Super A3/B dans le bac papier. Avant de charger des papier spéciaux, reportez-vous aussi à la section ["Remarques concernant les](#page-91-0)  [supports spéciaux et autres supports" à la page 4-20](#page-91-0).

# *Conseils pour l'utilisation d'un bac papier*

Tenez compte des conseils suivants pour obtenir les meilleurs résultats lorsque vous imprimez depuis le bac papier.

- ❏ Chargez le papier dans le bac papier avant d'envoyer les données à l'imprimante. Quand l'imprimante reçoit les données de l'ordinateur, elle entraîne une seule feuille et commence à imprimer.
- ❏ Si vous manquez de papier en cours d'impression, rechargez le bac papier. Toutefois, si du papier de même type et de même format se trouve dans un autre bac, et si les leviers de format et de type de papier sont bien réglés, l'imprimante entraîne automatiquement le papier depuis cet autre bac.
- ❏ Appuyez sur la touche Eject/Continue pour éjecter une feuille de papier déjà entraînée dans l'imprimante.

#### *Utilisation des cartes de format de papier et de type de support*

Les cartes de format de papier et de type de support ont pour but de vous aider à identifier le type de papier que vous avez chargé dans le bac papier. Munissez-vous de la carte de format de papier qui correspond au format du papier que vous avez chargé (par exemple, A4) et insérez-la dans la fente située au-dessus du levier de papier, sur la gauche. Munissez-vous de la carte de type de papier qui correspond au type du papier que vous avez chargé (par exemple, papier ordinaire) et insérez-la dans la fente située au-dessus du levier de type de support, sur la droite.

<span id="page-77-0"></span>Conservez les cartes que vous n'utilisez pas dans l'emplacement situé derrière la fente de la carte de format de papier.

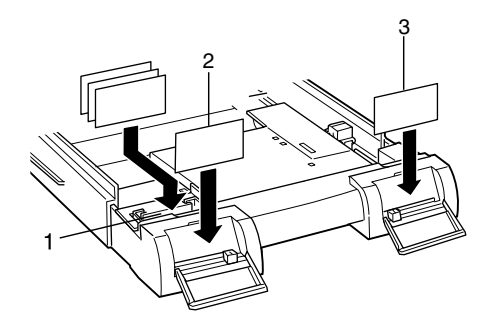

- 1 Conservez ici les cartes que vous n'utilisez pas
- 2 Format de papier
- 3 Type de papier

# *Chargement du papier dans le bac installé dans l'imprimante*

Effectuez les opérations suivantes pour charger du papier dans le bac papier installé dans l'imprimante.

#### *Remarques :*

- ❏ *N'étendez pas le bac papier quand vous chargez du papier de format Legal ou inférieur.*
- ❏ *Vous pouvez utiliser un bac papier optionnel comme bac initial pour un autre type de format ou de support.*
- ❏ *Si vous installez le bac papier optionnel dans l'imprimante, changez le capot du bac papier pour utiliser la fente d'alimentation manuelle avant.*

1. Relevez légèrement le bac papier et tirez-le jusqu'à sentir une résistance.

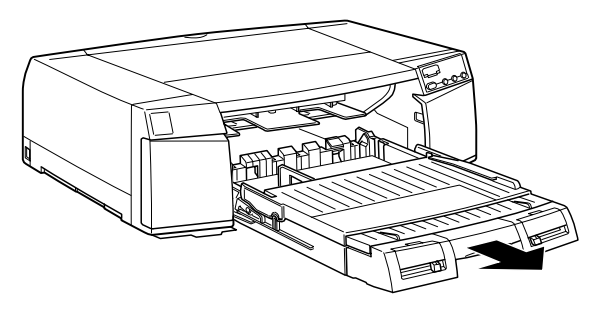

2. Soulevez le capot du bac papier et ouvrez le rouleau du guide papier.

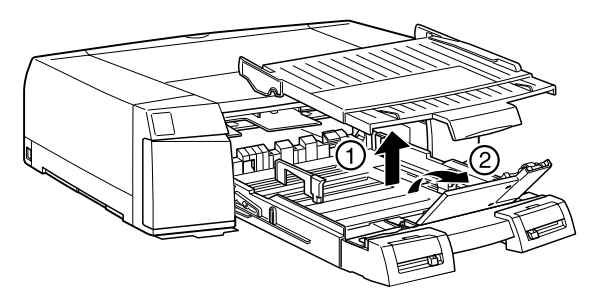

3. Si vous chargez du papier de format A3, US B, Super A3/B, ou supérieur, dégagez le loquet d'extension et tirez complètement le bac papier.

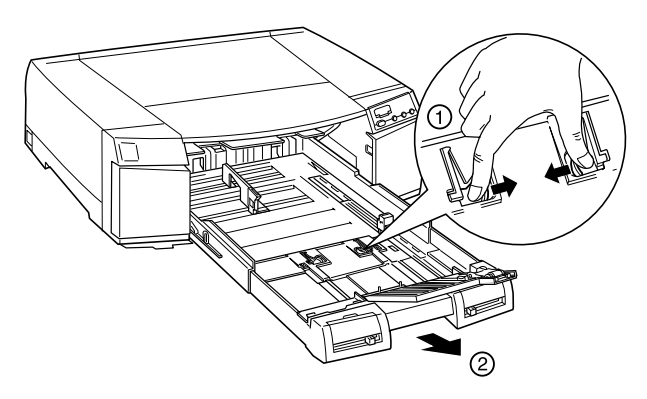

#### *Remarque :*

*Le bac papier ne doit pas être étendu quand vous chargez du papier de format Légal ou inférieur.*

4. Faites glisser les deux guides latéraux aussi loin que possible.

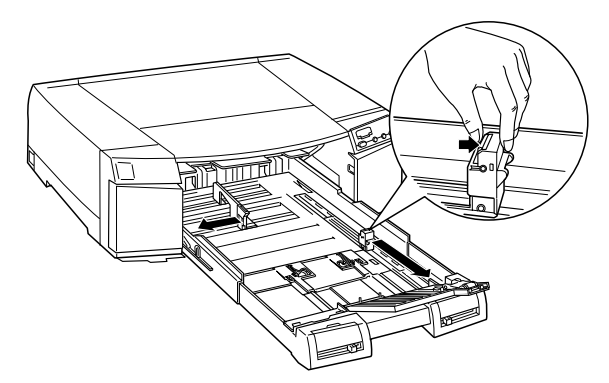

5. Aérez une pile de papier puis taquez-la sur une surface plane pour en égaliser les bords.

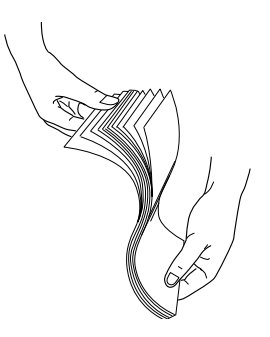

6. Chargez la pile de papier, face imprimable vers le bas, en appuyant le bord droit du papier contre le bord droit du bac papier. Assurez-vous que la pile est bien à plat au fond du bac.

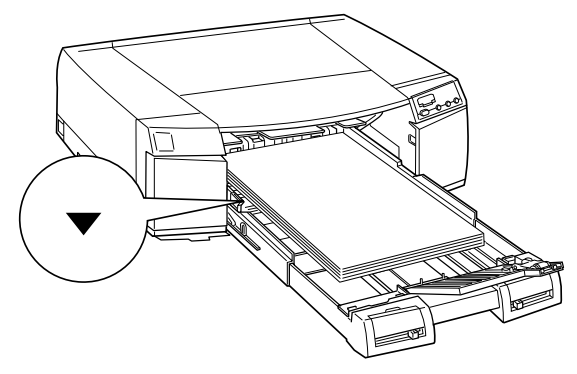

#### *Remarques :*

- ❏ *Si votre papier est recourbé, aplatissez-le avant de le charger. S'il se recourbe trop souvent et provoque des bourrages, changez de papier.*
- $\Box$  *Le bac papier peut contenir jusqu'à 250 feuilles de 64g/m* $^2$  *de papier ordinaire. Ne chargez pas de papier au-delà de la flèche marquée à l'intérieur du guide latéral droit. Pour en savoir plus sur la capacité de chargement des papiers spéciaux EPSON, reportez-vous à la section ["Bac papier et capacité de chargement](#page-75-0)  [selon le type de support" à la page 4-4.](#page-75-0)*
- ❏ *Quand vous chargez la pile de papier, assurez-vous de placer le papier contre le coin intérieur droit du bac papier. Sinon, l'impression risque d'être décalée.*

7. Faites glisser les guides latéraux contre les bords de la pile de papier.

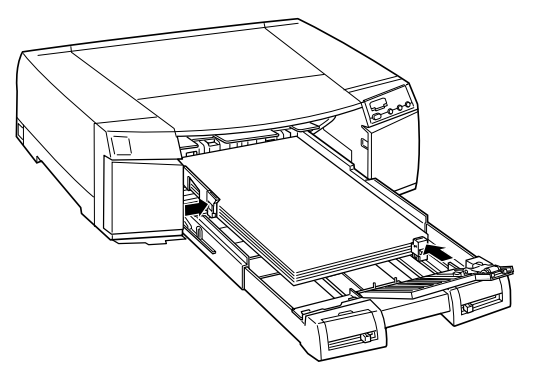

8. Faites glisser le curseur de position du rouleau du guide papier pour l'adapter au format de papier que vous avez chargé.

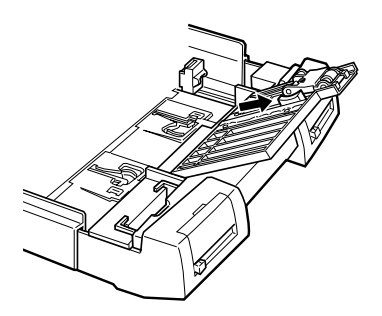

9. Fermez le rouleau du guide papier. Vérifiez si le rouleau du guide papier est sur le bord du papier.

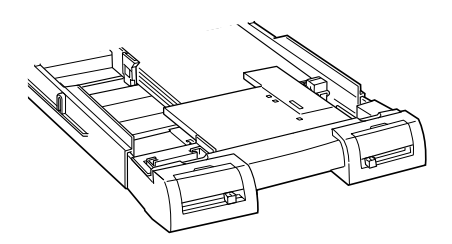

10. Fixez le capot du bac papier.

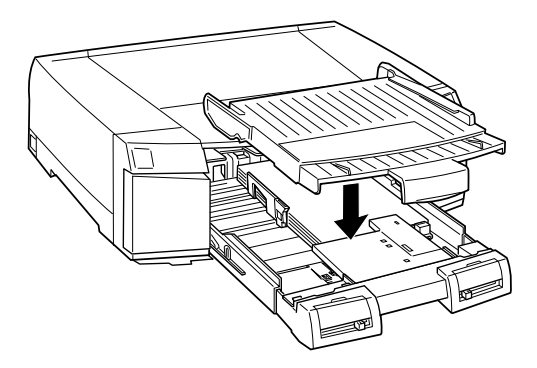

#### *Remarque :*

*Si vous avez étendu le bac papier, étirez aussi le capot du bac papier puis fixez le capot du bac papier.*

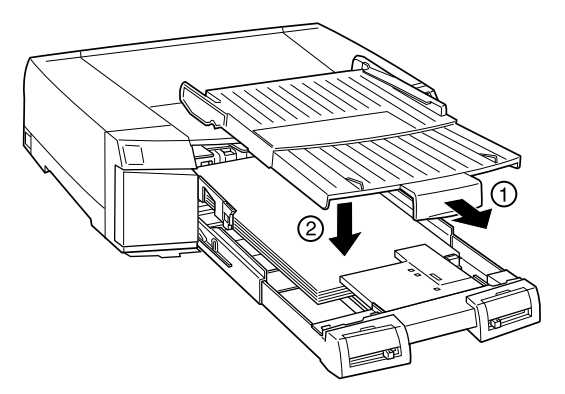

11. Enfoncez fermement le bac papier jusqu'à rencontrer une résistance.

#### *Réglage des leviers de format de papier et de type de support*

Réglez les leviers de format de papier et de type de support en fonction du papier que vous utilisez. Réglez-les en position Other si vous ne connaissez pas les réglages exacts.

Pour connaître les positions de ces leviers, reportez-vous à la section "Vue avant".

#### *Remarques :*

- ❏ *Chargez le Papier Aquarelle-Extra blanc dans la fente d'alimentation manuelle arrière. Aucun autre chemin de papier n'est disponible pour ce support.*
- ❏ *Les réglages que vous effectuez pour ces leviers au niveau du bac papier peuvent être annulés par ceux que vous effectuez depuis votre pilote d'impression ou votre application. L'intérêt de cette sélection est d'envoyer un message d'incompatibilité de format ou de type de papier au pilote d'impression si le papier chargé dans l'imprimante ne correspond pas à celui que vous avez sélectionné depuis votre logiciel. Vous pouvez désactiver cette fonction de notification en sélectionnant* Other *pour le réglage des leviers de format de papier et de type de support.*
- ❏ *Sélectionnez* Other *pour les formats et les types de papier non répertoriés.*
- ❏ *Si de l'encre coule sur votre papier, sélectionnez* Thick Paper *pour le type de support.*
- ❏ *Si vous ne réglez pas correctement ces leviers, vous risquez de ne pas obtenir les résultats que vous attendez.*

# *Chargement du papier dans le bac inférieur optionnel*

L'imprimante EPSON STYLUS PRO 5500 peut contenir deux bacs papier en même temps, si vous installez le bac inférieur optionnel.

Effectuez les opérations suivantes pour charger du papier dans le bac livré avec ou installé dans le bac inférieur optionnel. Pour installer le bac inférieur optionnel, consultez la section suivante. Tirez complètement le bac papier hors de son logement.

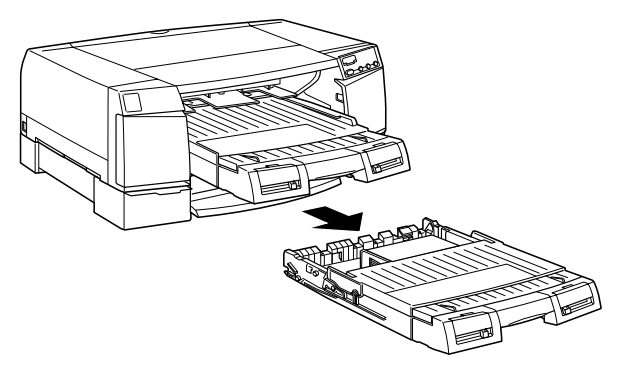

Suivez ensuite les étapes 2 à 10 de la section ["Chargement du](#page-77-0)  [papier dans le bac installé dans l'imprimante" à la page 4-6](#page-77-0).

### *Installation du bac inférieur optionnel*

Effectuez les opérations suivantes pour installer le bac papier inférieur optionnel dans l'imprimante.

- 1. Assurez-vous que le voyant Operate de l'imprimante est éteint.
- 2. Assurez-vous que le cordon d'alimentation est débranché de la prise électrique et que tous les câbles d'interface sont débranchés de l'imprimante.
- 3. Retirez le bac papier de l'imprimante s'il est installé.
- 4. Déplacez votre imprimante sur une autre surface stable.

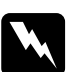

w *Avertissement : N'essayez pas de transporter l'imprimante tout seul. Faitesvous toujours aider d'une autre personne car elle pèse près de 22 kg.*

- 5. Placez le bac inférieur à l'endroit où vous souhaitez installer l'imprimante, en orientant la fente du bac papier vers l'avant.
- 6. Placez votre imprimante sur le bac papier comme illustré ciaprès :

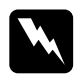

w *Avertissement : Tenez le bas de l'imprimante au niveau des renfoncements situés de chaque côté de façon à ce que vos doigts ne restent pas coincés entre l'imprimante et le bac papier.* 

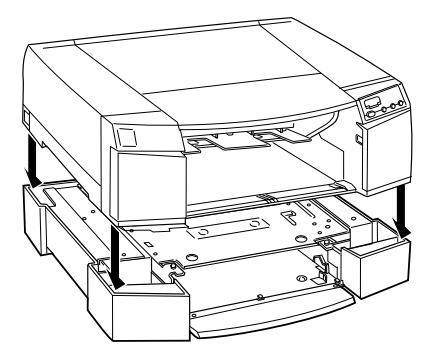

7. Fixez l'imprimante et le bac papier à l'aide des deux vis du bac papier. Utilisez la clef hexagonale livrée avec ce bac pour serrer ces vis.

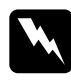

w *Avertissement : N'essayez pas de déplacer le bac papier ou l'imprimante avant d'avoir serré ces vis ; sinon, le bac papier et l'imprimante risquent de se séparer et d'être endommagés.*

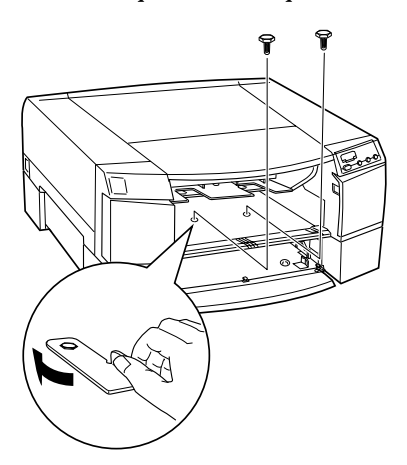

- 8. Fixez à nouveau le bac papier à l'imprimante et installez le bac papier correspondant au bac inférieur optionnel.
- 9. Rebranchez le câble d'interface et le cordon d'alimentation.

Si vous travaillez sous Macintosh, l'installation du bac papier inférieur est terminée.

- 10. Si vous travaillez sous Windows, ouvrez le pilote d'impression et cliquez sur l'onglet Utilitaire. Reportez-vous à la section ["Ouverture du logiciel d'impression" à la page 2-1](#page-20-0) pour ouvrir le pilote d'impression.
- 11. Cliquez sur Informations imprimante et options pour ouvrir une boîte de dialogue Informations imprimante et options similaire à celle présentée ci-dessous.

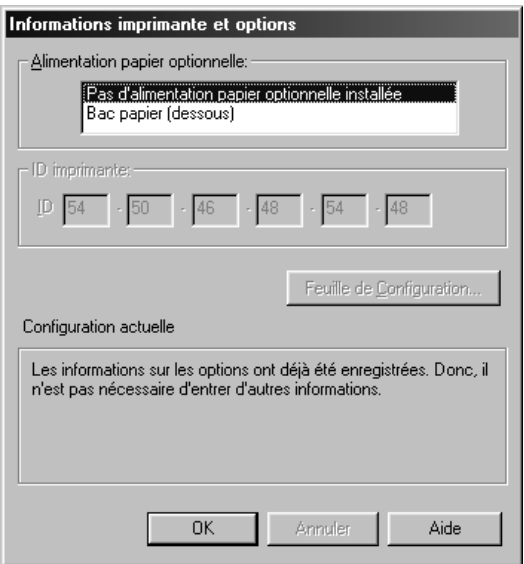

- 12. Vérifiez si Bac papier (dessous) est sélectionné dans la liste Alimentation papier optionnelle et cliquez sur OK. Si ce n'est pas le cas, sélectionnez Bac papier (dessous) et cliquez sur OK.
- 13. Cliquez sur OK pour quitter le pilote d'impression.

#### *Remarque :*

*Lorsque vous retirez le bac inférieur optionnel, pensez à sélectionner une autre option que* Bac papier (dessous) *dans la liste Alimentation papier optionnelle de la boîte de dialogue Informations imprimante et options.*

### *Installation du bac papier optionnel*

Si vous avez acheté le bac optionnel, installez-le dans l'imprimante ou dans le bac papier inférieur optionnel comme premier élément du bac papier.

#### *Remarques :*

- ❏ *Le bac papier optionnel est disponible à la fois pour l'imprimante et pour le bac inférieur optionnel.*
- ❏ *Le bac papier optionnel n'a pas de guide latéral. Pour charger du papier dans la fente d'alimentation manuelle quand le bac papier optionnel est installé dans l'imprimante, changez le capot du bac papier avec celui du bac papier standard.*
- ❏ *Le bac papier optionnel et le bac papier livré avec le bac papier inférieur optionnel sont identiques.*

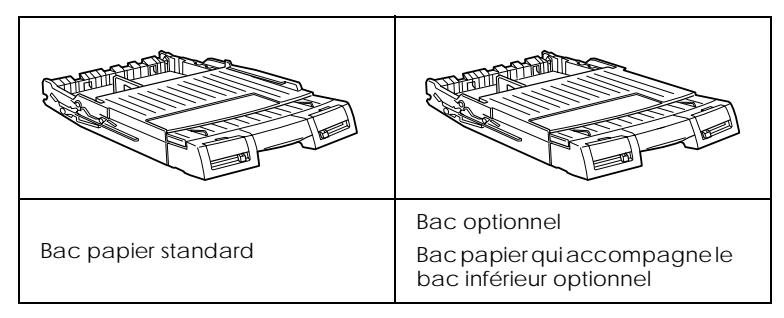

# *Entraînement du papier depuis le bac papier inférieur*

Pour utiliser le papier chargé dans le bac papier inférieur, choisissez Bac papier (dessous) pour l'option Alimentation dans le pilote d'impression. Si le paramètre est Sélection automatique et si vous définissez des paramètres de format de papier et de type de support dans le pilote d'impression identiques à ceux chargés dans le bac inférieur, l'imprimante entraîne aussi le papier depuis le bac papier inférieur.

#### <span id="page-88-0"></span>*Remarque :*

*Si le paramètre d'alimentation papier est* Sélection automatique *dans le pilote d'impression et s'il n'y a plus de papier dans le bac, l'imprimante change et entraîne automatiquement le papier depuis le bac inférieur dans les cas suivants :*

- ❏ *Les réglages des leviers de format et de type de papier sont identiques pour les deux bacs papier.*
- ❏ *Les leviers de format et de type de papier sont en position* Other *pour le bac papier inférieur.*

#### *Réglages du format de papier entre le bac papier standard et le bac papier inférieur*

Si vous chargez différents formats de papier dans le bac papier et dans le bac papier inférieur, placez toujours le plus grand format dans le bac papier standard. Sinon, vous ne pourrez pas empiler correctement les pages imprimées. Définissez les formats de papier comme suit :

#### Motif 1

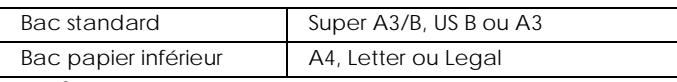

#### Motif 2

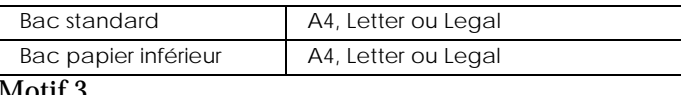

#### Motif 3

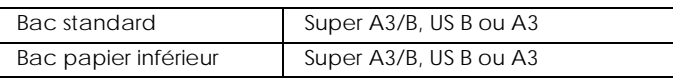

# *Chargement du papier dans les fentes d'alimentation manuelles*

Vous pouvez charger des feuilles simples de papier dans les fentes d'alimentation manuelles avant ou arrière sans avoir à retirer la pile de papier du bac papier.

#### *Remarque:*

*N'effectuez pas le chargement des feuilles de papier dans les fentes d'alimentation manuelles avant ou arrière pendant l'impression ou le nettoyage de la tête d'impression.*

# *Chargement dans la fente d'alimentation manuelle avant*

Tenez compte des conseils suivants quand vous chargez du papier dans la fente d'alimentation manuelle avant :

- ❏ Vous pouvez charger une feuille à la fois dans la fente d'alimentation manuelle avant.
- ❏ Chargez le papier, face imprimable vers le bas.

La procédure suivante décrit comment faire pour charger du papier dans la fente d'alimentation manuelle avant.

- 1. Assurez-vous que l'imprimante est sous tension.
- 2. Si vous chargez du papier plus grand que le format Legal, ouvrez l'extension du bac papier et celle du capot du bac papier.

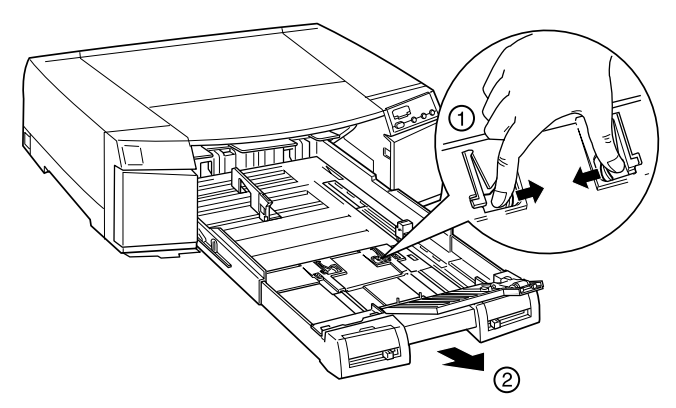

3. Ouvrez le capot du bac papier pour l'adapter à la taille du bac papier étendu.

4. Alignez le bord droit du papier sur le guide latéral droit et chargez le papier dans la fente d'alimentation, face imprimable vers le bas, jusqu'à rencontrer une résistance.

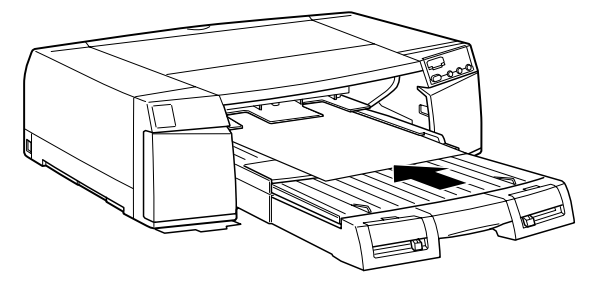

5. L'imprimante entraîne automatiquement le papier et commence l'impression quand vous envoyez un travail d'impression depuis votre ordinateur.

# *Chargement dans la fente d'alimentation manuelle arrière*

Tenez compte des conseils suivants quand vous chargez du papier dans la fente d'alimentation manuelle arrière :

- ❏ Vous pouvez charger une feuille à la fois.
- ❏ Chargez le papier, face imprimable vers le haut.

La procédure suivante décrit comment faire pour charger du papier dans la fente d'alimentation manuelle arrière.

- 1. Assurez-vous que l'imprimante est sous tension.
- 2. Si vous chargez du papier plus grand que le format Legal, tirez l'extension du bac papier et l'extension du capot du bac papier.
- 3. Ouvrez le capot de la fente d'alimentation arrière.

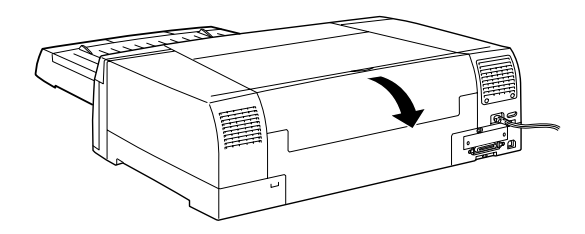

<span id="page-91-0"></span>4. Alignez le bord droit du papier sur le bord droit de l'imprimante.

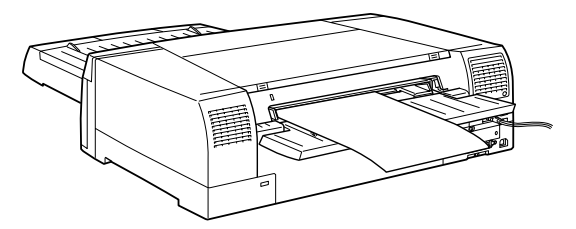

5. Adaptez la position du guide latéral gauche à la largeur de votre papier. Puis, chargez le papier dans la fente d'alimentation manuelle arrière, face imprimable vers le haut, jusqu'à rencontrer une résistance.

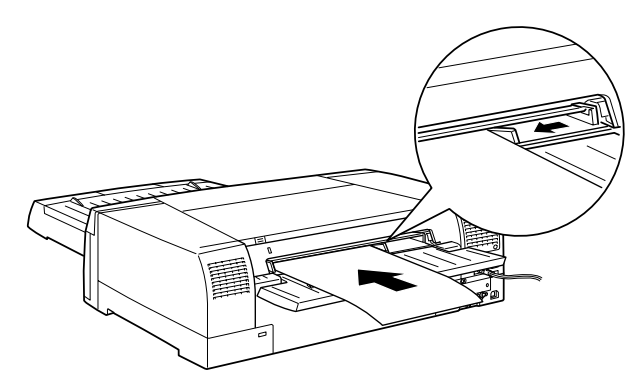

6. L'imprimante entraîne la feuille de papier automatiquement et commence à imprimer quand vous envoyez un travail d'impression depuis votre ordinateur.

# *Remarques concernant les supports spéciaux et autres supports*

La plupart des papiers couchés vous donneront de bons résultats. Toutefois, la qualité de l'impression dépend beaucoup de la qualité du papier et de sa provenance. Contrôlez la qualité de vos impressions avant de commander de grandes quantités de papier.

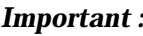

c *Important : Essayez autant que possible de ne pas mettre vos doigts sur la surface imprimable du papier car les traces de doigts peuvent amoindrir la qualité de l'impression.*

# *Utilisation des supports spéciaux EPSON*

EPSON propose des supports spéciaux permettant d'enrichir l'usage et les possibilités d'expression des résultats d'impression. Quand vous utilisez les papiers spéciaux EPSON, assurez-vous d'avoir défini correctement les paramètres dans le pilote d'impression selon les indications de la sectio[n"Présentation du](#page-20-0)  [logiciel d'impression" à la page 2-1](#page-20-0). Pour en savoir plus sur les papiers spéciaux EPSON, reportez-vous à la section ["Supports](#page-152-0)  [spéciaux EPSON" à la page A-19](#page-152-0).

#### *Remarques :*

- ❏ *Utilisez les papiers spéciaux EPSON dans des conditions de température et d'humidité ambiantes normales pour obtenir les meilleurs résultats.*
- ❏ *Lisez les instructions des notices correspondantes avant de charger des papiers spéciaux EPSON.*
- ❏ *Avant d'acheter du Papier Mat-Archival ou du Papier Photo Semi-Glacé Premium, assurez-vous qu'ils sont compatibles avec l'imprimante EPSON STYLUS PRO 5500.*
- ❏ *Après l'impression sur du Papier glacé professionnel, posez la feuille sur une surface plane telle qu'un bureau pour permettre à l'encre de sécher. Conservez-la ensuite en posant sur la surface imprimée une feuille de papier ordinaire (livrée avec le Papier glacé professionnel).*

#### *Papier Mat - Archival*

Chargez le papier Mat-Archival EPSON dans le bon sens. Suivez les indications de la notice de l'emballage.

#### *Papier Aquarelle - Extra Blanc*

Chargez le Papier Aquarelle - Extra Blanc dans la fente d'alimentation manuelle arrière. Aucun autre chemin de papier n'est disponible pour ce support.

# *Conservation des papiers spéciaux EPSON*

- ❏ Conservez le papier inutilisé dans la poche en plastique de l'emballage d'origine pour éviter tout problème de moisissure.
- ❏ Evitez de conserver ces papiers dans des endroits exposés à de fortes températures, à l'humidité ou à la lumière du jour.

### *A propos des feuilles de nettoyage et de support des papiers spéciaux*

### *Feuilles de nettoyage*

Des feuilles de nettoyage sont livrées avec certains papiers spéciaux EPSON, quand elles sont nécessaires. Utilisez une feuille de nettoyage pour résoudre des problèmes d'alimentation lorsque vous chargez plusieurs feuilles.

### *Feuilles de support*

Des feuilles de support sont livrées avec certains papiers spéciaux EPSON, quand elles sont nécessaires. Utilisez une feuille de support pour entraîner correctement dans l'imprimante la dernière feuille d'un bac papier ou du bac inférieur.

Pour en savoir plus sur l'utilisation de ces feuilles, lisez les notices d'instructions des papiers spéciaux EPSON.

# *Utilisation de papiers autres que les papiers spéciaux EPSON*

Si vous utilisez du papier autre que les papiers spéciaux EPSON, reportez-vous aux instructions correspondantes ou contactez votre fournisseur pour en savoir plus.

# <span id="page-94-0"></span>*Chapitre 5 Entretien et transport*

# *Remplacement des cartouches d'encre*

Les voyants lumineux du panneau de contrôle de l'imprimante vous indiquent quand remplacer les cartouches d'encre. Ils clignotent quand une cartouche est presque vide et restent allumés quand elle est vide. Consultez l'affichage du panneau de contrôle pour savoir quelle cartouche couleur est concernée.

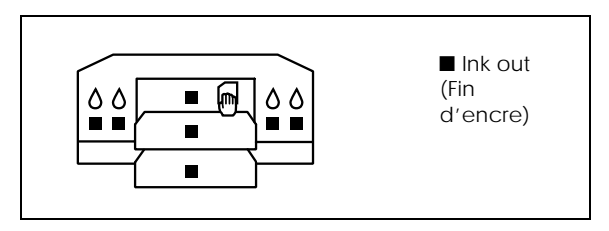

#### *Remarques :*

- ❏ *Même s'il n'y a qu'une seule cartouche vide, l'imprimante ne peut plus imprimer.*
- ❏ *Si vous retirez puis réinstallez une cartouche, l'imprimante ne peut déterminer correctement le niveau d'encre restant. Le voyant de fin d'encre correspondant risque de ne pas clignoter pour vous avertir, même quand la cartouche est presque vide. N'installez que des cartouches neuves.*
- ❏ *Pour de meilleurs résultats, utilisez complètement les cartouches dans les 6 mois qui suivent leur installation.*

Il est conseillé d'utiliser des cartouches de la marque EPSON. D'autres produits que ceux fabriqués par EPSON risquent de provoquer des dommages qui ne seraient pas couverts par les garanties EPSON. Reportez-vous à la section ["Cartouches](#page-143-0)  [d'encre" à la page A-10.](#page-143-0)

Pour remplacer une cartouche d'encre, effectuez les opérations suivantes.

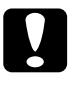

c *Important : Laissez les cartouches usagées dans l'imprimante jusqu'à ce que vous soyez prêt à les remplacer par des neuves.*

- 1. Assurez-vous que l'imprimante est sous tension. Déterminez quelle est la cartouche à remplacer en fonction des voyants du panneau de contrôle qui clignotent ou sont allumés.
- 2. Ouvrez la porte du compartiment de la cartouche à changer. Les cartouches d'encre cyan et noire se trouvent dans le compartiment de gauche et les cartouches d'encre jaune et magenta, dans celui de droite.

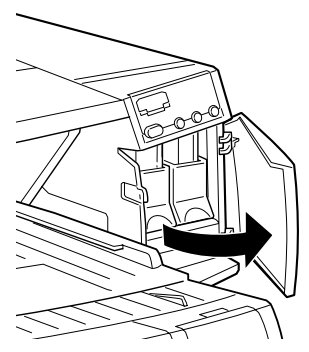

3. Relevez le levier de verrouillage de la cartouche vide, puis sortez la cartouche de l'imprimante en tirant bien droit.

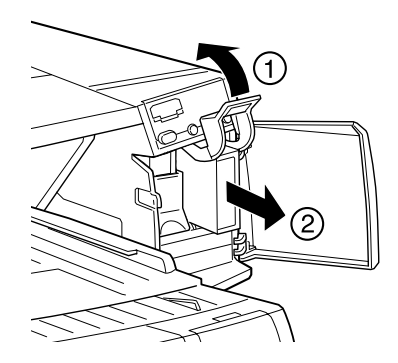

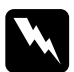

w *Avertissement : Si vous avez de l'encre sur les mains, lavez-les à l'eau et au savon. En cas de contact avec les yeux, rincez immédiatement à l'eau.*

4. Assurez-vous que vous avez la bonne cartouche de couleur et retirez-la de son emballage.

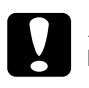

c *Important :* ❏ *Pour de meilleurs résultats, secouez légèrement la cartouche avant de l'installer.*

> ❏ *Ne secouez pas les cartouches qui ont déjà été installées, pour ne pas en faire couler l'encre.*

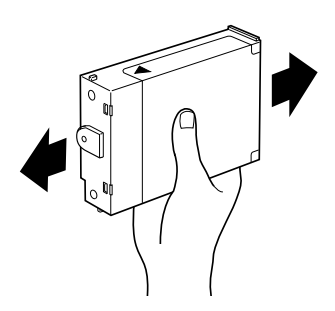

5. Maintenez la cartouche d'encre, en orientant la flèche vers le haut et vers l'arrière de l'imprimante, puis enfoncez-la complètement dans son logement.

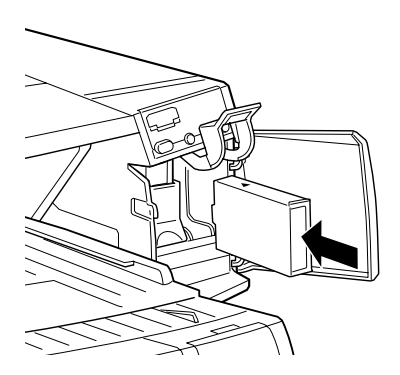

6. Poussez le levier de verrouillage jusqu'à ce qu'il s'enclenche. Assurez-vous que le voyant correspondant s'éteint.

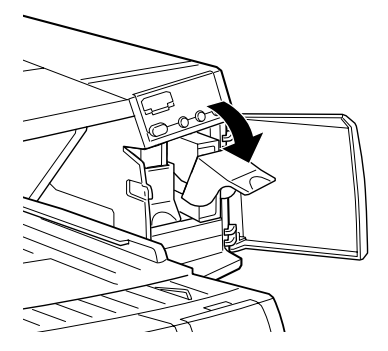

7. Fermez la porte du compartiment de cartouche. L'imprimante revient à son état antérieur.

#### *Remarque :*

*Si le voyant d'encre reste allumé, la cartouche n'est peut être pas bien installée. Retirez la cartouche d'encre et réinstallez-la selon les indications données ci-dessus.*

# *Vérification des buses de la tête d'impression*

S'il vous semble que l'image imprimée devient pâle ou que certaines couleurs sont absentes, vous pourrez cerner le problème en contrôlant les buses de la tête d'impression.

Vous pouvez contrôler les buses de la tête d'impression depuis votre ordinateur, à l'aide de l'utilitaire de vérification des buses dans le logiciel d'impression, ou directement depuis l'imprimante, à l'aide des touches du panneau de contrôle.

# *Utilisation de l'utilitaire de vérification des buses*

Effectuez les opérations suivantes pour vous servir de l'utilitaire de vérification des buses.

#### *Remarque :*

*N'utilisez pas l'utilitaire de vérification des buses en cours d'impression ; sinon, vos impressions risquent d'être tachées.*

#### *Si vous travaillez sous Windows*

- 1. Assurez-vous que vous avez chargé du papier de format A4 ou Lettre dans le bac papier.
- 2. Ouvrez le logiciel d'impression. Pour en savoir plus, reportezvous à la section ["Ouverture du logiciel d'impression" à la](#page-20-0)  [page 2-1](#page-20-0).
- 3. Cliquez sur l'onglet Utilitaire, puis sur la touche Vérification des buses.
- 4. Suivez les instructions qui s'affichent sur votre écran.

#### *Si vous travaillez sous Macintosh*

- 1. Assurez-vous que vous avez chargé du papier de format A4 ou Lettre dans le bac papier.
- 2. Ouvrez la boîte de dialogue Imprimer ou Format d'impression.
- 3. Cliquez sur l'icône **II** Utilitaire, puis sur la touche Vérification des buses.
- 4. Suivez les instructions qui s'affichent sur votre écran.

# *Utilisation des touches du panneau de contrôle*

Reportez-vous à la section ["Vérification des buses et paramètres](#page-12-0)  [de l'imprimante" à la page 1-3](#page-12-0) pour contrôler les buses de la tête d'impression à l'aide des touches du panneau de contrôle.

# *Nettoyage de la tête d'impression*

S'il vous semble que l'image imprimée pâlit ou que certaines couleurs sont absentes, vous résoudrez ces problèmes en nettoyant la tête d'impression, pour assurer la bonne diffusion de l'encre.

<span id="page-99-0"></span>Vous pouvez nettoyer la tête d'impression depuis votre ordinateur, à l'aide de l'utilitaire de nettoyage de la tête d'impression du logiciel d'impression, ou directement depuis l'imprimante à l'aide des touches du panneau de contrôle de l'imprimante.

### *Remarques :*

- ❏ *Le nettoyage de la tête d'impression consomme de l'encre noire et de l'encre couleur. Pour éviter tout gaspillage, effectuez cette opération si la qualité diminue, si l'impression est floue ou si les couleurs sont incorrectes ou absentes.*
- ❏ *Lancez d'abord l'utilitaire de vérification des buses pour savoir si la tête a besoin d'être nettoyée. Cela économise l'encre.*
- ❏ *Quand le voyant* Ink Out *clignote ou est allumé, vous ne pouvez pas nettoyer la tête d'impression. Commencez par remplacer la cartouche correspondante.*
- ❏ *Ne lancez pas l'utilitaire de nettoyage de la tête d'impression ou l'utilitaire de vérification des buses en cours d'impression ; sinon, vos impressions risquent d'être tachées.*

# *Utilisation de l'utilitaire de nettoyage de la tête d'impression*

Effectuez les opérations suivantes pour vous servir de l'utilitaire de nettoyage de la tête d'impression.

### *Si vous travaillez sous Windows*

1. Assurez-vous que l'imprimante est sous tension et que le voyant Ink Out est éteint.

### *Remarque :*

*Si le voyant* Ink Out *clignote, vous ne pouvez pas nettoyer la tête d'impression. Commencez par remplacer la cartouche vide.*

- 2. Ouvrez le logiciel d'impression. Pour en savoir plus, reportezvous à la section ["Ouverture du logiciel d'impression" à la](#page-20-0)  [page 2-1.](#page-20-0)
- 3. Cliquez sur l'onglet Utilitaire, puis sur la touche Nettoyage de la tête d'impression.
- 4. Suivez les messages qui s'affichent.

Le voyant Operate clignote pendant le cycle de nettoyage. Cela dure environ 60 secondes.

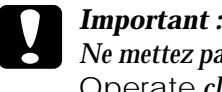

c *Important : Ne mettez pas l'imprimante hors tension tant que le voyant*  Operate *clignote. Vous pourriez endommager l'imprimante.*

5. Quand le voyant Operate cesse de clignoter, cliquez sur Impression d'un motif de test des buses dans la boîte de dialogue Nettoyage de la tête d'impression pour vérifier si la tête est propre et pour réinitialiser le cycle de nettoyage.

Voici quelques motifs de test des buses :

Echantillon correct

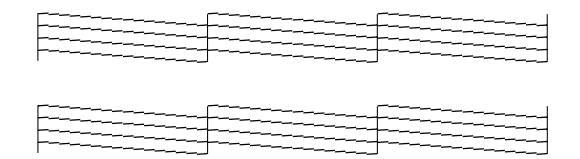

La tête d'impression a besoin d'être nettoyée

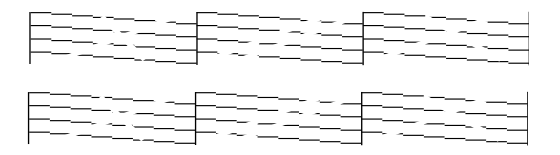

Les motifs sont en fait imprimés en couleur.

Si vous constatez, d'après le motif de test des buses, qu'il manque des segments dans les lignes imprimées, vous devrez sans doute recommencer les opérations de nettoyage et de contrôle des buses.

Si la qualité ne s'améliore toujours pas après avoir répété plusieurs fois cette procédure, mettez l'imprimante hors tension et attendez toute une nuit. Recommencez ensuite le nettoyage de la tête d'impression.

Si la qualité n'est pas meilleure, il se peut que l'une des cartouches d'encre (ou les deux) soit vieille ou abîmée et ait besoin d'être nettoyée. Pour remplacer une cartouche d'encre, reportez-vous à la section ["Remplacement des cartouches d'encre" à la page 5-1](#page-94-0).

Si la qualité d'impression n'est toujours pas optimale après le remplacement des cartouches d'encre, contactez votre revendeur.

#### *Remarque :*

*Pour garantir la qualité d'impression, il est conseillé de mettre l'imprimante sous tension au moins une minute par mois.*

### *Si vous travaillez sous Macintosh*

- 1. Assurez-vous que l'imprimante est sous tension, et que le voyant Ink Out est éteint.
- 2. Cliquez sur l'icône **II** Utilitaire dans la boîte de dialogue Imprimer ou Format d'impression, puis sur la touche Nettoyage de la tête d'impression.
- 3. Suivez les instructions qui s'affichent.

Le voyant Operate clignote pendant le cycle de nettoyage. Cela dure environ 30 secondes.

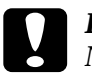

c *Important : Ne mettez jamais l'imprimante hors tension tant que le voyant* Operate *clignote. Vous pourriez endommager l'imprimante.*

4. Quand le voyant Operate cesse de clignoter, cliquez sur la touche Confirmation dans la boîte de dialogue Nettoyage de la tête d'impression pour imprimer un motif de test des buses et réinitialiser le cycle de nettoyage. Servez-vous du motif de test des buses pour vérifier si la tête d'impression est propre. Reportez-vous à la section ["Si vous travaillez sous Windows"](#page-99-0)  [à la page 5-6](#page-99-0) pour voir un exemple de motif de test des buses.

Si la qualité ne s'améliore toujours pas après avoir répété plusieurs fois cette procédure, mettez l'imprimante hors tension et attendez toute une nuit. Recommencez ensuite le nettoyage de la tête d'impression.

Si la qualité n'est pas meilleure, il se peut que l'une des cartouches d'encre (ou les deux) soit vieille ou abîmée et ait besoin d'être nettoyée. Pour remplacer une cartouche d'encre, reportez-vous à la section ["Remplacement des cartouches d'encre" à la page 5-1](#page-94-0).

Si la qualité d'impression n'est toujours pas optimale après le remplacement des cartouches d'encre, contactez votre revendeur.

#### *Remarque :*

*Pour garantir la qualité d'impression, nous vous conseillons de mettre l'imprimante sous tension au moins une minute par mois.*

# *Utilisation des touches du panneau de contrôle*

Effectuez les opérations suivantes pour nettoyer la tête d'impression à l'aide des touches du panneau de contrôle.

1. Assurez-vous que le voyant Operate est allumé et que le voyant Ink Out est éteint.

#### *Remarque :*

*Si le voyant* Ink Out *clignote ou est allumé, vous ne pouvez pas nettoyer la tête d'impression.*

2. Maintenez enfoncée la touche Cleaning pendant 3 secondes.

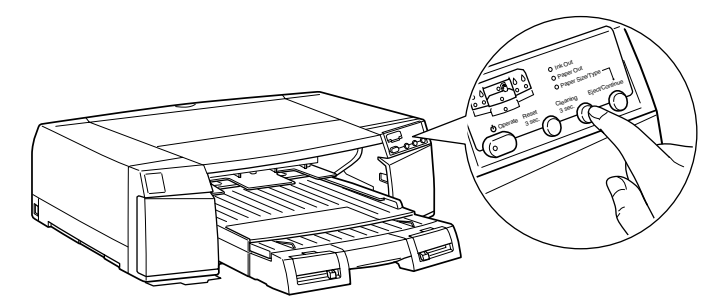

L'imprimante lance le nettoyage de la tête d'impression et le voyant Operate se met à clignoter. Le nettoyage de la tête d'impression dure environ 30 secondes.

# c *Important : Ne mettez jamais l'imprimante hors tension tant que le voyant* Operate *clignote. Vous pourriez endommager l'imprimante.*

3. Quand le voyant Operate cesse de clignoter, imprimez un motif de test des buses pour vérifier si la tête d'impression est propre et pour réinitialiser le cycle de nettoyage.

Si la qualité ne s'améliore toujours pas après avoir répété plusieurs fois cette procédure, mettez l'imprimante hors tension et attendez toute une nuit. Recommencez ensuite le nettoyage de la tête d'impression.

Si la qualité n'est pas meilleure, il se peut que l'une des cartouches d'encre (ou les deux) soit vieille ou abîmée et ait besoin d'être remplacée. Pour remplacer une cartouche d'encre avant qu'elle ne soit vide, reportez-vous à la section ["Remplacement des](#page-94-0)  [cartouches d'encre"](#page-94-0).

Si la qualité d'impression n'est toujours pas optimale après le remplacement des cartouches d'encre, contactez votre revendeur.

#### *Remarque :*

*Pour garantir la qualité d'impression, nous vous conseillons de mettre l'imprimante sous tension au moins une minute par mois.*

# *Alignement de la tête d'impression*

Si vous remarquez un décalage des lignes verticales, servez-vous de l'utilitaire d'alignement de la tête d'impression de votre logiciel d'impression ou des touches du panneau de contrôle pour résoudre ce problème. Effectuez les opérations de la section correspondante.

# *Utilisation de l'utilitaire d'alignement de la tête d'impression*

Effectuez les opérations suivantes pour vous servir de l'utilitaire d'alignement de la tête d'impression.

#### *Remarque :*

*Ne lancez pas l'utilitaire d'alignement de la tête d'impression en cours d'impression ; sinon, vos impressions risquent d'être tachées.*

### *Si vous travaillez sous Windows*

- 1. Chargez du papier Mat-Archival, Photo Semi-Glacé Premium ou du Papier Glacé Professionnel de format A4 ou Letter.
- 2. Ouvrez le logiciel d'impression. Pour en savoir plus, reportezvous à la section [Ouverture du logiciel d'impression](#page-20-0).
- 3. Cliquez sur l'onglet Utilitaire, puis sur la touche Alignement de la tête d'impression.
- 4. Suivez les messages qui s'affichent pour aligner la tête d'impression.

### *Si vous travaillez sous Macintosh*

- 1. Chargez du papier Mat-Archival, Photo Semi-Glacé Premium ou du Papier Glacé Professionnel de format A4 ou Letter.
- 2. Cliquez sur l'icône **II** Utilitaire dans la boîte de dialogue Imprimer ou Format d'impression, puis sur la touche Alignement de la tête d'impression.
- 3. Suivez les messages qui s'affichent pour aligner la tête d'impression.

# *Utilisation des touches du panneau de contrôle*

Reportez-vous à la section ["Alignement de la tête d'impression"](#page-14-0)  pour aligner la tête d'impression à l'aide des touches du panneau de contrôle.

# *Nettoyage de l'imprimante*

Pour maintenir votre imprimante dans un état de fonctionnement optimal, nettoyez-la soigneusement plusieurs fois par an.

- 1. Retirez toutes les feuilles de papier de l'imprimante.
- 2. Assurez-vous que l'imprimante est hors tension et que tous les voyants sont éteints. Débranchez le cordon d'alimentation.
- 3. Assurez-vous que le compartiment de la cartouche d'encre est fermé.
- 4. Utilisez une brosse douce pour enlever les poussières et les saletés.
- 5. Si l'extérieur du boîtier est sale, nettoyez-le avec un chiffon propre et doux imprégné de détergent doux. Laissez le compartiment de la cartouche d'encre fermé pour que l'eau ne pénètre pas à l'intérieur.
- 6. Si l'intérieur de l'imprimante était accidentellement taché d'encre, nettoyez-le avec un chiffon humide.

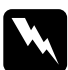

w *Avertissement : Veillez à ne pas toucher les engrenages situés à l'intérieur de l'imprimante.*

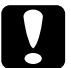

# *Important :*<br> $\Box$  *N'utilise*

- ❏ *N'utilisez pas d'alcool ni de dissolvants pour nettoyer l'imprimante. En effet, ces produits chimiques risquent d'endommager les composants et le boîtier de l'imprimante.*
- ❏ *Veillez à ne pas renverser d'eau sur le mécanisme de l'imprimante ni sur ses composants électroniques.*
- ❏ *N'utilisez pas de brosse dure ou abrasive.*
- ❏ *Ne vaporisez pas de lubrifiants à l'intérieur de l'imprimante car des huiles instables peuvent endommager le mécanisme. Contactez votre revendeur ou un technicien qualifié si vous pensez qu'une lubrification est nécessaire.*

# *Si vous n'avez pas utilisé l'imprimante depuis longtemps*

Si vous n'avez pas utilisé l'imprimante depuis longtemps, les buses de la tête d'impression peuvent être bouchées. Effectuez une vérification des buses et nettoyez la tête d'impression. Reportez-vous à la section ["Vérification des buses et paramètres](#page-12-0)  [de l'imprimante".](#page-12-0)

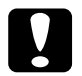

c *Important :*

*Même si vous ne devez pas utiliser l'imprimante pendant longtemps, laissez les cartouches d'encre en place ; sinon, les buses de la tête d'impression risquent de se boucher.*

# *Transport de l'imprimante*

Si vous devez transporter l'imprimante, replacez-la soigneusement dans le carton d'emballage à l'aide des éléments de protection comme indiqué ci-dessous :

#### *Remarque :*

*Si vous ne transportez l'imprimante que sur une petite distance, ne retirez pas les cartouches d'encre.*

- 1. Mettez l'imprimante sous tension.
- 2. Retirez toutes les feuilles de papier de l'imprimante et du bac papier. Appuyez sur la touche Eject/Continue pour éjecter les feuilles de papier ayant été entraînées dans l'imprimante.
- 3. Retirez toutes les cartouches d'encre de l'imprimante selon les indications de la section ["Remplacement des cartouches](#page-94-0)  [d'encre".](#page-94-0)
- 4. Mettez l'imprimante hors tension. La tête d'impression se déplace en position de repos (extrême droite). Le voyant Operate clignote pendant près de 30 secondes. Le voyant Operate et l'imprimante s'éteignent.

#### *Remarques :*

- ❏ *Effectuez les opérations indiquées sur l'étiquette collée à l'intérieur de la porte du compartiment des cartouches quand vous retirez les cartouches d'encre.*
- ❏ *Après le transport, si l'imprimante reste longtemps sans fonctionner, cela risque de gêner la circulation de l'encre dans les tubes jusqu'aux buses de la tête d'impression. Après le transport de l'imprimante, installez les cartouches d'encre dès que possible et contrôlez les résultats d'impression.*
- ❏ *Si vous réinstallez les cartouches d'encre que vous avez retirées avant le transport, l'imprimante ne peut pas déterminer correctement le niveau d'encre restant. Le voyant* Ink Out *risque de ne pas clignoter pour vous prévenir même quand la cartouche est presque vide. Après le transport de l'imprimante, installez de nouvelles cartouches d'encre.*
- 5. Appuyez sur la touche Operate. La tête d'impression se déplace en position de repos (extrême droite). Le voyant Operate clignote pendant quelques minutes. Le voyant Operate et l'imprimante s'éteignent.

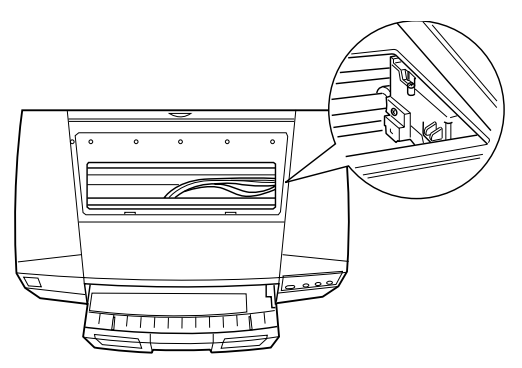

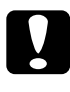

c *Important : Ne débranchez pas le cordon d'alimentation tant que le voyant* Operate *clignote.*

- 6. Débranchez le cordon d'alimentation de la prise électrique et le câble d'interface de l'imprimante.
- 7. Retirez le bac papier.

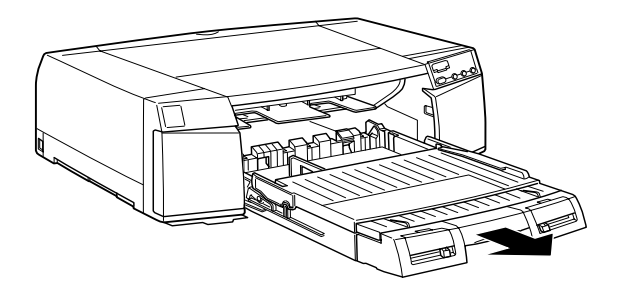
- 8. Fixez les éléments de protection que vous aviez retirés en déballant l'imprimante.
- 9. Replacez l'imprimante, le bac papier, le cordon d'alimentation et tous les autres éléments dans l'emballage d'origine.

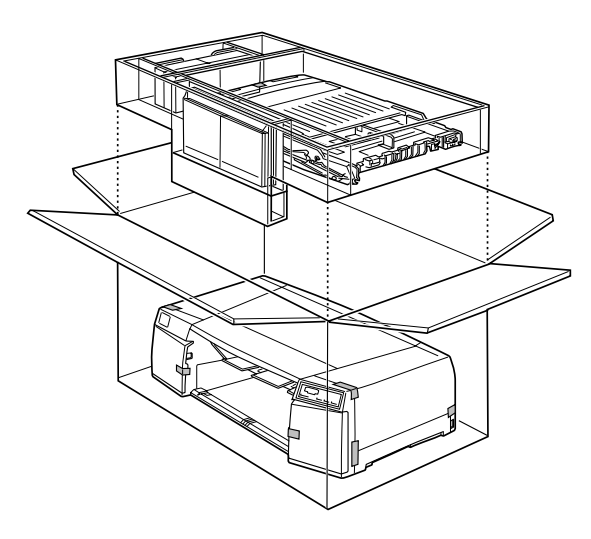

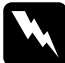

w *Avertissement : N'essayez pas de transporter l'imprimante seul. Faites-vous toujours aider d'une autre personne car l'imprimante pèse environ 22 kg.*

#### *Remarque :*

*Si vous déplacez l'imprimante alors que le bac papier est installé, maintenez le bas de ce bac au niveau des renfoncements situés de chaque côté pour déplacer le bac papier en même temps que l'imprimante.*

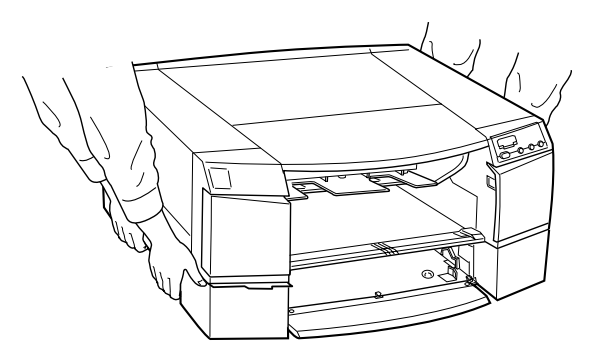

10. Maintenez l'imprimante à plat pendant le transport.

### *Configuration de l'imprimante après le transport*

Les opérations à effectuer pour configurer l'imprimante après l'avoir transportée sont presque les mêmes que celles que vous avez effectuées la première fois que vous l'avez configurée. Pour configurer à nouveau l'imprimante, consultez le *Guide d'installation* et tenez compte des points suivants :

- ❏ Après le transport de l'imprimante, EPSON vous conseille d'exécuter une vérification des buses, de nettoyer et de réaligner la tête d'impression pour garantir la qualité. Reportez-vous à la section ["Utilisation des fonctions spéciales](#page-11-0)  [de mise sous tension" à la page 1-2](#page-11-0).
- ❏ Il est conseillé d'installer de nouvelles cartouches d'encre après le transport de l'imprimante. Si vous réinstallez vos anciennes cartouches, l'imprimante ne peut pas déterminer correctement le niveau d'encre restant. Le voyant Ink Out risque de ne pas clignoter pour vous prévenir, même si une cartouche est presque vide.

# *Dépannage*

### *L'imprimante s'arrête de manière inattendue*

Si l'imprimante s'arrête de manière inattendue, essayez les solutions proposées pour le problème correspondant.

### *Une erreur s'est produite*

De nombreux problèmes d'imprimante peuvent être identifiés à l'aide des voyants du panneau de contrôle de l'imprimante.

Si votre imprimante cesse de fonctionner, utilisez les tableaux suivants pour diagnostiquer le problème et exécutez les actions conseillées.

Le panneau de contrôle est équipé des voyants indiqués sur le schéma suivant.

Commencez par contrôler l'état général de l'imprimante, à l'aide des quatre voyants qui ont un nom.

Contrôlez ensuite les informations détaillées, à l'aide des sept voyants schématisés sur le dessin de l'imprimante, à gauche du panneau de contrôle.

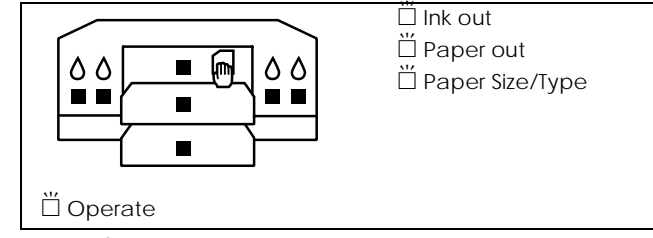

 $\blacksquare$  = Allumé,  $\breve{\square}$  = Clignotant,  $\square$  = Eteint

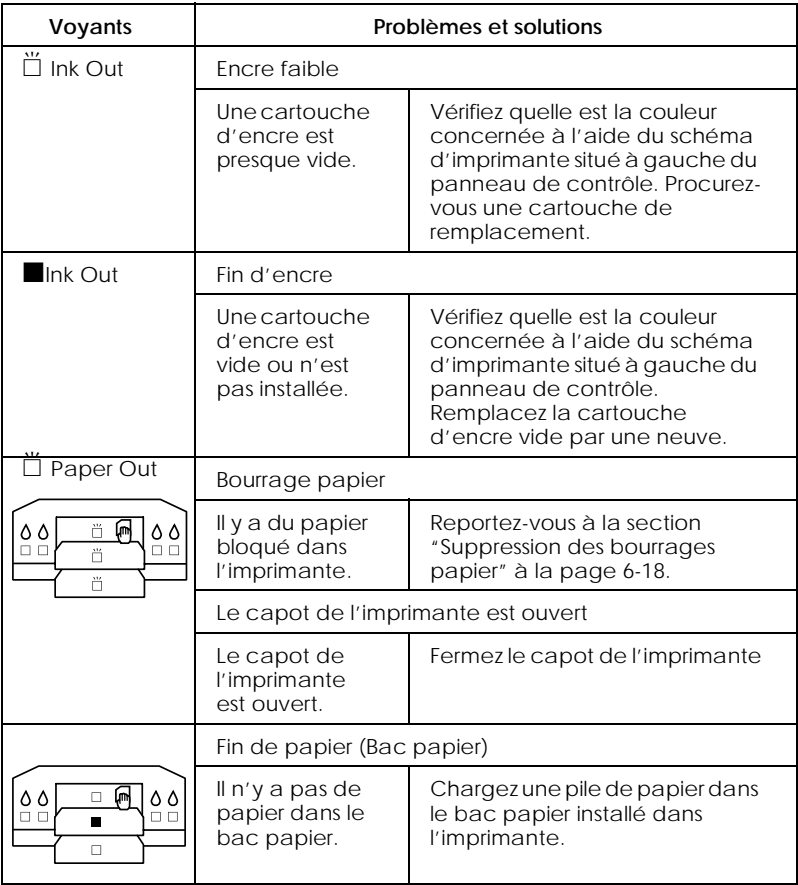

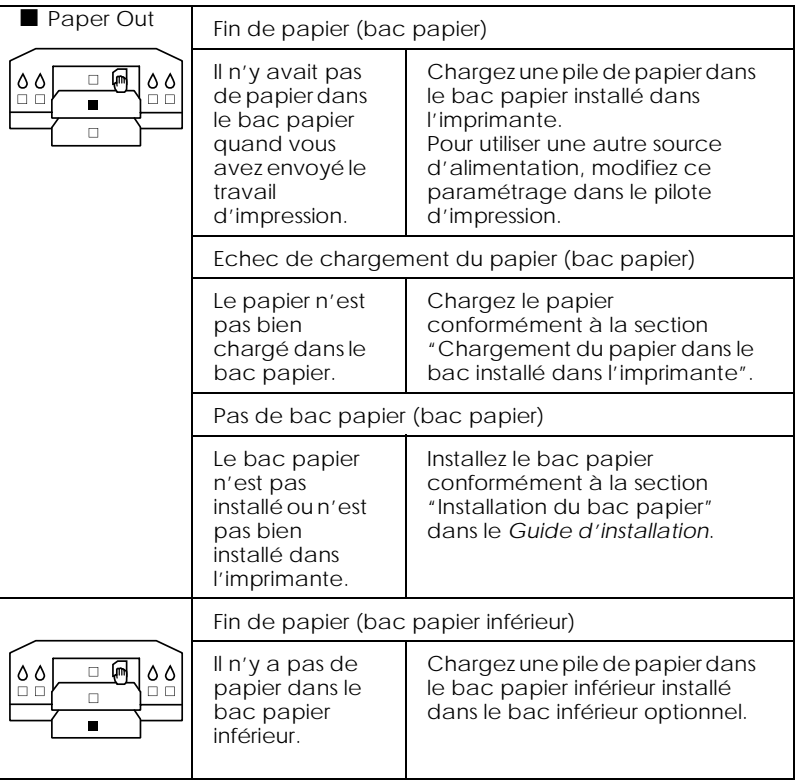

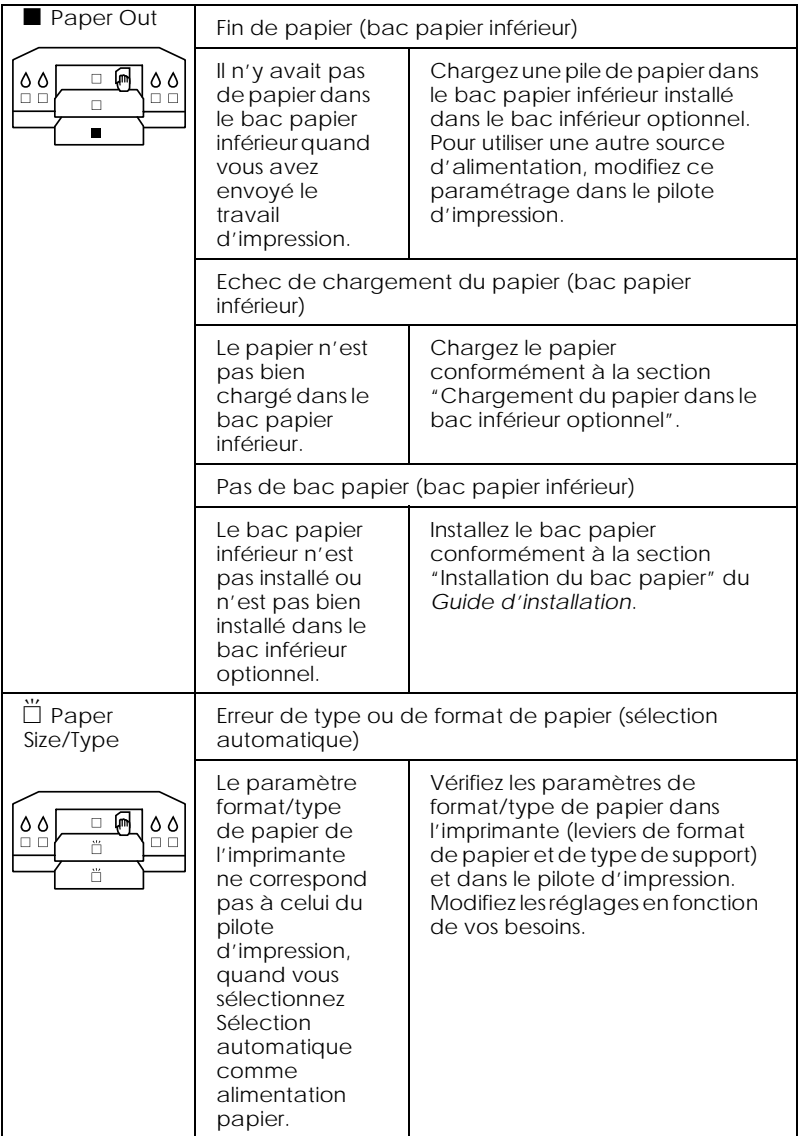

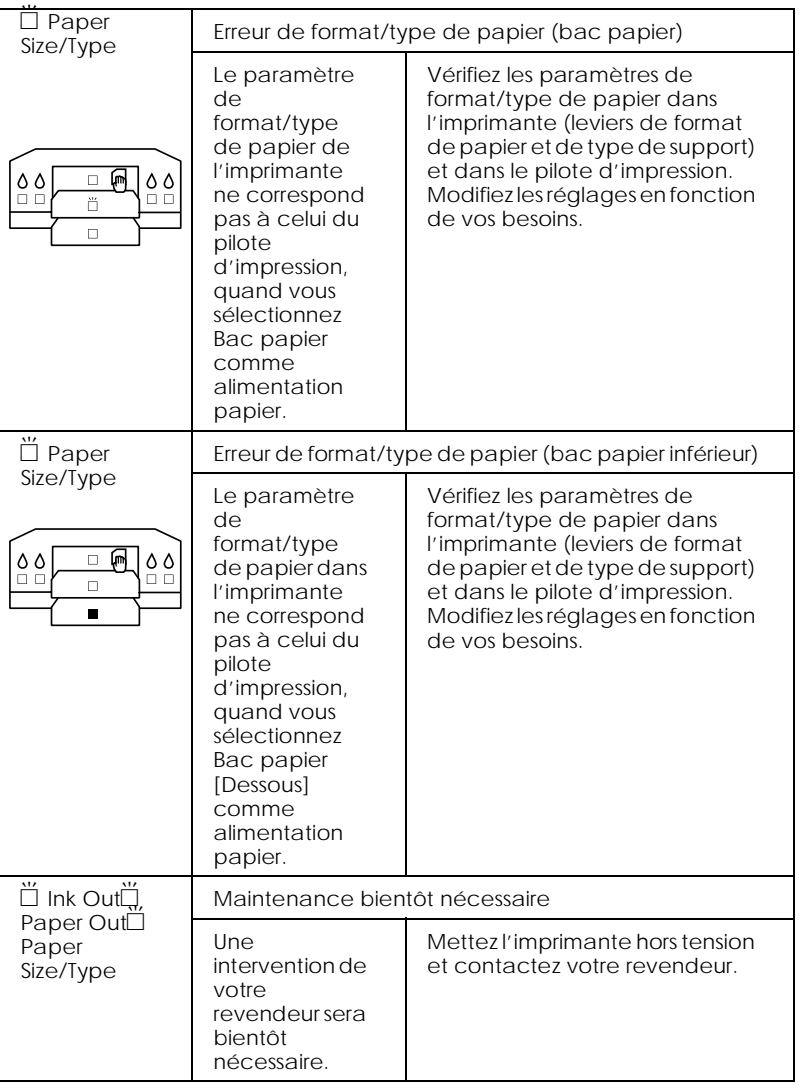

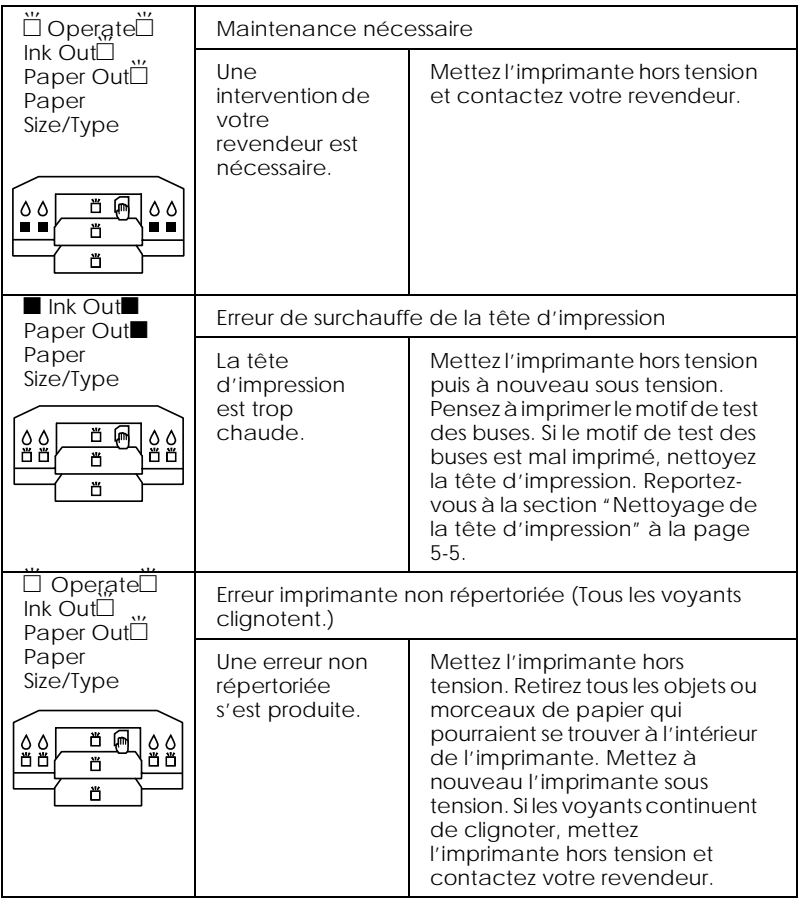

### *L'imprimante ne se met pas sous tension ou ne reste pas sous tension*

Si le voyant Operate ne s'allume pas et que le mécanisme n'est pas initialisé (même si la touche Operate est enfoncée pour mettre l'imprimante sous tension), essayez les solutions proposées pour le problème correspondant.

❏ Coupez l'alimentation et assurez-vous que le cordon d'alimentation est bien connecté à l'imprimante.

- ❏ Assurez-vous que la prise électrique fonctionne et qu'elle n'est pas contrôlée par un interrupteur ou un programmateur.
- ❏ Assurez-vous que la tension fournie à l'imprimante correspond à celle indiquée sur l'étiquette à l'arrière de la machine. Si ce n'est pas le cas, coupez l'alimentation et débranchez immédiatement le cordon d'alimentation. Demandez conseil à EPSON. Reportez-vous à la section "Comment contacter le support technique" à la page B-1.

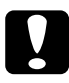

c *Important : Si les tensions fournies et indiquées ne correspondent pas, n'essayez pas de rebrancher l'imprimante car vous risquez de l'endommager.*

### *L'imprimante n'imprime rien*

### *L'imprimante n'est pas bien raccordée à l'ordinateur*

Essayez une ou plusieurs de ces solutions :

- ❏ Mettez l'imprimante hors tension ainsi que votre ordinateur. Assurez-vous que le câble d'interface est bien branché dans le connecteur approprié de l'ordinateur.
- ❏ Assurez-vous que les caractéristiques du câble d'interface correspondent à celles de l'imprimante et de l'ordinateur.
- ❏ Assurez-vous que le câble d'interface est directement connecté à l'ordinateur, sans aucun périphérique intermédiaire, comme un commutateur d'imprimante ou une rallonge.
- ❏ Si vous travaillez sous Windows NT 4.0, essayez de désinstaller EPSON Printer Port. Cliquez sur Démarrer, pointez sur Programmes et sur EPSON Imprimantes, puis cliquez sur Désinstallation de EPSON Printer Port. Suivez les messages qui s'affichent à l'écran.

### <span id="page-117-0"></span>*Votre imprimante EPSON n'est pas sélectionnée comme imprimante par défaut*

Installez le pilote d'impression s'il n'est pas déjà installé, puis effectuez les opérations suivantes pour sélectionner votre imprimante EPSON comme imprimante par défaut.

#### *Sous windows :*

- 1. Cliquez sur Démarrer, pointez sur Paramètres puis sélectionnez Imprimantes.
- 2. Cliquez avec le bouton droit de votre souris sur l'icône de votre imprimante dans la fenêtre Imprimantes.
- 3. Sélectionnez Définir par défaut, puis fermez la fenêtre Imprimantes.

#### *Sous macintosh :*

- 1. Cliquez sur le menu Apple puis sélectionnez Sélecteur. L'icône de votre imprimante apparaît si le pilote d'impression est bien installé.
- 2. Assurez-vous que l'icône de votre imprimante est sélectionnée pour ce port d'imprimante.

#### *Le paramétrage du port d'imprimante ne correspond pas au port de connexion de l'imprimante (Windows)*

Si vous travaillez sous Windows, sélectionnez le port d'imprimante comme indiqué ci-dessous.

- 1. Cliquez sur Démarrer, pointez sur Paramètres puis sélectionnez Imprimantes.
- 2. Cliquez avec le bouton droit de votre souris sur l'icône de votre imprimante dans la fenêtre Imprimantes, puis sélectionnez Propriétés.
- 3. Cliquez sur l'onglet Détails.

4. Assurez-vous que votre pilote d'impression est sélectionné dans la liste Imprimer à l'aide des pilotes suivants. Puis sélectionnez le port auquel votre imprimante est connectée dans la liste Imprimer vers les ports suivants.

### *Le pilote d'impression n'a pas assez de mémoire disponible (Macintosh)*

Pour augmenter la mémoire disponible de votre Macintosh, sélectionnez Panneau de Contrôle dans le menu Apple et double-cliquez sur l'icône Mémoire. Vous pouvez augmenter la taille de la mémoire cache RAM ou de la mémoire virtuelle pour augmenter la quantité totale de mémoire disponible. De plus, fermez toutes les applications que vous n'utilisez pas.

### *L'imprimante fait le même bruit que si elle imprimait mais n'imprime pas*

Essayez une ou plusieurs de ces solutions :

- ❏ Lancez l'utilitaire de nettoyage de la tête d'impression. Reportez-vous à la section ["Nettoyage de la tête](#page-98-0)  [d'impression" à la page 5-5](#page-98-0).
- ❏ Si l'utilitaire de nettoyage de la tête d'impression ne fonctionne pas, remplacez les cartouches d'encre. Reportezvous à la section ["Remplacement des cartouches d'encre" à la](#page-94-0)  [page 5-1](#page-94-0).

### *Les réglages de format et de type de papier du pilote d'impression et du bac papier ne correspondent pas*

Essayez une ou plusieurs de ces solutions :

- ❏ Suivez les indications de la boîte de dialogue Message d'erreur et continuez ou annulez l'impression.
- ❏ Dans la boîte de dialogue Vitesse et progression, si la case Contrôle du papier est cochée, décochez-la pour permettre l'impression sans vérification du type et du format de papier. Pour en savoir plus, reportez-vous à la section ["Utilisation de](#page-64-0)  [l'option Vitesse et progression" à la page 3-15](#page-64-0).

### *Les impressions ne correspondent pas à vos attentes*

### *Caractères incorrects ou déformés*

Essayez une ou plusieurs de ces solutions :

- ❏ Sélectionnez votre imprimante comme imprimante par défaut sous Windows. Reportez-vous à la section ["Votre](#page-117-0)  [imprimante EPSON n'est pas sélectionnée comme](#page-117-0)  [imprimante par défaut" à la page 6-8](#page-117-0).
- ❏ Purgez tous les travaux en attente dans la barre de progression (sous Windows), ou EPSON Monitor3 (sous Macintosh). Reportez-vous à la section ["Utilisation de la barre](#page-50-0)  [de progression" à la page 3-1](#page-50-0), ou à la sectio[n"Ouverture de](#page-59-0)  [l'utilitaire EPSON Monitor3" à la page 3-10](#page-59-0).
- ❏ Mettez l'imprimante hors tension ainsi que votre ordinateur. Assurez-vous que le câble d'interface est bien branché.
- ❏ Assurez-vous que l'application en cours fonctionne sous Windows 98, 95, 2000, NT 4.0 ou sous Macintosh.
- ❏ Assurez-vous que pilote d'impression EPSON STYLUS PRO 5500 est sélectionné.

Si vous travaillez sous Windows NT 4.0, essayez d'installer EPSON Printer Port. Cliquez sur Démarrer, pointez sur Programmes, puis pointez sur EPSON Imprimantes, puis pointez sur Désinstallation de EPSON Printer Port. Suivez les messages qui s'affichent à l'écran.

### *Marges incorrectes*

Essayez une ou plusieurs de ces solutions :

- ❏ Vérifiez le paramétrage des marges dans votre application.
- ❏ Assurez-vous que les marges sont comprises dans la zone imprimable de la page. Reportez-vous à la section ["Zone](#page-137-0)  [imprimable" à la page A-4](#page-137-0).
- ❏ Sous Windows, vérifiez les paramètres du menu Papier. Assurez-vous qu'ils conviennent au format de papier que vous utilisez.

Sous Macintosh, vérifiez les paramètres de la boîte de dialogue Format d'impression. Assurez-vous qu'ils conviennent au format de papier que vous utilisez.

❏ Assurez-vous que la position du papier est correcte. Placez le papier bien droit et près des rangées de trous pratiqués dans l'imprimante.

### *Image inversée*

Désactivez l'option Miroir Horizontal dans le pilote d'impression. Pour connaître les instructions, consultez l'aide en ligne du pilote d'impression.

### *Impression de pages blanches*

Essayez une ou plusieurs de ces solutions :

- ❏ Sélectionnez votre imprimante comme imprimante par défaut sous Windows. Reportez-vous à la section ["Votre](#page-117-0)  [imprimante EPSON n'est pas sélectionnée comme](#page-117-0)  [imprimante par défaut" à la page 6-8](#page-117-0).
- ❏ Sous Windows, vérifiez les paramètres du menu Papier. Assurez-vous qu'ils conviennent au format de papier que vous utilisez.

Sous Macintosh, vérifiez les paramètres de la boîte de dialogue Format d'impression. Assurez-vous qu'ils conviennent au format de papier que vous utilisez.

### *Les couleurs imprimées ne sont pas celles de l'écran*

Essayez une ou plusieurs de ces solutions :

❏ Pour que votre système assure la correspondance des couleurs, sélectionnez sRGB sous Windows ou ColorSync sous Macintosh, dans la boîte de dialogue Plus d'options.

Les écrans et les imprimantes n'ayant pas la même méthode de reproduction des couleurs, les couleurs imprimées ne correspondent pas toujours exactement à celles qui s'affichent à l'écran. Toutefois, les systèmes susmentionnés sont conçus pour compenser cette différence de couleur.

- ❏ Sélectionnez PhotoEnhance4 dans la boîte de dialogue Plus d'options. Vous pouvez créer des images plus nettes avec des couleurs plus éclatantes.
- ❏ Sélectionnez Couleur dans la boîte de dialogue Plus d'options et réglez la couleur, la luminosité et les autres paramètres selon vos besoins.
- ❏ Sous Macintosh, assurez-vous que votre application et votre périphérique de lecture d'image supportent le système ColorSync quand vous sélectionnez ColorSync dans la boîte de dialogue Plus d'options.
- ❏ N'utilisez pas de papier ordinaire.

Les couleurs des images imprimées peuvent changer avec le support. Utilisez le papier qui convient pour vos exigences d'impression.

### *Les lignes droites sont décalées*

Assurez-vous que la tête d'impression est bien alignée.

Lorsque l'impression bidirectionnelle est sélectionnée, les lignes droites se décalent si la tête d'impression n'est pas bien alignée. Lancez l'utilitaire d'alignement de la tête d'impression. Reportezvous à la section ["Alignement de la tête d'impression" à la page](#page-103-0)  [5-10.](#page-103-0)

### *La qualité d'impression pourrait être améliorée*

### *Bandes horizontales*

Essayez une ou plusieurs de ces solutions :

❏ Sous Windows, vérifiez le réglage du type de support dans le menu Principal. Assurez-vous qu'il convient au type de papier que vous utilisez.

Sous Macintosh, vérifiez le réglage du type de support dans la boîte de dialogue Imprimer. Assurez-vous qu'il convient au type de papier que vous utilisez.

- ❏ Assurez-vous que la face imprimable du papier est orientée vers le haut.
- ❏ Lancez l'utilitaire de nettoyage de la tête d'impression pour déboucher les buses encrassées. Reportez-vous à la section ["Nettoyage de la tête d'impression" à la page 5-5](#page-98-0).
- ❏ Vérifiez les voyants d'encre. Si nécessaire, remplacez les cartouches d'encre. Reportez-vous à la section ["Remplacement des cartouches d'encre" à la page 5-1](#page-94-0).
- ❏ Pour imprimer des photographies, choisissez l'option Précision Photo du pilote. Reportez-vous à la section ["Mode](#page-26-0)  [Avancé \(Personnalisé\)" à la page 2-7](#page-26-0) pour en savoir plus.

### *Décalage ou bandes verticales*

Essayez une ou plusieurs de ces solutions :

- ❏ Désactivez l'option Vitesse rapide de votre pilote d'impression. Pour connaître les instructions, consultez l'aide en ligne du pilote d'impression.
- ❏ Lancez l'utilitaire d'alignement de la tête d'impression. Reportez-vous à la section ["Alignement de la tête](#page-103-0)  [d'impression" à la page 5-10](#page-103-0).

### *Couleurs incorrectes ou absentes*

Essayez une ou plusieurs de ces solutions :

❏ Sous Windows, vérifiez le réglage du type de support dans le menu Principal. Assurez-vous qu'il convient au type de papier que vous utilisez.

Sous Macintosh , vérifiez le réglage du type de support dans la boîte de dialogue Imprimer. Assurez-vous qu'il convient au type de papier que vous utilisez.

- ❏ Assurez-vous que la face imprimable du papier est orientée vers le haut.
- ❏ Lancez l'utilitaire de nettoyage de la tête d'impression. Reportez-vous à la section ["Nettoyage de la tête](#page-98-0)  [d'impression" à la page 5-5](#page-98-0).

Si les couleurs sont toujours incorrectes ou absentes, remplacez une cartouche d'encre ou toutes les cartouches. Reportez-vous à la section ["Remplacement des cartouches](#page-94-0)  [d'encre" à la page 5-1.](#page-94-0)

❏ Définissez les options de couleurs dans votre application ou dans votre pilote d'impression. Consultez la documentation de votre application.

### *Discontinuité ou pâleur des impressions*

Essayez une ou plusieurs de ces solutions :

- ❏ Assurez-vous que la date de péremption des cartouches d'encre n'est pas dépassée.
- ❏ La qualité du papier s'est dégradée avec le temps ; utilisez du papier neuf.
- ❏ Sous Windows, vérifiez le réglage du type de support dans le menu Principal. Assurez-vous qu'il convient au type de papier que vous utilisez.

Sous Macintosh, vérifiez le réglage du type de support dans la boîte de dialogue Imprimer. Assurez-vous qu'il convient au type de papier que vous utilisez.

- ❏ Lancez l'utilitaire de nettoyage de la tête d'impression pour déboucher les buses encrassées. Reportez-vous à la section ["Nettoyage de la tête d'impression" à la page 5-5](#page-98-0).
- ❏ Vérifiez les voyants d'encre. Si nécessaire, remplacez les cartouches d'encre. Reportez-vous à la section ["Remplacement des cartouches d'encre" à la page 5-1.](#page-94-0)
- ❏ Le rouleau est peut-être trop éloigné de votre papier. Si vous utilisez la fente d'alimentation manuelle, modifiez la position du rouleau à l'aide des fonctions spéciales de mise sous tension. Reportez-vous à la section ["Réglage de l'écartement](#page-18-0)  [du rouleau pour les fentes d'alimentation manuelles" à la](#page-18-0)  [page 1-9.](#page-18-0) Si vous utilisez le bac papier, modifiez la position du rouleau en adaptant la position du levier de type de support au papier que vous avez chargé. Reportez-vous à la section ["Réglage des leviers de format de papier et de type de](#page-82-0)  [support" à la page 4-11](#page-82-0).

### *Impressions floues ou tachées*

Essayez une ou plusieurs de ces solutions :

❏ Sous Windows, vérifiez le réglage du type de support dans le menu Principal. Assurez-vous qu'il convient au type de papier que vous utilisez.

Sous Macintosh, vérifiez le réglage du type de support dans la boîte de dialogue Imprimer. Assurez-vous qu'il convient au type de papier que vous utilisez.

- ❏ Si le papier que vous utilisez n'est pas compatible avec votre pilote d'impression, définissez l'épaisseur du papier en plaçant le levier de type de support sur Other. Reportez-vous à la section ["Réglage des leviers de format de papier et de type](#page-82-0)  [de support" à la page 4-11](#page-82-0).
- ❏ Assurez-vous que votre papier est sec et que sa face imprimable est orientée vers le haut. Assurez-vous aussi que vous utilisez le bon type de papier. Reportez-vous à la section ["Papier" à la page A-8](#page-141-0) pour connaître les caractéristiques techniques.
- ❏ De l'encre peut avoir coulé dans l'imprimante. Nettoyez l'intérieur de l'imprimante avec un chiffon propre et doux.
- ❏ Lancez l'utilitaire de nettoyage de la tête d'impression. Reportez-vous à la section ["Nettoyage de la tête](#page-98-0)  [d'impression" à la page 5-5](#page-98-0).
- ❏ Le rouleau est peut-être trop près de votre papier. Si vous utilisez la fente d'alimentation manuelle, modifiez la position du rouleau à l'aide des fonctions spéciales de mise sous tension. Reportez-vous à la section ["Réglage de l'écartement](#page-18-0)  [du rouleau pour les fentes d'alimentation manuelles" à la](#page-18-0)  [page 1-9.](#page-18-0) Si vous utilisez le bac papier, modifiez l'écartement du rouleau en positionnant le levier de type de support en fonction du type de papier que vous avez chargé. Reportezvous à la section ["Réglage des leviers de format de papier et](#page-82-0)  [de type de support" à la page 4-11](#page-82-0).

### *Les documents couleurs ne s'impriment qu'en noir*

Essayez une ou plusieurs de ces solutions :

- ❏ Assurez-vous que les paramètres de données des couleurs dans votre application sont corrects.
- ❏ Assurez-vous que vous avez sélectionné Couleur (et non pas Noire) dans le menu Principal de Windows ou la boîte de dialogue Imprimer de Macintosh.

# *L'impression pourrait être plus rapide*

Essayez une ou plusieurs de ces solutions :

- ❏ L'impression peut être ralentie si vous utilisez une résolution de 2880 dpi. Pour augmenter la vitesse d'impression, sélectionnez le mode Automatique dans le menu Principal sous Windows ou dans la boîte de dialogue Imprimer sous Macintosh, puis déplacez le curseur sur Vitesse.
- ❏ N'ouvrez pas de trop nombreuses applications en même temps. Fermez toutes celles que vous n'utilisez pas.
- ❏ Supprimez les fichiers inutiles pour faire de la place sur votre disque dur.

#### *Remarque :*

*Votre ordinateur n'a peut-être pas assez de mémoire disponible. Pour de plus amples renseignements, reportez-vous à la section ["Augmentation de la vitesse d'impression \(Windows uniquement\)"](#page-63-0)  [à la page 3-14.](#page-63-0)*

### *Problèmes de bourrage ou d'alimentation fréquents*

Essayez une ou plusieurs de ces solutions :

❏ Aérez la pile de papier et alignez-en les bords avant de la charger.

- ❏ Vérifiez les indications de l'emballage de votre papier et reportez-vous à la section ["Bac papier et capacité de](#page-75-0)  [chargement selon le type de support" à la page 4-4](#page-75-0) pour connaître la quantité de papier que vous pouvez charger dans le bac papier.
- ❏ Assurez-vous que le capot du bac papier est bien fixé au bac papier.
- ❏ Assurez-vous que la face imprimable est orientée vers le haut.
- ❏ Assurez-vous que le papier n'est ni plié ni froissé.
- ❏ Assurez-vous que l'impression s'effectue dans des conditions normales de température.
- ❏ Assurez-vous que le papier n'est pas humide.
- ❏ Assurez-vous que le papier n'est pas trop fin ou trop épais. Reportez-vous à la section ["Papier" à la page A-8](#page-141-0).
- ❏ Assurez-vous qu'aucun objet ne se trouve dans l'imprimante.
- ❏ Sous Windows, vérifiez le réglage du type de support dans le menu Principal et celui de la position des leviers de type de support dans le bac papier. Assurez-vous qu'ils conviennent au type de papier que vous utilisez.

Sous Macintosh, vérifiez le réglage du type de support dans la boîte de dialogue Imprimer. Assurez-vous qu'il convient au type de papier que vous utilisez.

- ❏ Assurez-vous que l'écartement du rouleau est adapté à votre papier. Modifiez la position du rouleau à l'aide de la fonction spéciale de mise sous tension. Reportez-vous à la section ["Réglage de l'écartement du rouleau pour les fentes](#page-18-0)  [d'alimentation manuelles" à la page 1-9](#page-18-0).
- ❏ Assurez-vous que le rouleau du guide papier est bien positionné dans le bac papier. Lisez les points suivants en fonction de votre situation.

Si plusieurs feuilles sont entraînées en même temps, assurezvous que le rouleau du guide papier est bien posé sur la pile de papier. Reportez-vous à la section ["Chargement du papier](#page-77-0)  [dans le bac installé dans l'imprimante" à la page 4-6](#page-77-0).

<span id="page-127-0"></span>Si aucune feuille n'est entraînée ou si le bord des feuilles est retourné, positionnez le rouleau du guide papier comme indiqué ci-dessous pour qu'il ne fonctionne plus.

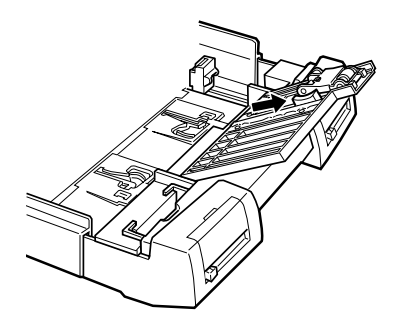

#### *Remarques :*

- ❏ *Si du papier ordinaire est entraîné dans l'imprimante, les bords de ce papier risquent de se retourner.*
- ❏ *Vous risquez de ne pas pouvoir entraîner la dernière feuille tout au fond du bac papier quand vous utilisez du papier ordinaire. En effet, dans le bac papier la dernière feuille sert de support pour permettre l'entraînement correct des autres feuilles.*
- ❏ Pour imprimer sur du papier Mat Archival ou sur Papier Glacé Professionnel, utilisez la feuille de nettoyage livrée avec ce papier. Pour en savoir plus sur l'utilisation des feuilles de nettoyage, consultez la notice qui accompagne ce papier.

### *Suppression des bourrages papier*

Pour supprimer les bourrages papier, effectuez les opérations suivantes :

1. Mettez l'imprimante hors tension.

2. Soulevez légèrement le bac papier et retirez-le. Vérifiez s'il y a du papier bloqué sur le chemin de papier.

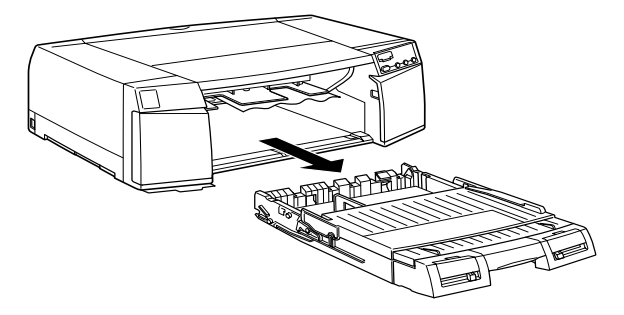

3. Dégagez délicatement le papier bloqué. Si vous ne pouvez pas retirer le papier bloqué, exécutez l'étape 4. Sinon, passez à l'étape 9.

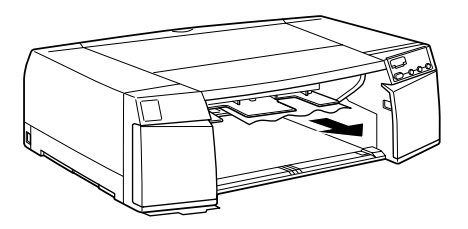

- 4. Si vous avez installé le bac inférieur optionnel, retirez le bac papier inférieur et vérifiez l'intérieur de son logement.
- 5. Ouvrez le capot de la fente d'alimentation arrière et le capot du chemin de papier.

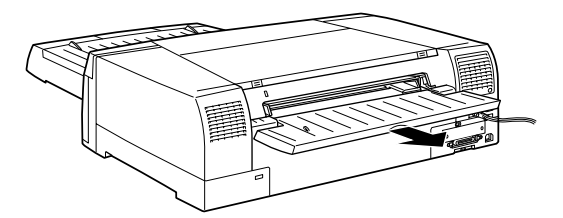

6. Si nécessaire, ouvrez le guide papier à l'intérieur.

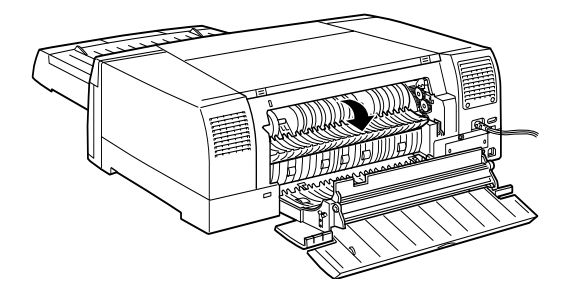

7. Dégagez délicatement le papier bloqué. Si vous n'y arrivez pas, exécutez l'étape 8. Sinon, passez à l'étape 9.

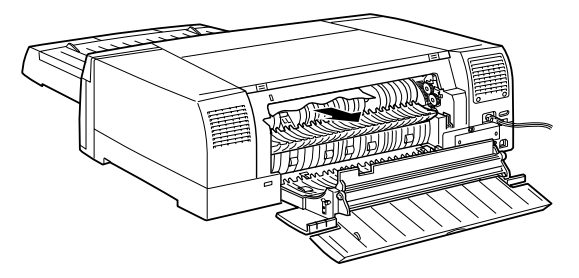

8. Ouvrez le capot de l'imprimante. Dégagez délicatement le papier bloqué.

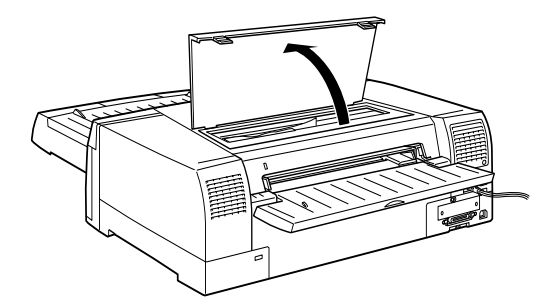

9. Assurez-vous que le capot de l'imprimante, le guide papier interne, le capot du chemin de papier et le capot de la fente d'alimentation arrière sont fermés. Remettez l'imprimante sous tension.

10. Appuyez sur la touche Eject/Continue pour vous assurer que le papier est entraîné correctement. Contrôlez qu'il ne reste aucun morceau de papier à l'intérieur de l'imprimante.

### *Impression sur la mauvaise face du papier*

Si vous imprimez accidentellement sur la mauvaise face des supports spéciaux EPSON, l'intérieur de votre imprimante peut être sali. Dans ce cas, nettoyez l'imprimante comme indiqué ciaprès :

- 1. Mettez l'imprimante hors tension et nettoyez-la avec un chiffon humide.
- 2. Mettez l'imprimante sous tension.
- 3. Chargez du papier ordinaire puis appuyez sur la touche Eject/Continue pour éjecter le papier.
- 4. Recommencez l'étape 3 jusqu'à ce qu'il n'y ait plus de taches sur le papier.

### *Solutions aux problèmes USB*

### *Assurez-vous que votre ordinateur est préinstallé pour Windows 98 ou 2000*

Le modèle de votre ordinateur doit être préinstallé pour Windows 98 ou Windows 2000. Vous risquez de ne pas pouvoir installer ni utiliser le pilote USB sur un ordinateur non équipé d'un port USB ou qui a été mis à niveau de Windows 95 à 98.

Pour en savoir plus sur votre ordinateur, contactez votre revendeur.

### *Assurez-vous que EPSON imprimantes USB apparaît dans le menu Gestionnaire de périphériques (Windows 98 uniquement)*

Si vous avez annulé l'installation du pilote plug-and-play avant la fin de la procédure, le pilote USB pour imprimantes ou le pilote d'impression risque d'être mal installé.

Effectuez les opérations suivantes pour contrôler l'installation et réinstaller les pilotes :

- 1. Mettez l'imprimante sous tension. Raccordez le câble USB entre l'ordinateur et l'imprimante.
- 2. Cliquez avec le bouton droit de votre souris sur l'icône Poste de travail du bureau, puis cliquez sur Propriétés.
- 3. Cliquez sur l'onglet Gestionnaire de périphériques.

Si vos pilotes sont bien installés, l'option EPSON imprimantes USB doit apparaître dans le menu Gestionnaire de périphériques.

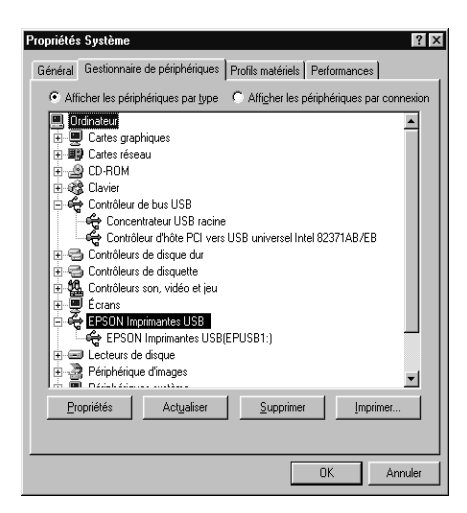

Si EPSON Imprimantes USB n'apparaît pas dans le menu Gestionnaire de périphériques, cliquez sur le signe plus (+) placé sous l'option Autres périphériques pour voir la liste des périphériques installés.

Si l'option USB Printer apparaît sous l'option Autres périphériques, le pilote USB pour imprimantes n'est pas bien installé. Si EPSON Stylus Pro 5500 apparaît, le pilote d'impression n'est pas bien installé.

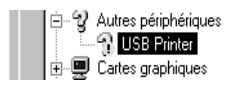

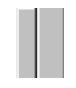

Si aucune des options USB Printer ou EPSON Stylus Pro 5500 n'apparaît sous Autres périphériques, cliquez sur Actualiser ou débranchez le câble USB de l'imprimante, et rebranchez-le.

4. Sous Autres périphériques, cliquez sur USB Printer ou sur EPSON Stylus Pro 5500, puis sur Supprimer et sur OK.

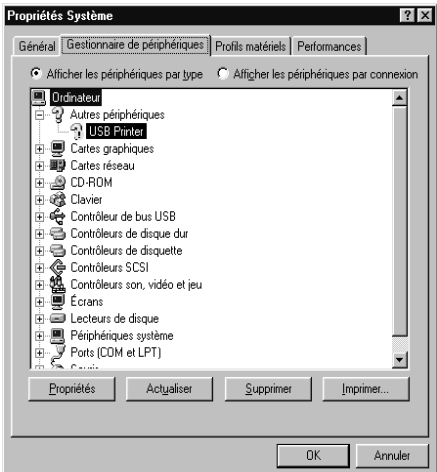

5. Quand la boîte de dialogue suivante s'ouvre, cliquez sur OK. Puis, cliquez sur OK pour fermer la fenêtre des Propriétés.

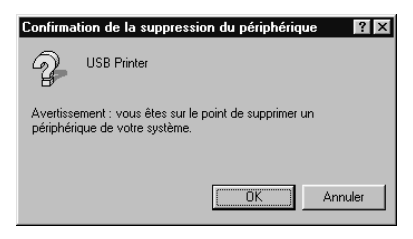

6. Déconnectez le câble USB de l'imprimante et suivez les instructions conformément à la section "Configuration de l'imprimante pour votre ordinateur" du *Guide d'installation*.

### *L'imprimante ne fonctionne pas correctement avec un câble USB*

Si votre imprimante ne fonctionne pas correctement avec un câble USB, essayez une ou plusieurs de ces solutions :

- ❏ Utilisez le câble USB recommandé selon les indications de la section ["Configuration système requise" à la page A-12](#page-145-0).
- ❏ Si vous utilisez un hub USB, connectez l'imprimante au premier niveau du hub, ou directement au port USB de l'ordinateur.
- ❏ Si vous utilisez un PC, essayez de réinstaller le pilote USB pour imprimantes et le logiciel d'impression. Commencez par désinstaller EPSON Logiciel imprimante à l'aide de l'utilitaire Ajout/Suppression de programmes du Panneau de configuration, puis désinstallez EPSON imprimantes USB.

Ensuite, réinstallez le logiciel selon les indications du *Guide d'installation*. Si EPSON imprimantes USB n'apparaît pas dans la liste Ajout/Suppression de programmes, double-cliquez sur le fichier Win 9X\epusbun. exe du CD-ROM. Suivez ensuite les instructions qui s'affichent.

# *Annexe A Informations produits*

### *Vue avant*

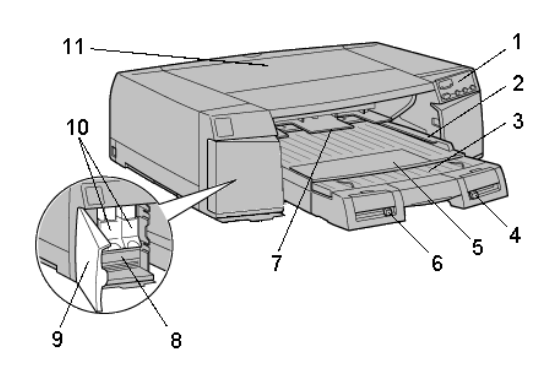

- 
- 
- 
- 4 levier de type de support 10 leviers de verrouillage des
- 
- 6 levier de format de papier
- 1 panneau de contrôle 7 fente d'alimentation avant
- 2 guide latéral  $\overline{8}$  compartiment des cartouches d'encre
- 3 capot du guide papier 9 porte du compartiment des cartouches d'encre
	- cartouches
- 5 bac papier 11 capot de l'imprimante

### *Vue arrière*

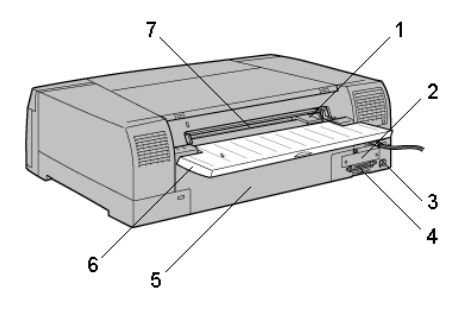

- 
- 2 cache d'emplacement d'interface
- 3 connecteur d'interface USB 7 fente d'alimentation arrière
- 4 connecteur d'interface parallèle

*Panneau de contrôle*

- 1 guide latéral gauche 5 capot du guide papier
	- 6 capot de la fente d'alimentation arrière
	-

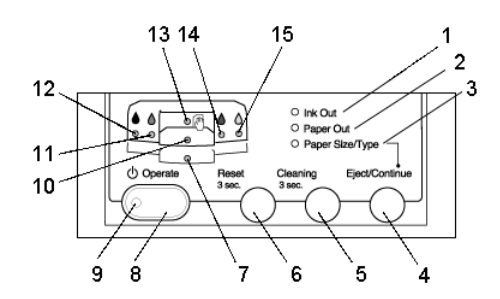

- 1 voyant de fin d'encre 9 voyant Marche/Arrêt
- 
- 3 voyant de type et de format de papier
- 4 touche Ejecter/Continuer 12 voyant d'encre noire
- 
- 
- 7 voyant de papier (bac inférieur) 15 voyant d'encre jaune
- 8 touche Marche/Arrêt
- 
- 2 voyant de fin de papier 10 voyant papier (bac papier)
	- 11 voyant d'encre cyan
	-
- 5 touche de nettoyage 13 voyant papier (fentes d'alimentation manuelles)
- 6 touche de réinitialisation 14 voyant d'encre magenta
	-

# *Caractéristiques techniques de l'imprimante*

## *Impression*

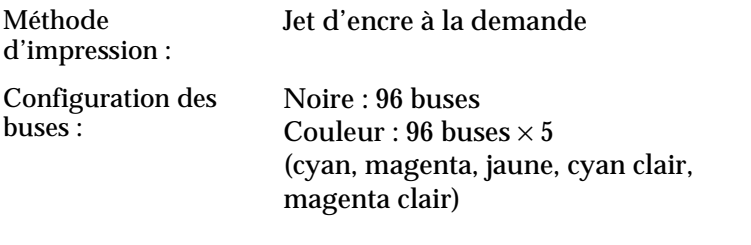

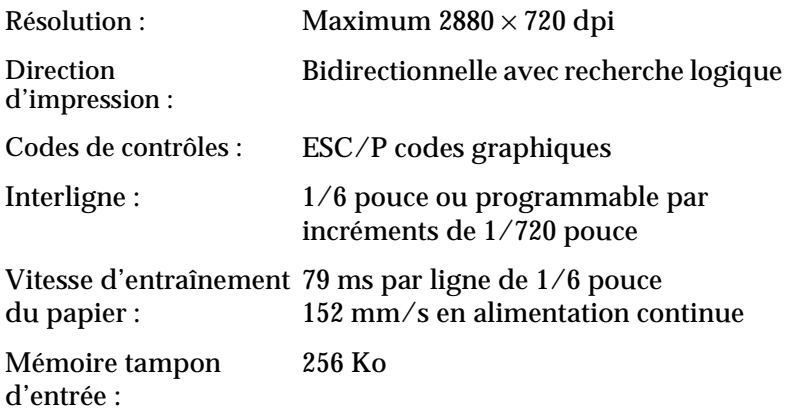

## <span id="page-137-0"></span>*Zone imprimable*

Feuille simple

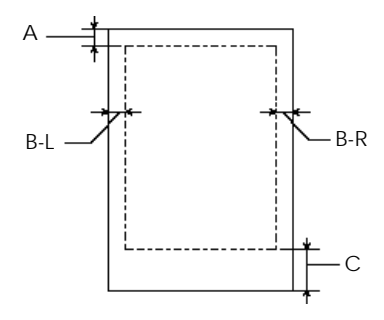

- A: La marge minimale supérieure est de 3 mm.
- B-L: La marge minimale gauche est de 3 mm.
- B-R: La marge minimale droite est de 3 mm.
- C: La marge minimale inférieure est de 14 mm.

#### *Remarque :*

*L'imprimante reconnaît automatiquement les dimensions du papier chargé. Aucune donnée ne peut être imprimée en dehors de la zone imprimable.*

## *Caractéristiques mécaniques*

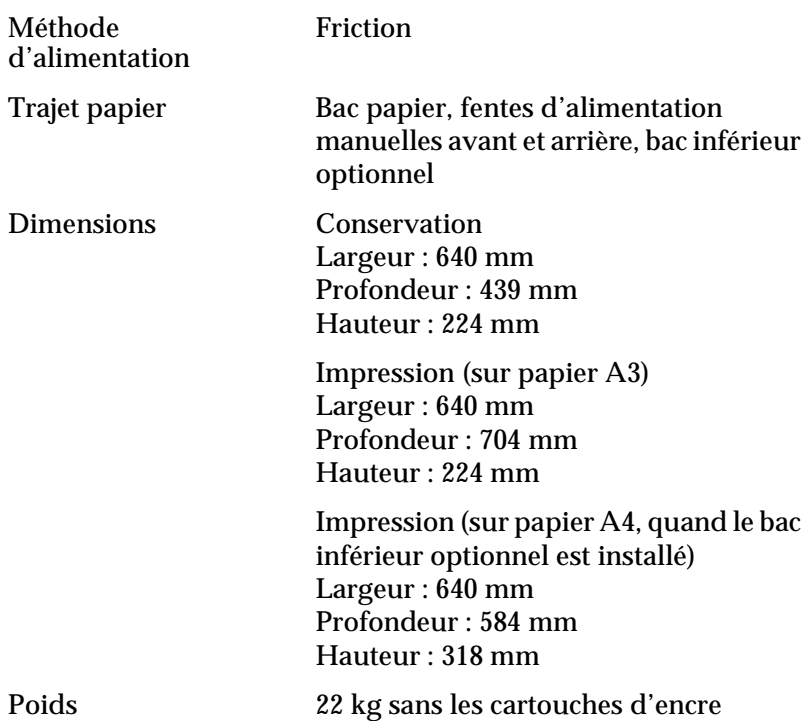

### *Caractéristiques électriques*

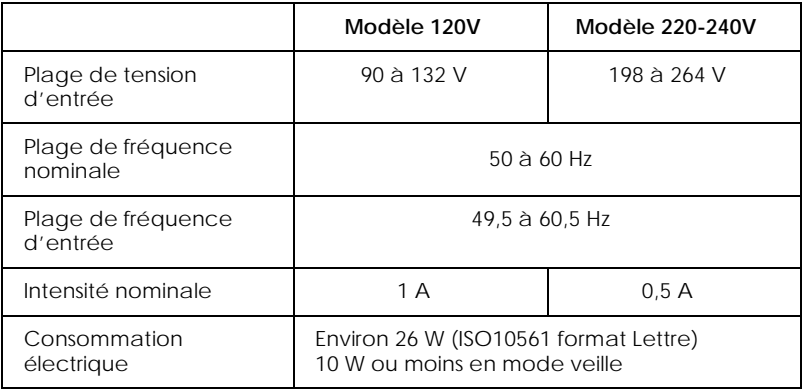

#### *Remarque :*

*Contrôlez l'intensité de votre imprimante sur l'étiquette du panneau arrière.*

### *Environnement*

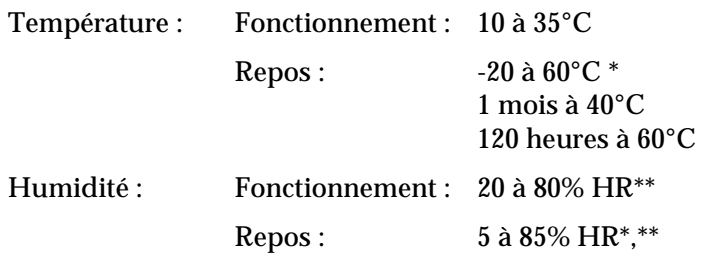

\* Dans le conditionnement d'expédition

\*\* Sans condensation

#### Conditions de fonctionnement (température et humidité) :

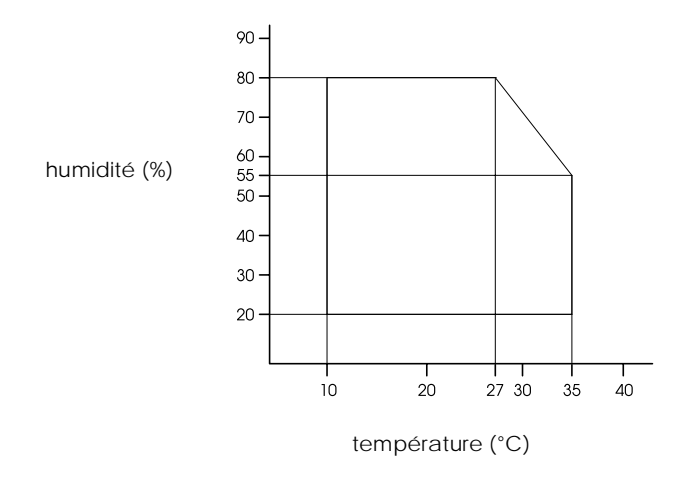

### *Initialisation*

Initialisation matérielle à la mise sous tension :

Le mécanisme de l'imprimante est en position initiale. Les mémoires tampons d'entrée et d'impression sont effacées.

L'imprimante est ramenée aux derniers paramètres par défaut définis.

Initialisation logicielle à la réception de la commande ESC@ (initialise l'imprimante) :

> La mémoire tampon d'impression est effacée. L'imprimante est ramenée aux derniers paramètres par défaut définis.

Initialisation des touches du panneau de contrôle à l'enfoncement de la touche Reset pendant 3 secondes ou plus :

Couverture de la tête d'impression.

Ejection de tout papier se trouvant dans l'imprimante. Les mémoires tampons d'entrée et d'impression sont effacées.

L'imprimante est ramenée aux derniers paramètres par défaut définis.

### *Homologations de sécurité*

Normes de sécurité :

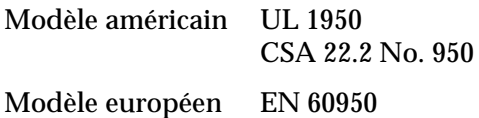

<span id="page-141-0"></span>EMC:

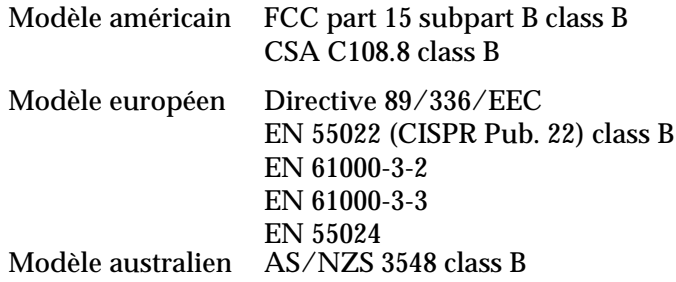

### *Papier*

#### *Remarque :*

*La qualité des différents types ou marques de papier peut être modifiée à tout moment par le fabricant. C'est pourquoi, EPSON ne peut garantir la qualité d'aucun papier autre que ceux distribués par EPSON. Faites toujours des essais avant de commander de grandes quantités de papier.* Feuilles simples :

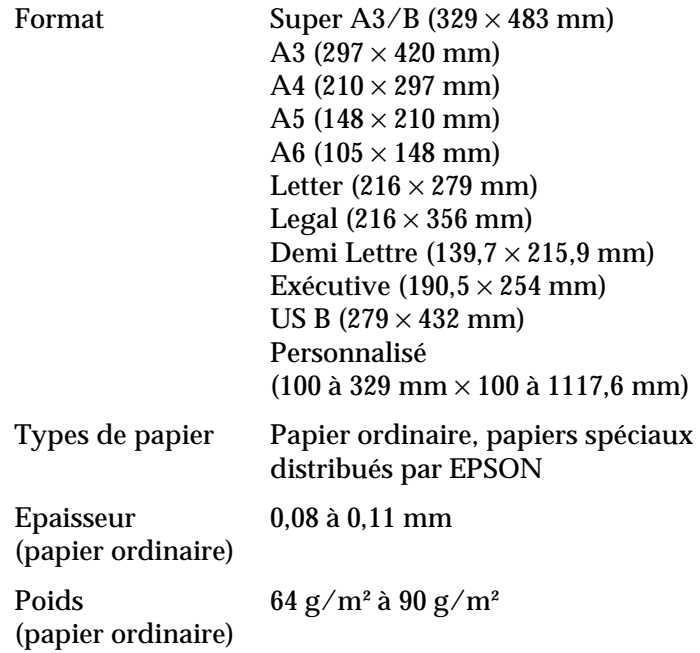

#### *Remarques :*

- ❏ *Pour en savoir plus sur les formats des supports, reportez-vous à la section ["Supports spéciaux EPSON" à la page A-19](#page-152-0).*
- ❏ *Du papier de mauvaise qualité peut diminuer la qualité d'impression et provoquer des bourrages ou d'autres problèmes. Si vous rencontrez beaucoup de problèmes, choisissez du papier de qualité supérieure.*
- ❏ *Ne chargez pas du papier courbé ou froissé.*

*Utilisez les supports spéciaux EPSON dans les conditions suivantes :*

> *Température 15 à 25°C Humidité 40 à 60% HR*

# *Cartouches d'encre*

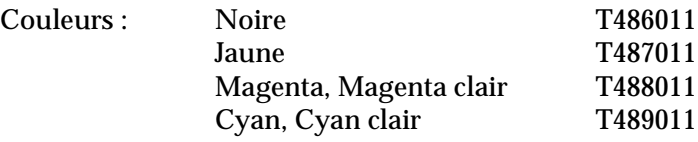
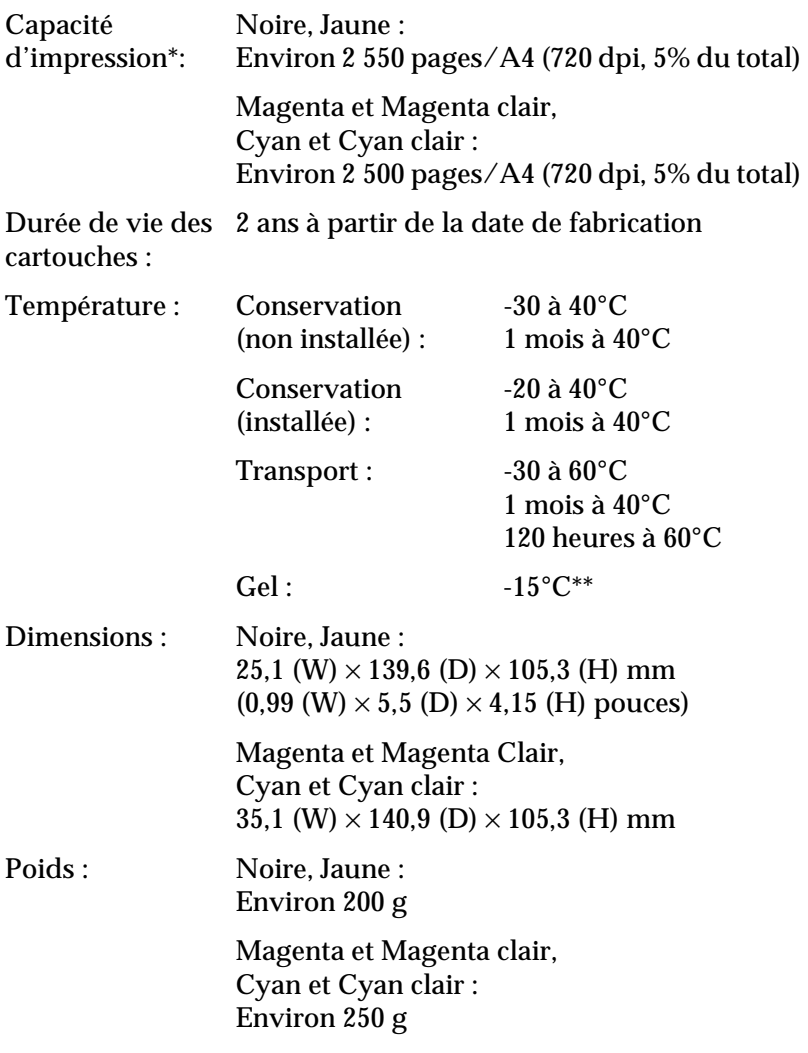

- \* La capacité d'impression varie selon la fréquence avec laquelle vous utilisez l'imprimante et sa fonction de nettoyage de la tête d'impression.
- \*\* L'encre dégèle et est utilisable en 3 heures environ, à 25°C.

# <span id="page-145-0"></span>c *Important :*

❏ *EPSON recommande l'utilisation des cartouches d'encre de marque EPSON. D'autres produits qui ne seraient pas fabriqués par EPSON peuvent causer des problèmes qui ne sont pas couverts par la garantie de votre imprimante.*

- ❏ *N'utilisez pas une cartouche dont la date de péremption est dépassée.*
- ❏ *Pour de meilleurs résultats, secouez légèrement les cartouches avant de les installer.*
- ❏ *Pour de meilleurs résultats, utilisez complètement les cartouches dans les 6 mois qui suivent leur installation.*

# *Configuration système requise*

# *Utilisation de votre imprimante avec un PC*

Pour utiliser votre imprimante, votre ordinateur doit fonctionner sous Microsoft® Windows® Me, 98, 95, 2000 ou NT® 4.0 et être équipé d'un câble parallèle blindé à paire torsadée. Pour connecter votre imprimante via le port USB, votre ordinateur doit être préinstallé pour Windows 98 ou 2000 et équipé d'un port USB et d'un câble USB blindé.

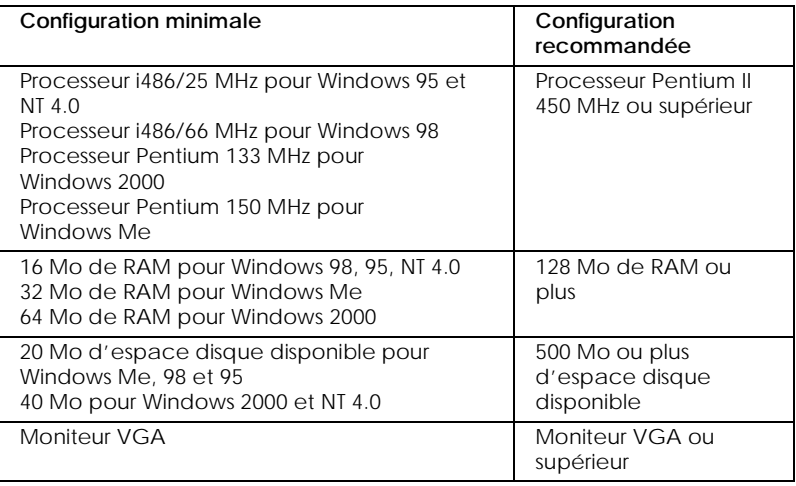

<span id="page-146-0"></span>Le revendeur de votre ordinateur peut vous aider à mettre à jour votre système s'il ne correspond pas à la configuration requise.

# *Utilisation de votre imprimante avec un Macintosh*

Pour utiliser cette imprimante avec un Apple® Macintosh®, cet ordinateur doit posséder la configuration requise ci-dessous. Munissez-vous aussi d'un câble USB pour connecter cette imprimante aux ordinateurs Apple Macintosh.

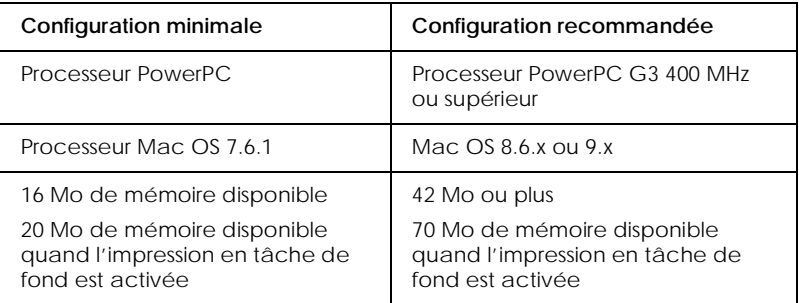

# *Remarques :*

- ❏ *La quantité de mémoire disponible dépend du nombre et du type d'applications ouvertes. Pour connaître la quantité de mémoire disponible, cliquez sur* A propos de votre ordinateur *dans le menu Pomme et cherchez la taille de la mémoire (indiquée en kilo-octets) sous le titre "Plus grande part inutilisée" (1,024 K = 1 Mo).*
- ❏ *Les exigences de mémoire données ci-dessus correspondent à l'impression sur papier de format A3. Ces besoins peuvent varier selon le format du papier, le type d'application que vous utilisez et la complexité du document que vous imprimez.*
- ❏ *L'interface disponible varie selon la version de votre système Macintosh comme suit : Interface réseau : 7.6.1 à 9.x Interface USB : 8.1 à 9.x Interface IEEE 1394 : 8.6.x à 9.x*

<span id="page-147-0"></span>En plus de ces configurations système et mémoire, vous aurez besoin de 12 Mo d'espace disque disponible pour installer le logiciel d'impression. Enfin, pour imprimer, il vous faudra encore 500 Mo ou plus d'espace disque disponible.

# *Caractéristiques d'interface*

Votre imprimante est équipée d'une interface parallèle 8 bits et d'une interface USB.

# *Interface parallèle*

L'interface parallèle intégrée offre les caractéristiques suivantes:

# *Canal aller*

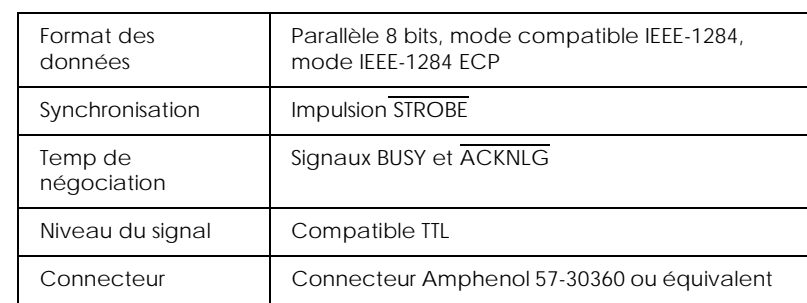

# *Canal retour*

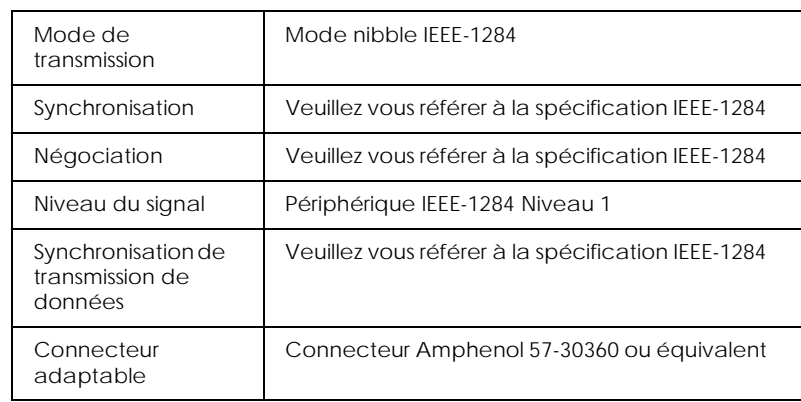

# *Mode ECP*

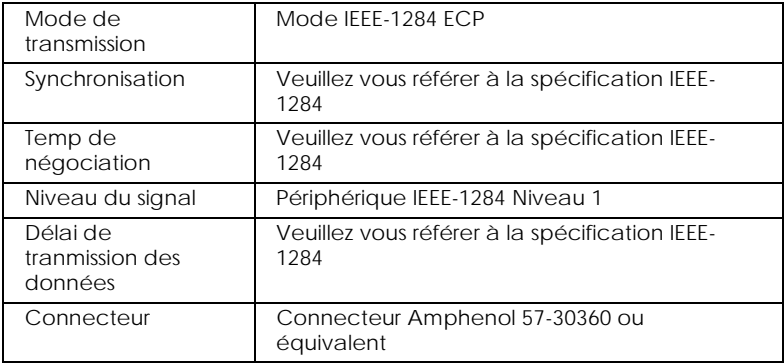

# <span id="page-149-0"></span>*Interface USB*

L'interface USB intégrée de l'imprimante est basée sur les normes spécifiées dans la Révision de spécifications Universal Serial Bus 1.0 et la Définition de classe de périphériques USB pour les périphériques d'impression Version 1.0. Cette interface offre les caractéristiques suivantes.

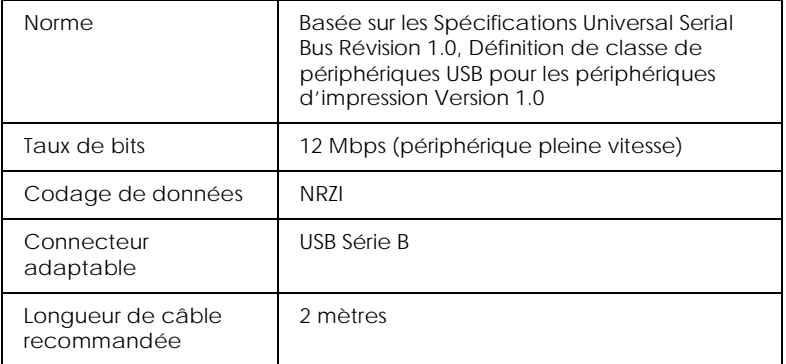

# <span id="page-150-0"></span>*Options et consommables*

# *Options*

Votre imprimante peut être équipée des options suivantes :

# *Bac papier inférieur*

Cette option se place sous l'imprimante et vous fournit une source d'alimentation papier supplémentaire. Il est conseillé de l'installer lorsque vous utilisez régulièrement deux types de papier ou plus. Elle est livrée avec un bac papier.

Bac papier inférieur C813611

# *Bac papier*

Ce bac papier optionnel peut être utilisé dans le bac inférieur optionnel ainsi que dans l'emplacement prévu pour le bac papier standard de l'imprimante..

Bac papier C813621

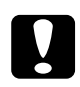

c *Important : Veillez à n'utiliser que le bac papier mentionné ci-dessus dans l'imprimante EPSON STYLUS PRO 5500. Ne l'utilisez pas dans d'autres machines que l'imprimante EPSON STYLUS PRO 5500. Sinon, vous risquez de provoquer des bourrages papier et des problèmes d'alimentation du papier.*

# *Cartes d'interface*

Diverses cartes d'interface optionnelles sont disponibles en plus des interfaces intégrées de l'imprimante. Pour savoir comment installer ces cartes d'interface optionnelles, consultez votre *Guide d'installation*.

<span id="page-151-0"></span>Pour savoir si vous avez besoin d'une interface optionnelle ou pour en savoir plus sur les interfaces, contactez votre revendeur.

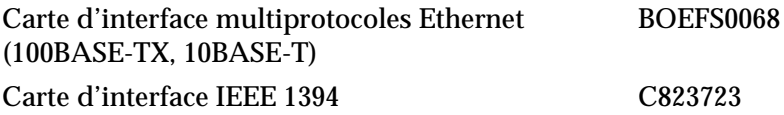

### *Remarque :*

*L'utilisation de certaines cartes d'interface risque d'augmenter le temps nécessaire à l'impression des images et des graphiques.*

# *Câble d'interface*

EPSON fournit les câbles suivants. Toutefois, vous pouvez utilisez n'importe quel câble répondant aux caractéristiques décrites à la section ["Caractéristiques d'interface" à la page A-14.](#page-147-0) Consultez la documentation de votre ordinateur pour en savoir plus sur les exigences requises.

Câble d'interface parallèle (blindé) de la série D-SUB 25 broches (côté ordinateur) à la série 36 broches Amphenol 57 (côté imprimante) CAEFS0018

Câble d'interface USB (blindé) de la série A 4 broches (côté ordinateur) à la série B 4 broches (côté imprimante) CAEFS0020

# *Consommables*

Les consommables suivants sont disponibles pour votre imprimante.

# *Cartouches d'encre*

Pour remplacer les cartouches d'encre, reportez-vous à la section ["Remplacement des cartouches d'encre" à la page 5-1.](#page-94-0)

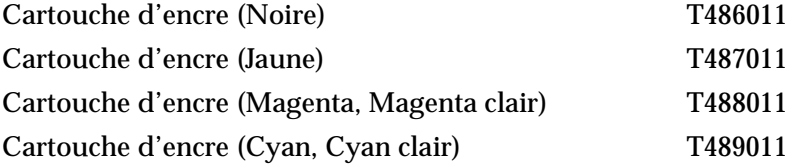

# <span id="page-152-0"></span>*Supports spéciaux EPSON*

La plupart des papiers ordinaires donnent de bons résultats dans votre imprimante. Vous pouvez en plus utilisez des papiers EPSON spécialement conçus pour les imprimantes à jet d'encre de façon à répondre aux besoins d'impression de grande qualité.

# *Feuilles simples*

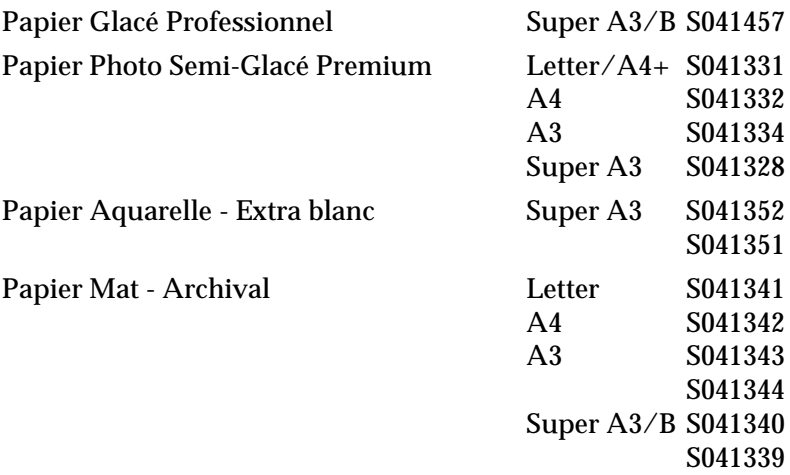

### *Remarques :*

- ❏ *La disponibilité des supports spéciaux dépend du pays.*
- ❏ *Les noms de certains supports spéciaux dépendent du pays. Utilisez la référence produit pour spécifier le type de support que vous souhaitez obtenir.*
- ❏ *Assurez-vous que EPSON STYLUS PRO 5500 apparaît dans la liste des imprimantes spécifiées sur l'emballage du support avant d'acheter du papier EPSON Mat-Archival et Photo Semi-glacé Premium .*

# *Glossaire*

### Les définitions suivantes s'appliquent spécifiquement aux imprimantes.

#### *Aide en ligne*

Système d'explications utiles relatives à la fenêtre ou à la boîte de dialogue actuelle.

#### *Alignement de la tête d'impression*

Opération qui corrige tout décalage de la tête d'impression et les problèmes de bandes verticales.

#### *Application*

Programme logiciel vous permettant d'effectuer des tâches particulières, comme du traitement de texte ou des prévisions financières.

#### *ASCII*

Acronyme de "American Standard Code for Information Interchange". Système de codage normalisé permettant d'assigner un code numérique à chaque lettre ou symbole.

#### *Bandes*

Lignes horizontales apparaissant parfois sur les graphiques imprimés. Cela se produit quand les têtes d'impression sont mal calibrées. Voir aussi *MicroWeave*.

#### *Barre de progression*

Barre indiquant la progression du travail d'impression actuel sous Windows.

#### *Bit*

Contraction de "binary digit". Plus petite unité d'information utilisée par une imprimante ou un ordinateur et pouvant représenter 0 ou 1.

#### *Buse*

Tube très fin situé dans la tête d'impression par lequel l'encre est projetée sur la page. La qualité d'impression diminue quand ces tubes se bouchent.

*Câble d'interface* Câble raccordant l'imprimante à l'ordinateur.

*Caractère par pouce (cpi)*

Unité de mesure de la taille des caractères aussi appelé pas.

#### *Cartouche d'encre*

Cartouche contenant de l'encre.

#### *CMJN*

Acronyme de cyan (bleu-vert), magenta, jaune et noir. Encres de couleur utilisées pour créer le système soustractif de représentation des couleurs imprimées.

#### *ColorSync*

Logiciel Macintosh conçu pour vous permettre d'obtenir des impressions couleurs dites WYSIWIG (tel écran, tel écrit). Ce logiciel imprime les couleurs telles que vous les voyez sur l'écran de votre ordinateur.

#### *Correspondance des couleurs*

Méthode de traitement des données couleur pour que les couleurs de l'écran soient le plus proche possible de celles imprimées. Divers logiciels de correspondance des couleurs sont disponibles. Voir aussi *ColorSync* et *RVB*.

#### *Couleurs soustractives*

Couleurs produites par des pigments qui absorbent certaines ondes émises par la lumière et en reflètent d'autres. Voir aussi *CMJN*.

#### *cpi*

Acronyme de "Character per inch". Voir *caractères par pouce.*

#### *Défaut (valeur par)*

Valeur ou paramètre activé chaque fois que la machine est mise sous tension, réinitialisée ou initialisée.

#### *Demi-ton*

Méthode d'impression par laquelle les points sont organisés selon un modèle ordonné. Cette option est adaptée à l'impression d'images faites de couleurs unies comme des schémas ou des graphiques. Voir aussi *Demi-teintes*.

#### *Demi-teintes*

Modèles de points noirs ou colorés utilisés pour représenter une image.

#### *Détail plus fin*

Paramètre du pilote d'imprimante permettant d'ajuster automatiquement la netteté et la clarté des impressions, notamment du texte. N'oubliez pas que cette option augmente le temps nécessaire à l'impression.

#### *Diffusion d'erreur*

Paramètre de tramage qui adoucit les bords en plaçant au hasard des points de différentes couleurs. En mélangeant des points de couleur, l'imprimante rend des couleurs d'excellente qualité et des dégradés très fins. Cette méthode est idéale pour l'impression de graphiques détaillés ou d'images de type photographie.

#### *DMA*

Acronyme de "Direct Memory Access". Méthode de transfert de données évitant l'unité centrale de l'ordinateur pour établir une communication directe entre la mémoire d'un ordinateur et des périphériques (comme des imprimantes).

#### *dpi*

Acronyme de "Dots per inch" (points par pouce). Unité de mesure de la résolution. Voir aussi *résolution*.

#### *Echelle de gris*

Echelle de nuances de gris allant du blanc au noir. Utilisée pour représenter les couleurs quand l'impression se fait en noir et blanc.

#### *ESC/P*

Acronyme de "Epson Standard Code for Printers". Langage de commandes utilisé pour vous permettre de contrôler votre imprimante depuis votre ordinateur. Ce langage est commun à toutes les imprimantes EPSON et supporté par la plupart des applications fonctionnant sur les ordinateurs individuels.

#### *ESC/P mode graphique*

Langage de commandes vous permettant de contrôler votre imprimante depuis votre ordinateur. Les commandes données dans ce langage émulent les fonctions d'une imprimante laser, telles que les impressions de graphiques.

#### *ICM (Image Color Matching)*

Acronyme de Image Color Matching. Méthode de correspondance des couleurs utilisée par Windows Me, 98, 95 et 2000 pour que les couleurs imprimées soient exactement semblables à celles qui s'affichent sur votre écran.

#### *Impression économique*

Mode d'impression permettant d'économiser de l'encre en utilisant moins de points pour imprimer des images.

#### *Impression en vitesse rapide*

Mode d'impression par lequel les images sont imprimées dans les deux sens. Cela permet une impression plus rapide.

#### *Imprimante locale*

Imprimante connectée à un ordinateur directement par un câble d'interface.

#### *Initialisation*

Rétablissement des valeurs par défaut (série de paramètres prédéfinis) de l'imprimante. Cela se produit à chaque mise sous tension ou réinitialisation de l'imprimante.

#### *Interface*

Connexion entre un ordinateur et une imprimante. Une interface parallèle transmet les données octet par octet, c'est-à-dire par groupe de 8 bits, alors qu'une interface série transmet les données bit par bit.

#### *Interface parallèle*

Voir interface.

#### *Jet d'encre*

Méthode d'impression par laquelle chaque lettre ou symbole est imprimé par projection précise, de l'encre sur le papier.

#### *Lecteur*

Périphérique de mémoire, comme un CD-ROM, un disque dur ou une disquette. Sous Windows, une lettre est assignée à chaque lecteur pour une gestion simple.

#### *Luminosité*

Caractère clair ou sombre d'une image.

#### *Matrice de points*

Méthode d'impression dans laquelle chaque lettre ou symbole est constitué par un motif (matrice) de points individuels.

#### *Mémoire*

Partie du système électronique de l'imprimante utilisée pour stocker les informations (données). Certaines informations sont fixes et servent à contrôler le fonctionnement de l'imprimante. Les informations envoyées de l'ordinateur à l'imprimante pour être imprimées sont stockées temporairement dans la mémoire. Voir aussi *RAM* et *ROM*.

#### *Mémoire tampon*

Partie de la mémoire de l'imprimante utilisée pour stocker les données avant de les imprimer.

#### *MicroWeave*

Mode d'impression par lequel les images sont imprimées par incréments plus précis afin de réduire la probabilité d'apparition de bandes de façon à produire une impression identique à celle obtenue avec une imprimante laser. Voir aussi *Bandes*.

#### *Mode d'impression*

Nombre de points par pouce utilisés pour représenter une image. Votre imprimante a trois options : Superfin (1440 dpi), Fin (720 dpi), Normal (360 dpi).

#### *Monochrome*

Une impression monochrome ne contient qu'une couleur, généralement le noir.

#### *Nettoyage de la tête d'impression*

Opération qui nettoie les buses encrassées pour que l'impression soit bonne.

#### *Octet*

Unité d'information constituée de huit bits.

#### *Pilote*

Programme logiciel envoyant des instructions à un ordinateur périphérique pour lui indiquer ce qu'il doit faire. Par exemple, votre pilote d'imprimante reçoit des données d'impression de votre logiciel de traitement de texte et envoie à l'imprimante des instructions d'impression.

#### *Pilote d'impression*

Programme logiciel permettant d'envoyer des commandes afin d'exploiter au mieux les fonctions spécifiques d'une imprimante particulière. Souvent appelé "pilote". Voir aussi *Pilote*

#### *PhotoEnhance4*

Logiciel EPSON permettant de modifier la nuance des teintes, de corriger les données images et de modifier la netteté des données images.

#### *Police*

Style de caractères désigné par un nom de famille.

#### *Port*

Canal d'interface par lequel les données sont transmises entre les ordinateurs.

#### *File d'attente*

Si votre imprimante est connectée à un réseau, les travaux d'impression envoyés à une imprimante occupée sont placés sur une file d'attente, jusqu'à ce qu'ils puissent être imprimés.

#### *RAM*

Acronyme de "Random Access Memory". Mémoire vive. Partie de la mémoire de l'imprimante qui est utilisée comme tampon et également comme espace de stockage des caractères définis par l'utilisateur. Les données de la RAM sont perdues dès que l'imprimante est mise hors tension.

#### *Réinitialisation*

Rétablissement de la configuration par défaut de l'imprimante en la mettant hors tension puis sous tension.

#### *Réseaux peer-to-peer*

Windows 98, 95 et Windows NT 4.0 supportent la mise en réseau peer-to-peer. Tout ordinateur peut accéder aux ressources d'un autre ordinateur du réseau.

#### *Résolution*

Nombre de points par pouce (dpi) utilisés pour représenter une image.

#### *ROM*

Acronyme de "Read Only Memory". Mémoire morte. Partie de la mémoire de l'imprimante qui peut être lue mais qui ne peut pas être utilisée pour stocker des données. Les informations contenues dans la ROM sont conservées lorsque l'imprimante est mise hors tension.

#### *RVB*

Acronyme de rouge, vert et bleu. Couleurs de base utilisées par le tube cathodique de votre écran d'ordinateur pour créer des images couleur selon le principe du système additif.

#### *Spool*

Première étape de l'impression. Le pilote convertit les données d'impression en codes lisibles par l'imprimante. Ces données sont envoyées soit au serveur d'imprimante, soit directement à l'imprimante.

#### *Spool Manager*

Programme qui convertit les données d'impression en codes lisibles par l'imprimante. Voir aussi *spool*.

#### *sRGB*

Logiciel de Windows conçu pour vous permettre d'obtenir des impressions couleur WYSIWYG (What You See Is What You Get, tel écran-tel écrit). Ce logiciel permet l'impression des couleurs telles que vous les voyez sur votre écran.

#### *Status monitor*

Programme permettant de contrôler l'état de l'imprimante.

#### *Support*

Elément sur lequel les données sont imprimées : feuilles simples, papier normal et papiers spéciaux.

#### *Utilitaire*

Programme accomplissant une fonction précise, généralement liée à l'entretien du système.

#### *Vérification des buses*

Méthode de contrôle du fonctionnement de l'imprimante. Quand vous lancez ce test, l'imprimante imprime les valeurs usine  $(ROM)$  et un motif de test des buses.

#### *WYSIWIG*

Acronyme de "What-you-see-is-what-you-get". Tel écran, tel écrit. Terme utilisé pour décrire les impressions qui apparaissent à l'écran telles qu'elles seront imprimées.

#### *Zone imprimable*

Zone d'une page sur laquelle l'imprimante peut effectivement imprimer. En raison des marges, cette zone est inférieure au format physique de la page.

# *Index*

# *A*

Aide en ligne [2-27](#page-46-0) Alignement, tête d'impression [5-10](#page-103-0) Aperçu avant impression [2-19](#page-38-0)

# *B*

Bac inférieur [4-12](#page-83-0) Barre de progression [3-1](#page-50-0) Boîte de dialogue Disposition [2-14](#page-33-0) Format d'impression [2-12](#page-31-0) Imprimer [2-2](#page-21-0), [2-5](#page-24-0) Plus d'options [2-9](#page-28-0)

# *C*

Caractéristiques Cartouches d'encre [A-9](#page-143-0) Electriques [A-4](#page-138-0) Environnement [A-5](#page-139-0) Impression [A-2](#page-136-0), [A-2](#page-136-0) Initialisation [A-6](#page-140-0) Interface [A-15](#page-149-0) Parallèle [A-13](#page-147-0) Mécaniques [A-4](#page-138-0) Papier [A-7](#page-141-0) Zone imprimable [A-3](#page-137-0) Cartes d'interface [A-17](#page-150-0) Cartouches d'encre [5-1](#page-94-0), [A-9](#page-143-0), [A-18](#page-151-0) Chargement du papier [4-5](#page-76-0), [4-12](#page-83-0) ColorSync [2-7](#page-26-0) Configurations personnalisées Macintosh [2-11](#page-30-0) Windows [2-10](#page-29-0) Configu[ration système requise](#page-146-0) [A-11](#page-145-0), [A-11](#page-145-0), A-12 Consommables [A-18](#page-151-0)

# *D*

Disposition Boîte de dialogue [2-14](#page-33-0) Menu [2-15](#page-34-0), [2-16](#page-35-0), [2-17](#page-36-0)

# *E*

EPSON Monitor 3 [3-13](#page-62-0) EPSON Monitor3 (Macintosh) [3-9](#page-58-0) EPSON Spool Manager [3-2](#page-51-0) EPSON StatusMonitor [2-22](#page-41-0), [3-7](#page-56-0) EPSON Status Monitor 3 [2-22](#page-41-0), [3-3](#page-52-0)

# *F*

Feuilles simples [A-8](#page-142-0) Filigrane Windows [2-17](#page-36-0)

### *H*

Homologations de sécurité [A-6](#page-140-0)

### *I*

Impression en tâche de fond [3-13](#page-62-0)

# *L*

Levier Format de papier [4-11](#page-82-0) Type de support [4-11](#page-82-0) Logiciel d'impression Désinstallation (Windows uniquement) [2-29](#page-48-0) Mise à jour [2-29](#page-48-0) Ouverture [2-1](#page-20-0) Utilisation [2-3](#page-22-0) Utilitaires [2-20](#page-39-0)

### *M*

Menu Disposition [2-13](#page-32-0), [2-15](#page-34-0), [2-16](#page-35-0), [2-17](#page-36-0) Papier [2-12](#page-31-0) Plus d'options [2-9](#page-28-0) Mode, Avancé [2-7](#page-26-0)

#### *N*

Nettoyage Imprimante [5-11](#page-104-0) Tête d'impression [5-5](#page-98-0)

# *O*

Option Aperçu [2-19](#page-38-0) Encre [2-4](#page-23-0) ICM [2-7](#page-26-0) Multi-pages [2-15](#page-34-0) PhotoEnhance [2-6](#page-25-0) sRGB [2-7](#page-26-0) Texte/Graphique [2-7](#page-26-0) Vitesse et progression [3-16](#page-65-0) Zoom [2-14](#page-33-0) Options [A-17](#page-150-0) Orientation [2-12](#page-31-0)

### *P*

Panneau de contrôle [1-1](#page-10-0) Papier Bourrage [6-18](#page-127-0) Supports [A-7](#page-141-0) Paramè[tres de configuration](#page-35-0) [3-8](#page-57-0) Posters 2-16 Précision Photo [2-7](#page-26-0)

# *Q*

Qualité d'impression [2-9](#page-28-0)

# *R*

Résolution [A-2](#page-136-0)

# *S*

Spool Manager [3-2](#page-51-0) Status Monitor Macintosh [2-22](#page-41-0), [3-7](#page-56-0) Windows [2-22](#page-41-0), [3-3](#page-52-0) Supports Feuilles simples [A-8](#page-142-0) Supports spéciaux Supports [4-21](#page-92-0), [A-19](#page-152-0) Supports spéciaux EPSON [4-21](#page-92-0), [A-19](#page-152-0) Support technique B-1

# *T*

Tête d'impression Alignement [1-5](#page-14-0), [2-23](#page-42-0), [5-10](#page-103-0) Nettoyage [2-23](#page-42-0), [5-5](#page-98-0) Vérifi[cation des buses](#page-10-0) [1-3](#page-12-0) Touches 1-1 Transfert DMA [3-19](#page-68-0) Transport [5-13](#page-106-0) Type de support Windows [2-3](#page-22-0)

### *U*

Utilitaires Alignement de la tête [5-10](#page-103-0) Alignement des têtes [2-23](#page-42-0) EPSON StatusMonitor [2-22](#page-41-0), [3-7](#page-56-0) EPSON Status Monitor 3 [2-22](#page-41-0), [3-3](#page-52-0) Informations imprimante et options [2-23](#page-42-0) Ouverture [2-21](#page-40-0) Vérification des buses [2-22](#page-41-0), [5-4](#page-97-0) Vitesse et progression (Windows uniquement) [2-25](#page-44-0), [3-16](#page-65-0)

# *V*

Vérification des buses [5-4](#page-97-0) Vitesse d'impression, augmentation (Wind[ows uniquement\)](#page-11-0) [3-14](#page-63-0) Voyants 1-2 Voyants d'erreur [6-1](#page-110-0)

### *Z*

Zone imprimable [2-12](#page-31-0), [A-3](#page-137-0)